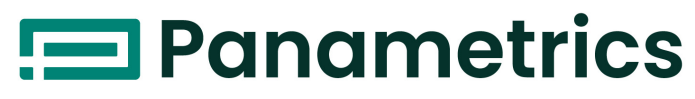

a Baker Hughes business

# **Model CTF878**

**Clamp-On Tag Flow meter** Programming Manual

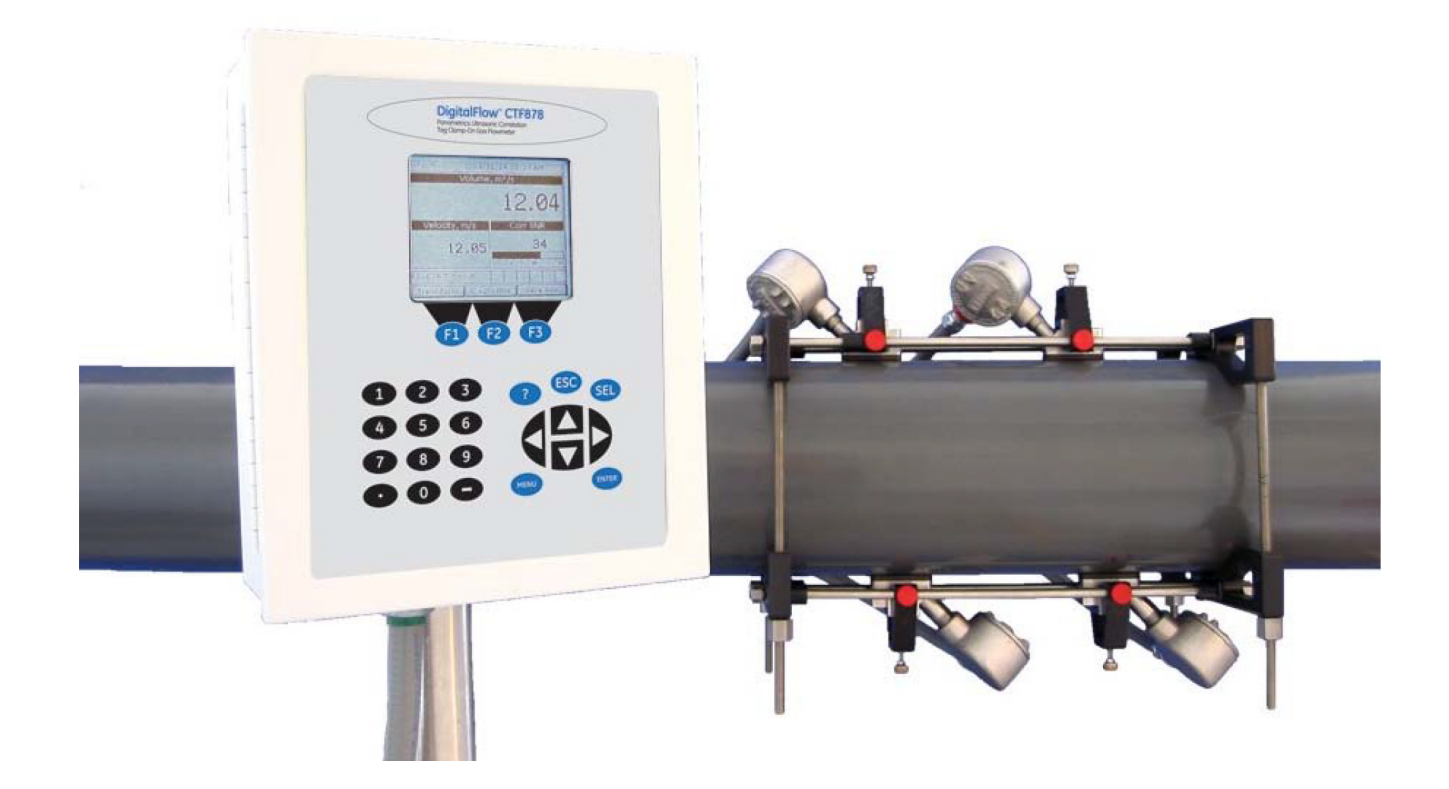

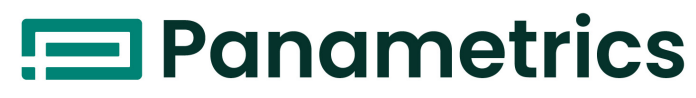

a Baker Hughes business

# **Model CTF878**

*Clamp-On Tag Flow meter*

# **Programming Manual**

Bh010C31 EN C May 2023

[panametrics.com](www.panametrics.com)

Copyright 2023 Baker Hughes company.

This material contains one or more registered trademarks of Baker Hughes Company and its subsidiaries in one or more countries. All third-party product and company names are trademarks of their respective holders.

[no content intended for this page]

ii

### **Chapter 1. Programming Site Data**

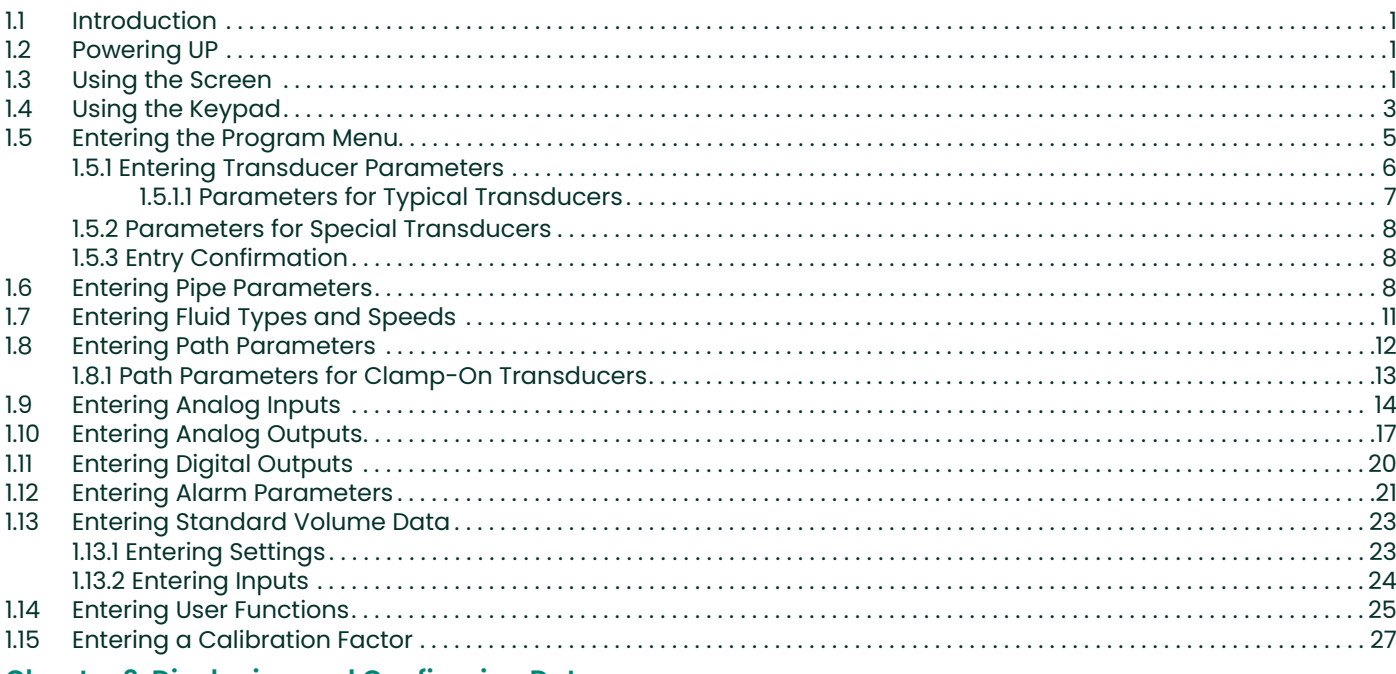

## **Chapter 2. Displaying and Configuring Data**

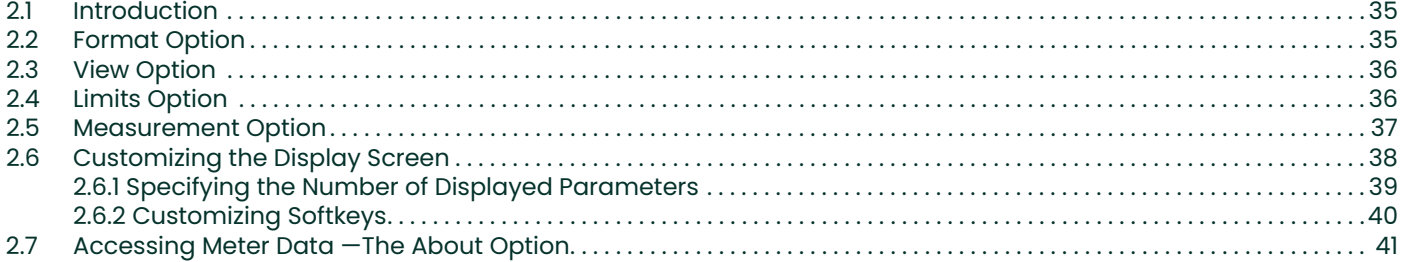

## **Chapter 3. Creating and Managing Sites**

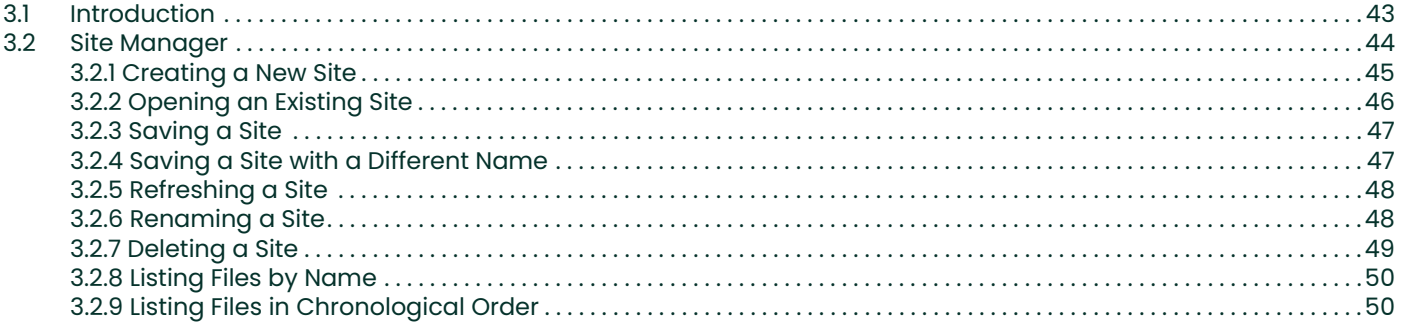

## **Chapter 4. Programming Meter Settings**

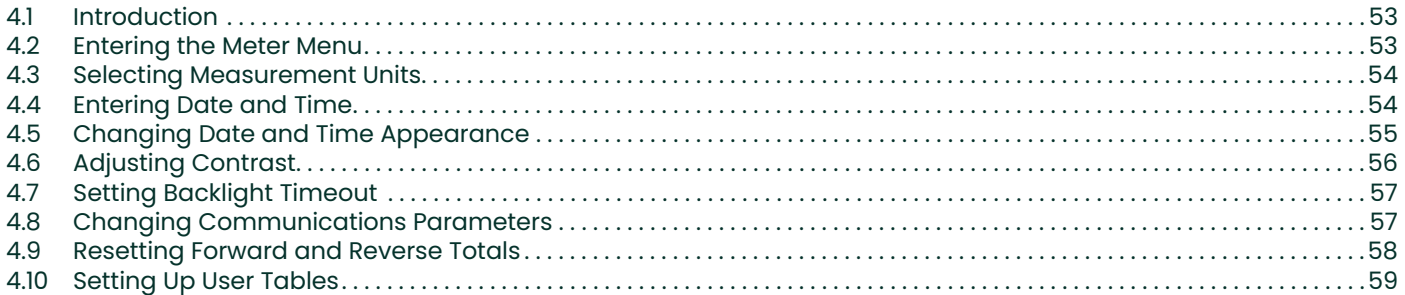

# **Chapter 5. Logging Data**

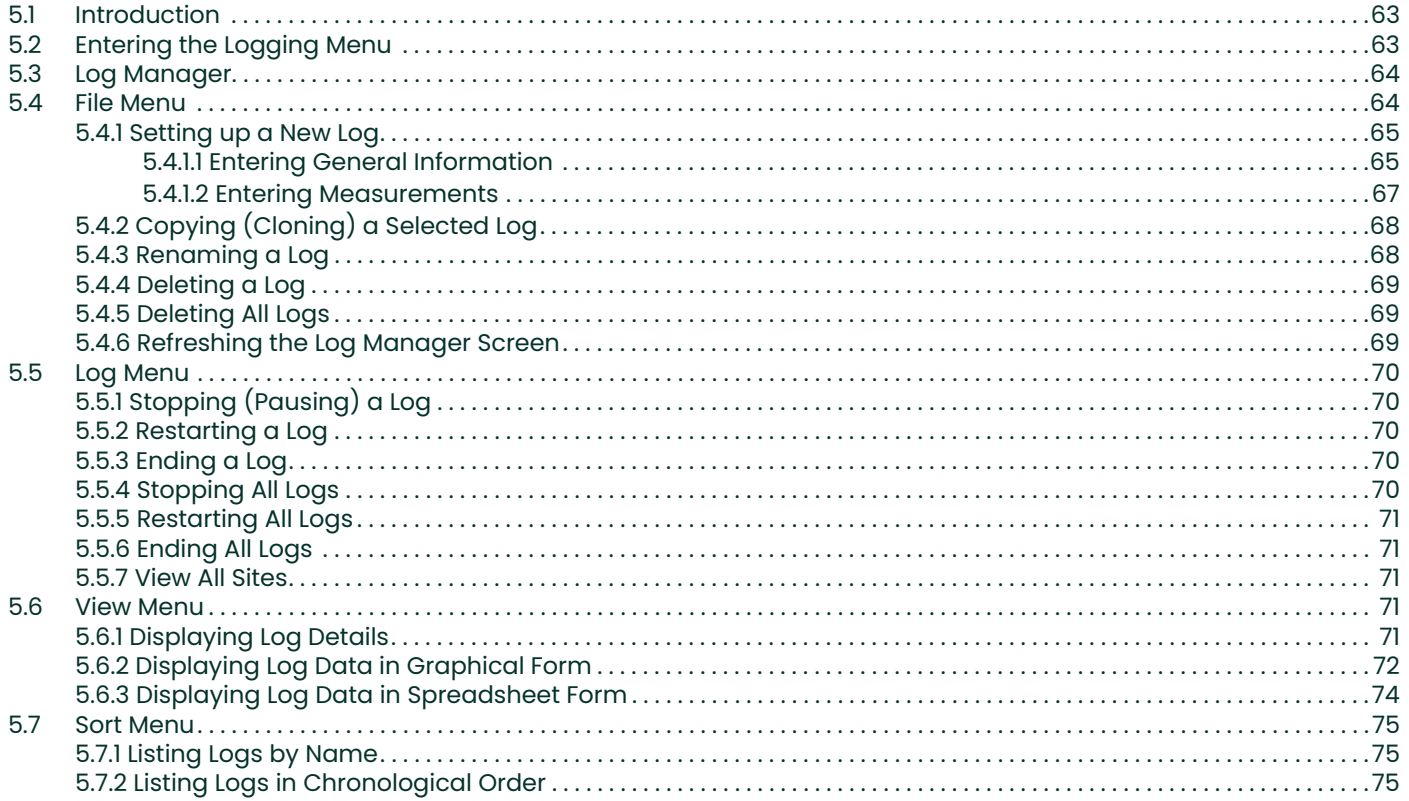

# <span id="page-6-0"></span>**Chapter 1. Programming Site Data**

# <span id="page-6-1"></span>**1.1 Introduction**

This chapter provides instructions for entering the programming data required to place the CTF878 flowmeter into operation. Before the CTF878 can begin taking measurements and displaying valid data, the current system and pipe parameters must be entered. Additional programming options provide access to the more advanced features of the CTF878, but this information is not required to begin taking measurements.

# <span id="page-6-2"></span>**1.2 Powering UP**

Immediately upon power up the CTF878 emits a short beep and displays a "PCI Loader" message. It then validates the instrument programming, and displays the Panametrics logo and the software version. If the meter fails any of these tests, contact the factory.

After the meter conducts all the self checks, the screen then appears similar to the one shown in Figure 1 below.

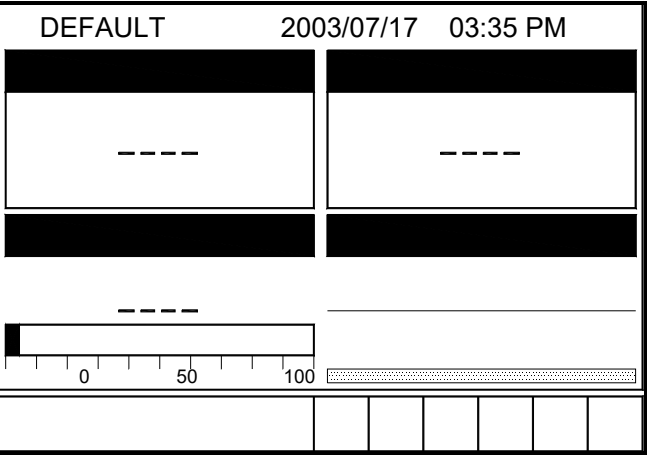

**Figure 1: Screen After Powering ON**

## <span id="page-6-3"></span>**1.3 Using the Screen**

The essential features for operating the CTF878 are the screen and keypad. Although these features are common, the CTF878 design offers particular features to simplify and speed operation. The new menu system is very user-friendly; program information is now located on tabbed forms instead of on a long, linear menu.

The primary function of the screen is to display information in order for you to take measurements accurately and easily. The CTF878 screen consists of those parts shown in Figure 2 below.

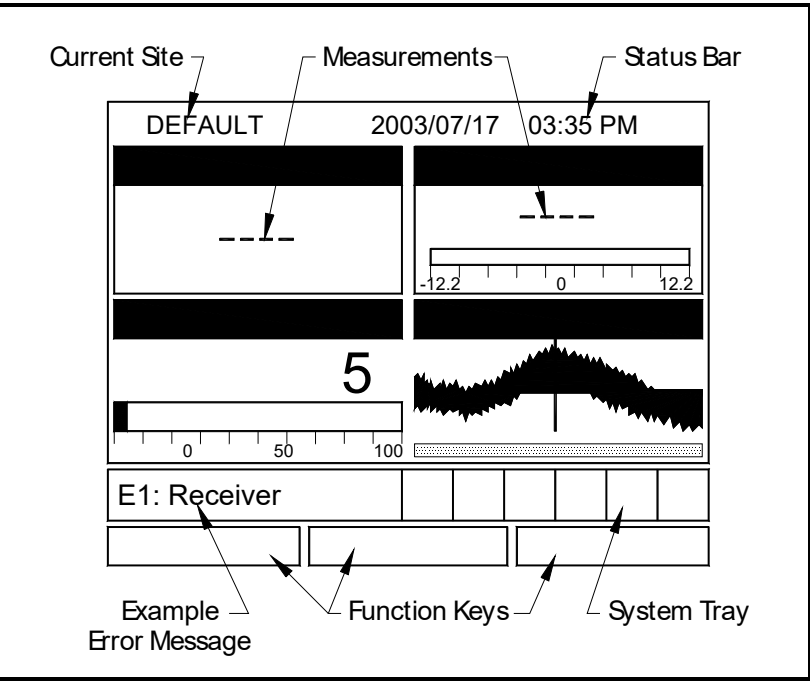

**Figure 2: CTF878 Screen in Operate Mode**

The top line of the screen is the status bar, which normally displays the time and date. However, when you press **[MENU]** (the menu key), the menu bar replaces the status line.

The middle of the screen is the work area, which displays the measured parameters, numeric measurements, and both bar and line graphs. When you enter a selection on the menu bar, this area displays menu prompts. A line at the bottom of the area also displays error code messages, which are described in more detail in the *Service Manual.*

<span id="page-7-0"></span>The system tray displays icons that indicate meter operations not otherwise shown. [Table 1](#page-7-0) below lists the icons and their meanings.

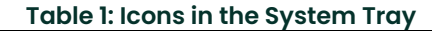

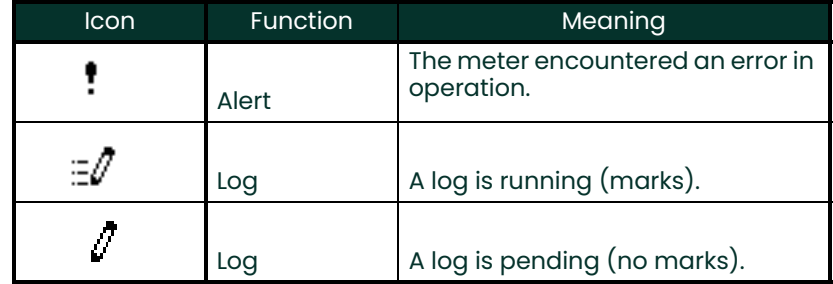

The bottom of the screen displays the three function key options: F1, F2 and F3. These keys have different functions, depending on the task being performed. The initial, factory setup, configuration for these keys is as follows:

- F1 = Transducer
- $\cdot$  F2 = Diagnostics
- $\cdot$  F3 = Save Now

# <span id="page-8-0"></span>**1.4 Using the Keypad**

The CTF878 keypad contains 24 keys that are labeled with their functions. The complete keypad is illustrated in Figure 3 below and a detailed description of the functions for each of the 24 keys is listed in [Table 2 on page 4](#page-9-0).

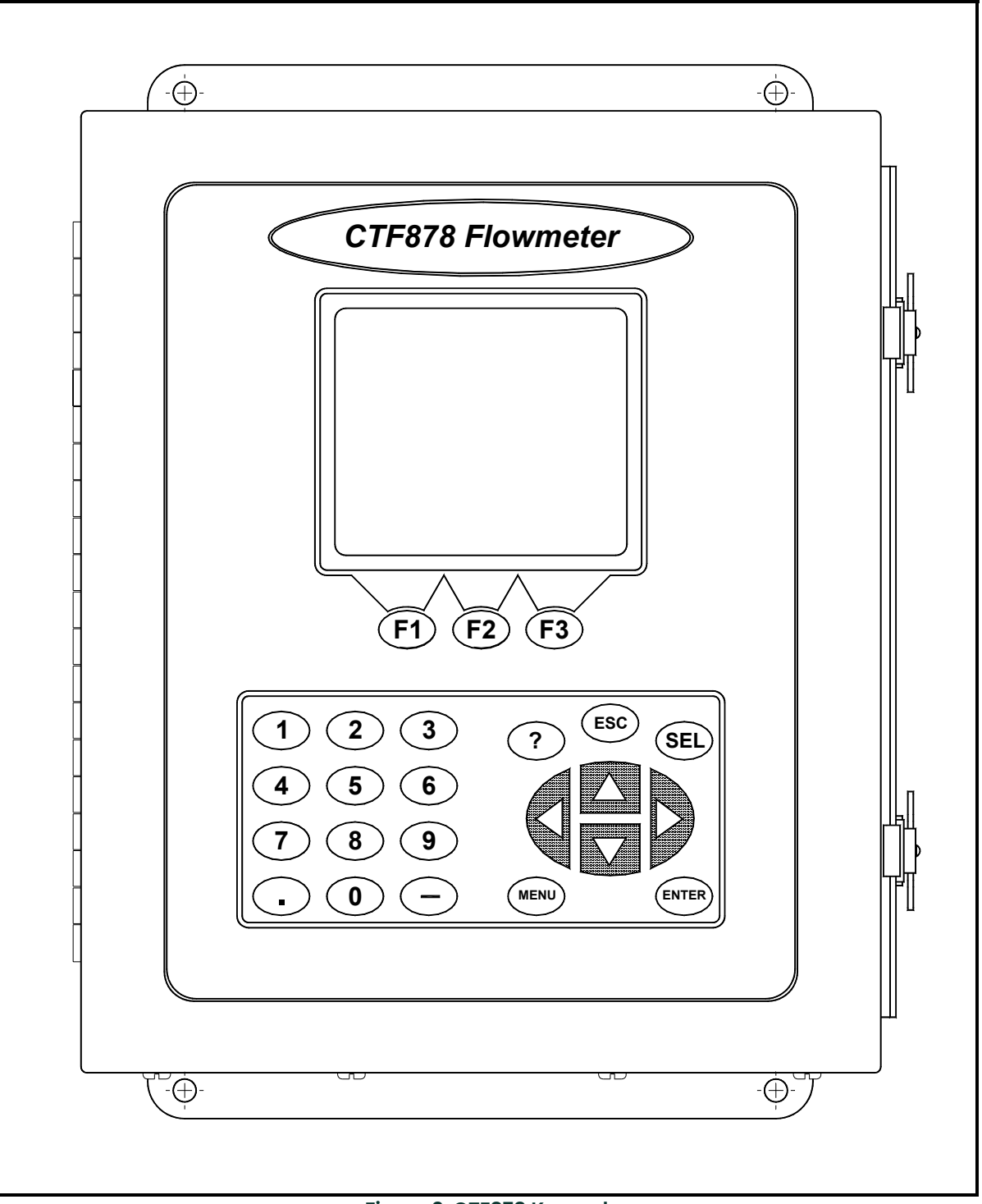

**Figure 3: CTF878 Keypad**

<span id="page-9-0"></span>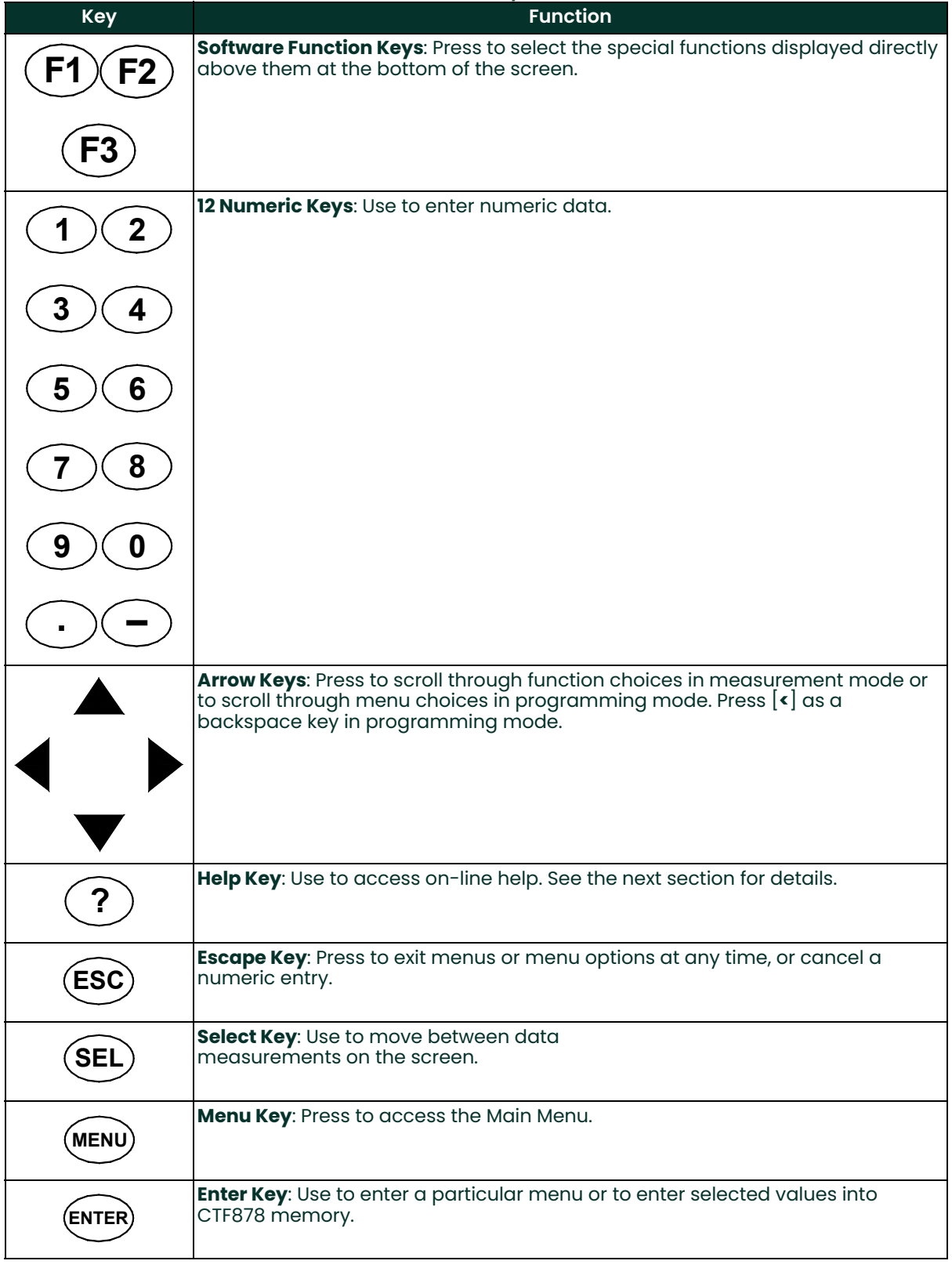

# **Table 2: CTF878 Key Functions**

# <span id="page-10-0"></span>**1.5 Entering the Program Menu**

To enter the Program Menu, press the **[MENU]** key at the lower right of the CTF878 keypad. The Menu Bar replaces the Status Bar at the top of the screen. Press the [Decarrow key once to scroll from the Site Menu to the Program Menu. At the Program Menu, press **[ENTER]**. The screen appears similar to Figure 4 below. While following the programming instructions, see the *Program Menu Map*, Figure on page 29.

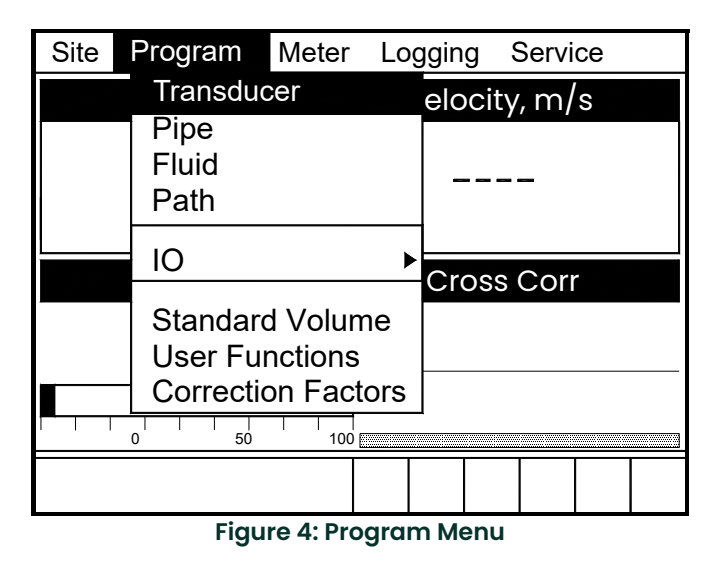

To scroll to a particular option, press the  $[\nabla]$  or  $[\nabla]$  arrow keys until you reach the option. Then press **[ENTER]** to open the option window.

When entering parameters in an option, press:

- The  $[\nabla]$  key to step through the available parameters
- The  $[\triangle]$  key to scroll back to a previously entered parameter
- The **[F2]** key (Cancel) or the **[ESC]** key to exit an option at any time and return to Operate Mode without changing the parameters.
- *Note: The Transducer, Pipe, Fluid and Path parameters are categorized under the same Transducer/Pipe menu, as shown in Figure 5 below. You can be more time-efficient by programming the parameters in all four entries under Transducer/Pipe before exiting the menu.*

When you are highlighting a parameter in one of the four entries, and you wish to go to another entry:

- **1.** Use the  $[\triangle]$  key to scroll up to the current tab (the entry that you are under).
- **2.** Press the  $\leq$  or  $\geq$  or  $\geq$  key to select the parameter you want to access, then press [ENTER].

.

.

#### <span id="page-11-0"></span>**1.5.1 Entering Transducer Parameters**

To enter the Transducer option, scroll to the Transducer tab on the Program Menu and press **[ENTER]**. The screen appears similar to Figure 5 below. To step through each parameter, press the [] key. Refer to the *Program Menu Map*, Figure on page 29.

*Note: If the CTF878 does not scroll to a particular parameter, the parameter is not necessary for that transducer type.*

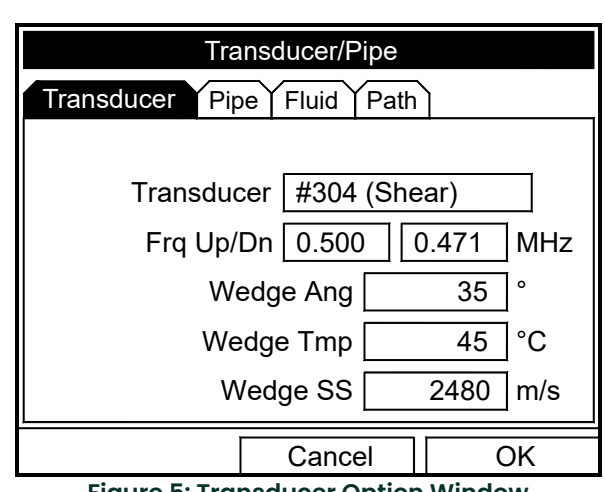

**Figure 5: Transducer Option Window**

The next prompt asks you to enter the transducer number (printed on the transducer itself), or to specify that you are using a special application transducer.

- **1.** From the Type prompt, press the  $[\nabla]$  key to reach the Transducer prompt, and press [ENTER].
- **2.** A drop-down list of transducer numbers opens (see Figure 6 below). Press the  $[\nabla]$  or  $[\nabla]$  keys to scroll to the appropriate number, or scroll to "Special" for a special application transducer.
- **3.** Press **[ENTER]** to confirm your selection.

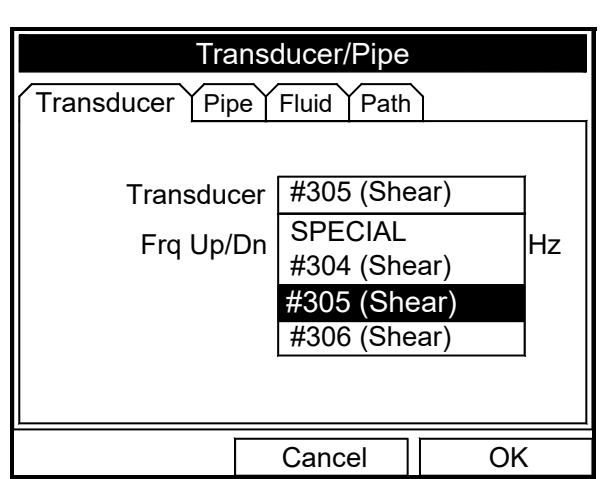

**Figure 6: Transducer Type Options**

Upon your selection, a warning screen appears similar to Figure 7 below. In three out of four warnings, the Receiver Board option number appears as part of the text.

**IMPORTANT:** If SPECIAL is selected as the transducer type, a number does not appear, however, the warning still states that the transducer selection must match the Receiver Board.

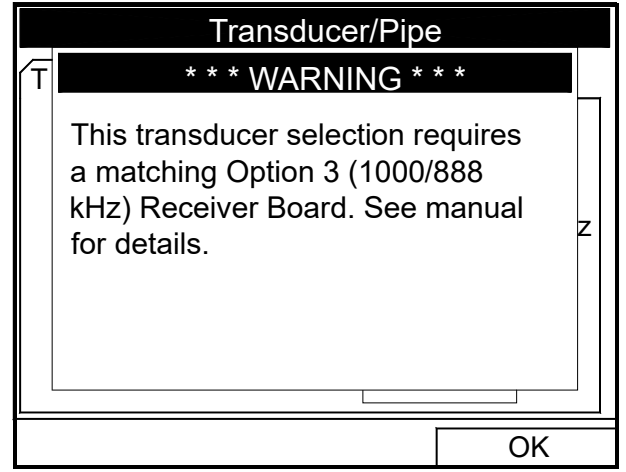

**Figure 7: Transducer Selection Warning Screen**

<span id="page-12-1"></span>The Receiver Board option number corresponds to the frequency range selected with the original order (see [Table 3](#page-12-1) below).

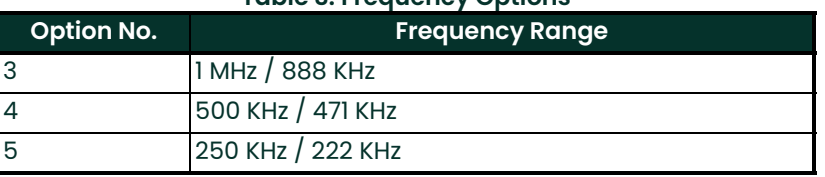

#### **Table 3: Frequency Options**

- **4.** Compare the Receiver Board option number listed on the WARNING screen with the one assigned to your CTF878.
- *Note: The Receiver Board option number is the last digit of the CTF878's model number. That model number can be found on the label attached to the inside of the front cover. In Figure 8 below the Receiver Board option number is* 3*.*

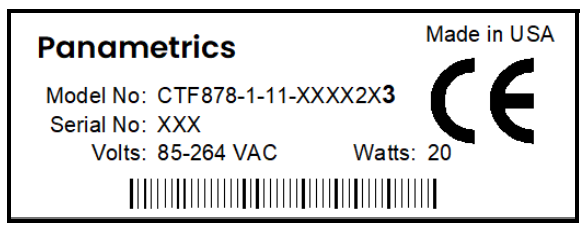

**Figure 8: Transducer Type Options**

The program now varies, depending on whether you have selected typical or special transducers.

- If you have selected a typical transducer, the CTF878 comes programmed with the needed parameters. Proceed to *Parameters for Typical Transducers* below.
- However, if your application requires entering a special transducer / receiver option, go to the next section, *Parameters for Special Transducers* on *[page 8](#page-13-0).*

#### <span id="page-12-0"></span>**1.5.1.1 Parameters for Typical Transducers**

If a typical transducer has been selected, the user must:

- **1.** Enter the transducer wedge temperature (Wedge Temp) text box and press [ENTER].
- **2.** Type in the value (provided by the factory) and press [ENTER].
- **3.** Proceed to *Entry Confirmation* on [page 8](#page-13-1).

#### <span id="page-13-0"></span>**1.5.2 Parameters for Special Transducers**

*Note: The factory will supply the information required below with a special transducer / receiver option.*

The user must enter the appropriate transducer / receiver operating frequency range.

- **IMPORTANT:** The CTF878 flowmeter and the transducers have the same fixed frequency band of operation defined by the customer's application. The frequency printed on the transducers represents a frequency band of operation and does not always match the up or down frequencies.
- **1.** From the Transducer prompt, press the  $[\nabla]$  key to reach the Frequency Up (Frq Up) prompt, and press [ENTER].
- **2.** A drop-down list of thirty-six frequencies opens, ranging from 0.222 to 8.00 MHz. Scroll to the correct frequency, and press **[ENTER]**.
- **3.** Repeat the same selection process for the Frequency Down (Frq Dn) prompt.

Next, you must enter the transducer wedge angle (Wedge Ang) and wedge soundspeed (Wedge SS).

- **4.** Scroll to the appropriate text box and press [ENTER].
- **5.** Type in the value (provided by the factory).
- *Note:* If you enter an incorrect numeric value, press the  $\leq$  key to erase the last digit entered.

**6.** Once the value has been entered, press [ENTER] and proceed to *Entry Confirmation* below.

#### <span id="page-13-1"></span>**1.5.3 Entry Confirmation**

- To confirm the entries and return to Operate mode, press **[F3]** (OK).
- To leave the window without confirming the entries, press **[F2]** (Cancel) or the **[ESC]** key.

In either case, the CTF878 returns to Operate Mode.

## <span id="page-13-2"></span>**1.6 Entering Pipe Parameters**

To enter the Pipe option, scroll to the Pipe tab on the Program Menu and press **[ENTER]**. (From the Transducer window, you can scroll back up to the Transducer tab and press the  $\Box$  arrow key to reach the Pipe window, and press **[ENTER]**.) The screen appears similar to Figure 9 below. To step through each parameter, press the [] key. See the Program Menu Map, Figure on page 29.

*Note: Refer to the installation reference* Sound Speeds and Pipe Size Data (914-004) *for additional information about pipe sizes and sound speeds.*

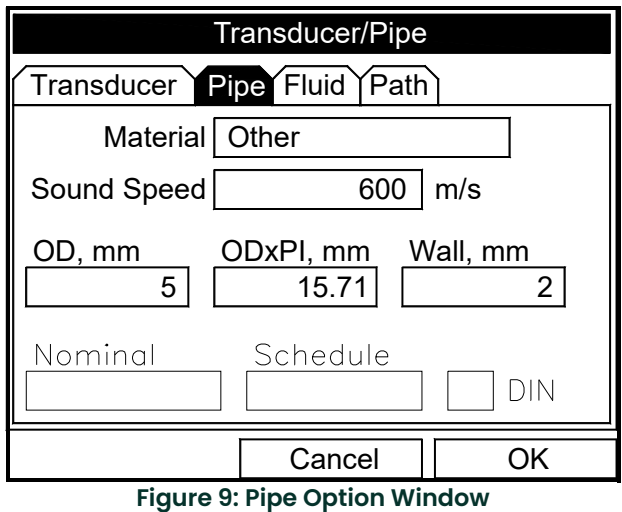

- **1.** The first prompt asks you to select the pipe material.
	- **a.** Press **[ENTER]** to enter the material prompt.
	- **b.** A drop-down list of materials opens as shown in Figure 10 below. Press the  $[\nabla]$  or  $[\nabla]$  keys to scroll to the appropriate material, or scroll to "Other" for a material not on the list. Press the  $[\blacktriangleright]$  key to scroll down by a page, or the  $[\blacktriangleleft]$  key to scroll up by a page.
	- **c.** Press **[ENTER]** to confirm the choice.

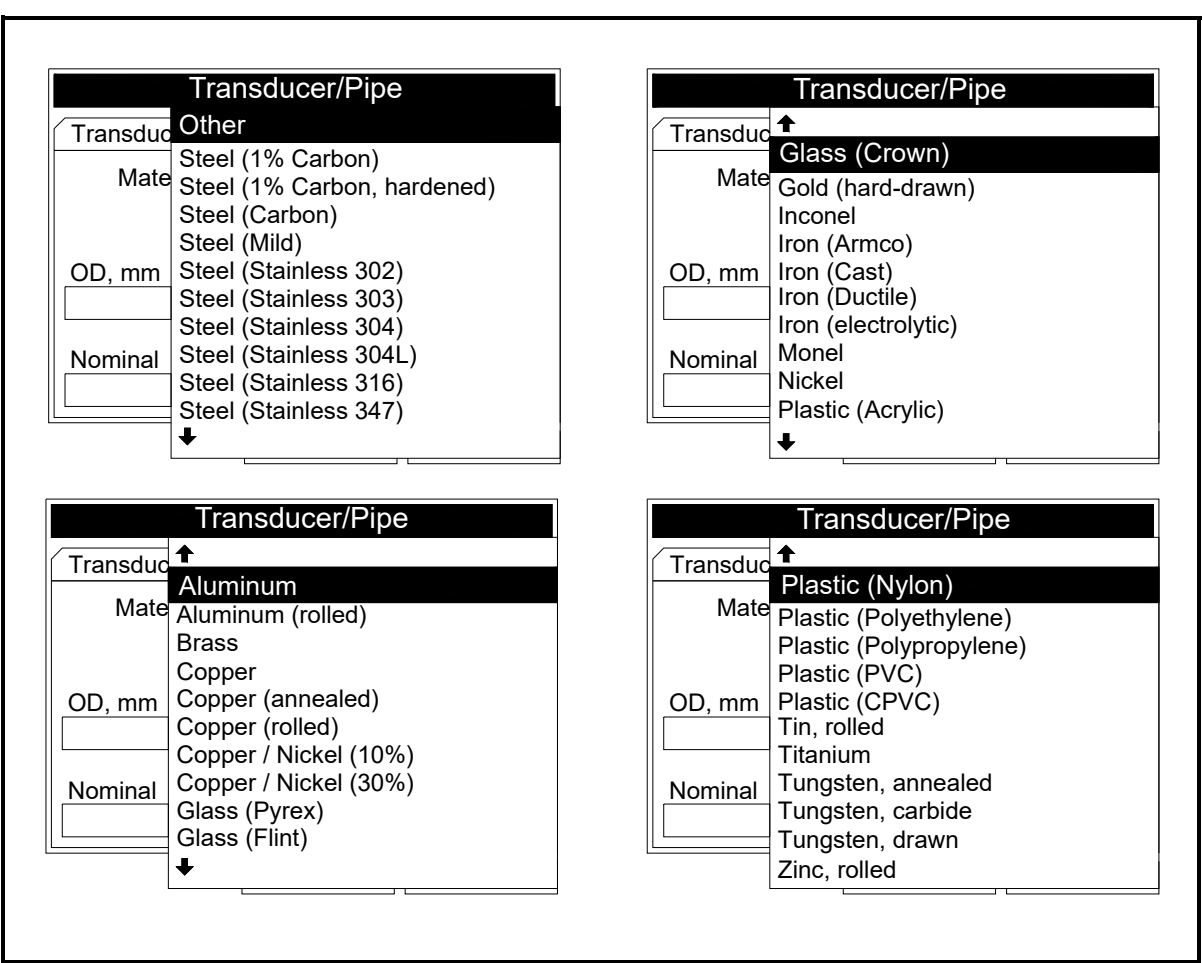

**Figure 10: Pipe Material Options**

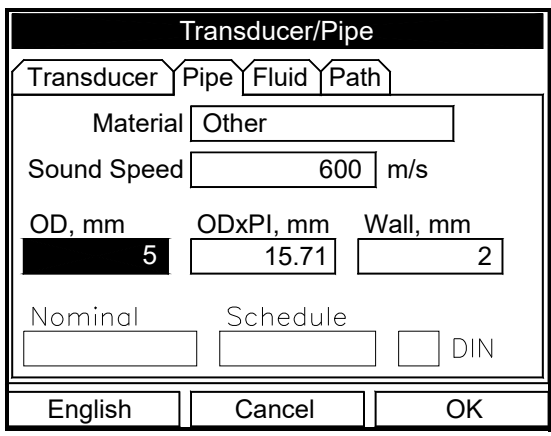

#### **Figure 11: Pipe Option Window**

**2.** For pipe diameter, two alternatives are available. The meter asks for the pipe outside diameter (OD) and wall thickness (Wall). But if you have selected certain pipe materials (carbon or stainless steel, cast iron, PVC and CPVC), you have the option of entering the pipe dimensions by a standardized schedule. Once you enter the nominal pipe size (Nominal) and identification (Schedule), the CTF878 determines the OD and wall thickness from an internal table.

If you want to use the diameter alternative (available for all materials):

- **a.** You must select from two choices, outside diameter or circumference.
	- *The prompt moves to the outside diameter (OD) text box. Type the OD (in mm or in., whichever is displayed) into the box, and press* **[ENTER]** *to confirm your choice,*
- or
- *Move the prompt to the circumference (ODxPI) text box. Type the circumference (in mm or in., whichever is displayed) into the text box, and press* **[ENTER]** *to confirm the choice.*
- **b.** In either case, the next prompt asks for the wall thickness. Type the value (in mm or in., whichever is displayed) into the box, and press **[ENTER]** to confirm your choice.
- *Note: The measurement units shown depend on the choices made in the English/Metric window or the Meter Settings menu. You can, however, change the measurement units in any text box by moving to that box and pressing the F1 key.*

 If you select a material that has the Schedule option, and you wish to use that alternative:

**a.** The prompt asks if you wish to apply ANSI (the ANSI schedule). Press **[ENTER]** to select (or deselect) the ANSI box.

*Note: Selecting the ANSI box enables you to use the Schedule alternative*

- **b.** Press the  $\leq$  key twice to move the prompt to the Nominal pipe size drop-down menu. Press [ENTER] to open the menu. Scroll to the desired pipe size, and press **[ENTER]** to confirm your choice.
- **c.** Press the [] key to move the prompt to the Schedule drop-down menu. Press **[ENTER]** to open the menu. Scroll to the desired schedule, and press **[ENTER]** to confirm the choice.
- To confirm the entries and return to Operate Mode, press **[F3]** (OK).
- To leave the window without confirming the entries, press **[F2]** (Cancel) or the **[ESC]** key.

In either case, the CTF878 returns to Operate Mode.

# <span id="page-16-0"></span>**1.7 Entering Fluid Types and Speeds**

To access the Fluid option, scroll to the Fluid entry on the Program Menu and press **[ENTER]**. (If you are already in the Transducer/Pipe form, press the [] arrow key to reach the Fluid window, and press **[ENTER]**.)The screen appears similar to Figure 12 below. To step through each parameter, press the [] key. Refer to the *Program Menu Map*, Figure on page 29.

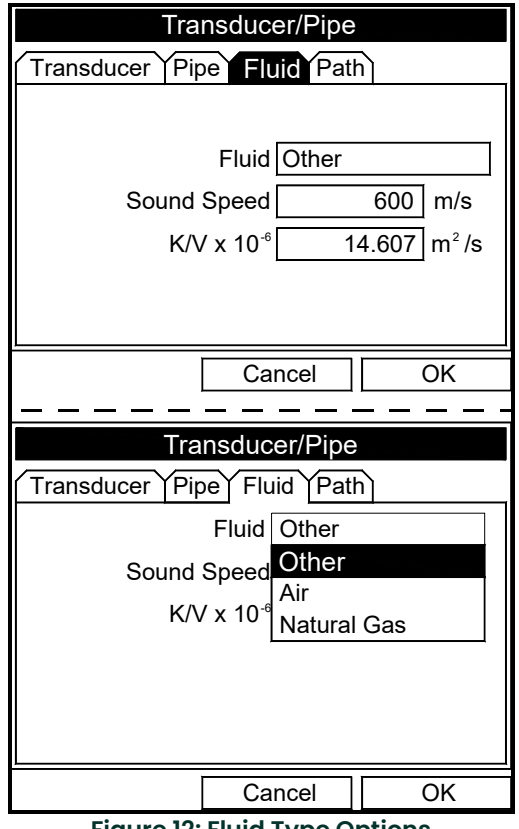

**Figure 12: Fluid Type Options**

To select the fluid:

- **1.** Press **[ENTER]** to open the drop-down menu.
- **2.** Use the  $[\nabla]$  key to scroll to the appropriate option.
- **3.** Press **[ENTER]** to confirm your selection.
- *Note: If you select Air or Natural Gas, the meter sets the soundspeed and suggests a value for K/V x 10<sup>-6</sup>. If you wish, you can change the value of* K/V x 10-6*.*

*If you select* Other*, you must enter values for* Sound Speed *and for* K/V x 10-6 *(see* Installation Reference #914-004, Sound Speeds and Pipe Size Data*).*

- To confirm the entries and return to Operate Mode, press **[F3]** (OK). The CTF878 returns to Operate Mode.
- To leave the window without confirming the entries, press **[F2]** (Cancel) or the **[ESC]** key. The CTF878 returns to Operate Mode.

# <span id="page-17-0"></span>**1.8 Entering Path Parameters**

To enter the Path option, scroll to the Path tab on the Program Menu and press **[ENTER]**. (From the Fluid window, you can scroll back up to the Fluid tab, and press **[ENTER]**.) The screen appears similar to Figure 13 below. To step through each parameter, press the [] key. Refer to *Program Menu Map*, Figure on page 29.

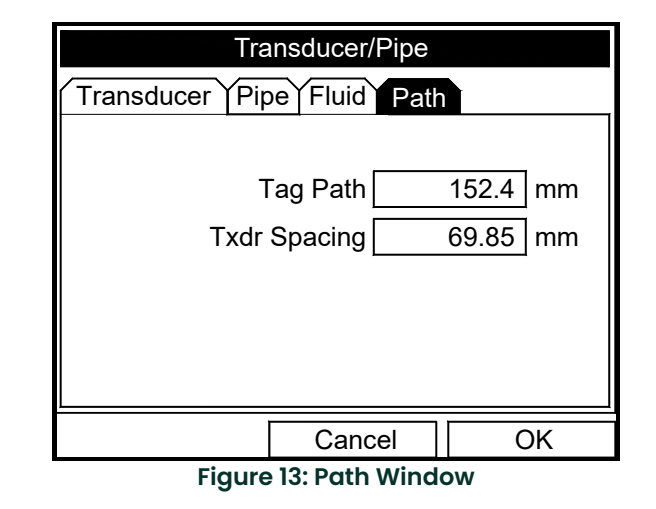

## <span id="page-18-0"></span>**1.8.1 Path Parameters for Clamp-On Transducers**

The CTF878 path menu includes two parameters:

- TAG Path
- Transducer Spacing

The *TAG Path* is calculated from the data entered in the Pipe parameters under Program. It can be overwritten if the user wants to use a value other than the one calculated by the flowmeter. However, it must always match the *TAG*  Path set on the clamping fixture for reliable operation. If the path is changed on the instrument and on the clamping fixture, it must be within ±10% of the original *TAG Path* calculated by the flowmeter.

The *Transducer Spacing* is calculated from the data entered in the Transducer/Pipe/Fluid parameters. The value of *Transducer Spacing* is NOT used in the flowmeter's data processing, unlike the Tag Path. Do not attempt to change the *Transducer Spacing* in the instrument.

It is only an output intended to tell the user the distance to be set between a Transmitter and a Receiver for optimal signal transmission.

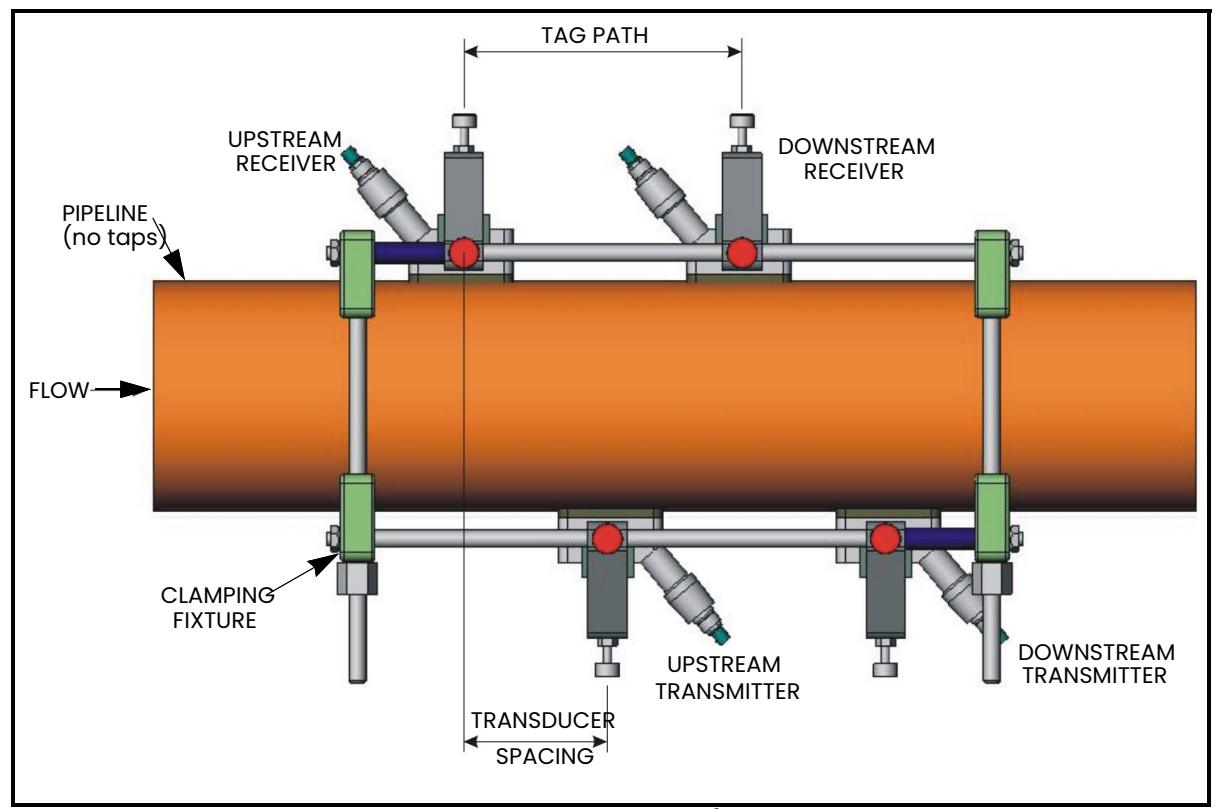

**Figure 14: Typical Clamping Fixture/Transducer Setup**

# <span id="page-19-0"></span>**1.9 Entering Analog Inputs**

The Analog Input option enables you to specify parameters for general purpose inputs. To enter the Inputs option, scroll to the

Input/Output (IO) entry on the Program Menu and press **[ENTER]**. The screen appears similar to Figure 15 below. To step through each parameter, press the [] key. Refer to the *Program Menu Map,* Figure on page 29.

| Site | Program Meter Logging Service                                 |  |  |                                                                                                    |  |  |  |  |  |
|------|---------------------------------------------------------------|--|--|----------------------------------------------------------------------------------------------------|--|--|--|--|--|
|      | Transducer<br>Pipe                                            |  |  | elocity, m/s                                                                                            |  |  |  |  |  |
|      | Fluid<br>Path                                                 |  |  |                                                                                                    |  |  |  |  |  |
|      | IО                                                            |  |  |                                                                                                    |  |  |  |  |  |
|      | Standard Volu<br>User Functions<br>Correction Fad<br>50<br>10 |  |  | Main Board (0)<br>Analogins (1)<br>Analog Outputs (2) ▶<br>Digital Outputs (3)<br>Alarms (4)<br>RTDs(5) |  |  |  |  |  |
|      |                                                               |  |  |                                                                                                    |  |  |  |  |  |

**Figure 15: Input/Output Option Window**

- *Note: Input/Output Menu options may appear in a different order, depending on where each option card is installed. Cards are numbered from right to left. The number shown in parentheses is the option card slot number.*
- **1.** Scroll to AnalogIns and press **[ENTER]** to confirm your selection. Another drop-down menu as in Figure 16 below appears.

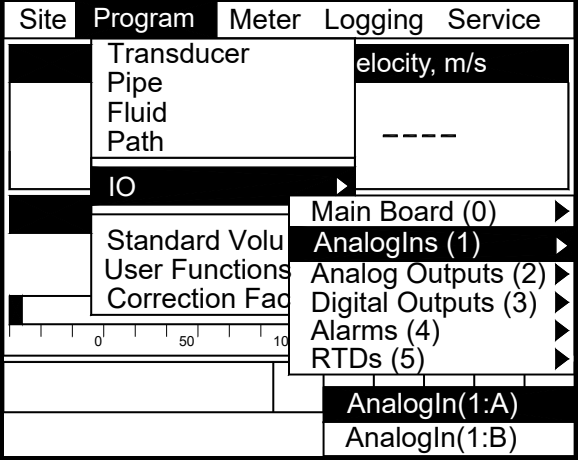

**Figure 16: Analog Inputs Option Window**

**2.** Use the  $[∇]$  key and  $[ENTER]$  to select an AnalogIn. At the next prompt, name the input Function by selecting one of four options: Off, Pressure, Temperature or Special (see Figure 17 below).

*Note: The units for pressure and temperature are based on the settings in the Meter/Units menu.*

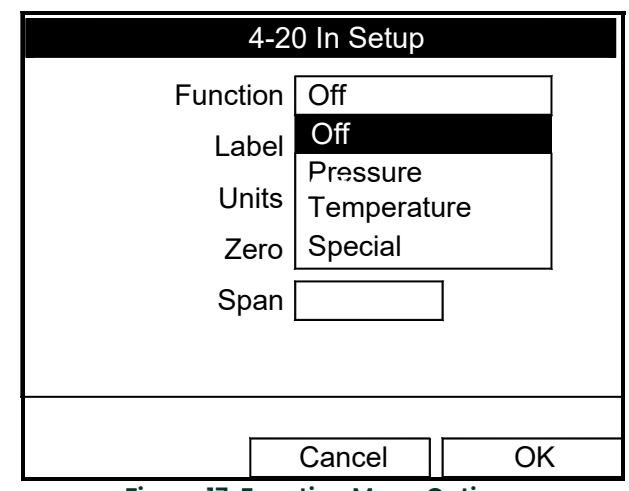

**Figure 17: Function Menu Options**

**3.** The next prompt asks you to create a name for a special function, if desired (see Figure 18 below).

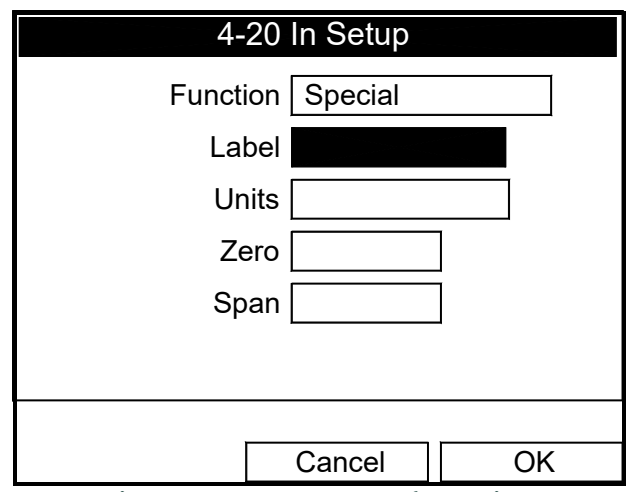

**Figure 18: Analog Input Information**

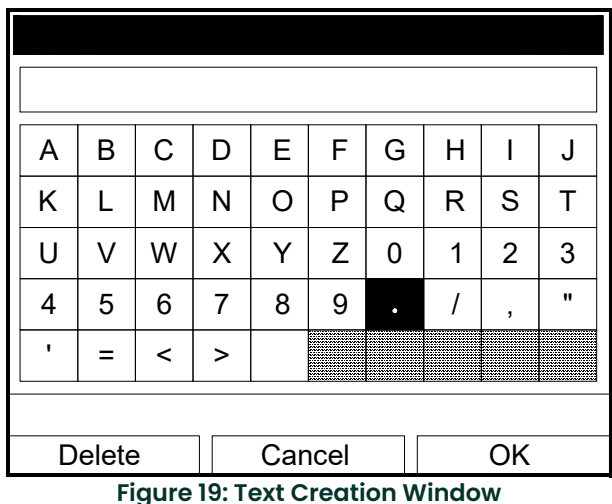

**a.** Press **[ENTER]** to enter the text box. The text creation window appears, as shown in Figure 19 below.

- **b.** Use the four arrow keys to scroll to the desired letter or symbol, and press **[ENTER]** to add the letter to the name.
- *Note: Pressing* **[SEL]** *causes the screen to show successively a set of upper-case (capital) letters, a set of lower-case letters, and a set of symbols. Use all three screens to create a desired label.*
	- **c.** Repeat this procedure for each letter or symbol you wish to add to the name (up to a total of eight characters). If you wish to delete a letter, press **[F1]** (Delete) to erase each letter or symbol, from right to left on the label.
	- **d.** When you have completed the label, press **[F3]** (OK) to confirm the label, or **[F2]** (Cancel) to leave the window without adding the label.
- **4.** The next three prompts ask for the function units, the zero input value, and the span input value. For each prompt:
	- **a.** Press **[ENTER]** to enter the text box.
	- **b.** Use the numeric keys to enter the desired value.
	- **c.** Press **[ENTER]** to confirm the entry.

You have completed entering data for general-purpose inputs.

- To confirm the entries and return to Operate Mode, press **[F3]** (OK). The CTF878 returns to Operate Mode.
- To leave the window without confirming the entries, press **[F2]** (Cancel) or the **[ESC]** key. The CTF878 returns to Operate Mode.

# <span id="page-22-0"></span>**1.10 Entering Analog Outputs**

The Analog Output option enables the set up of additional output parameters. To enter the option, scroll to the Analog Output entry on the Program Menu (see Figure 20 below) and press **[ENTER]**.

*Note: Input/Output Menu options may appear in a different order, depending on where each option card is installed. Cards are numbered from right to left.*

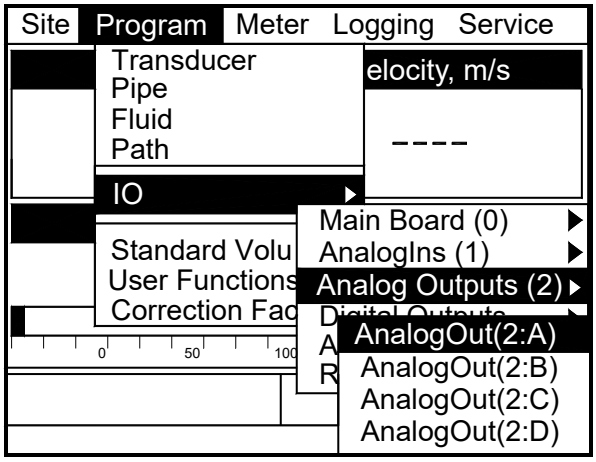

**Figure 20: Analog Output Option Window**

The screen appears similar to Figure 21 below. To step through each parameter, press the [ $\blacktriangledown$ ] key. See the *Program Menu Map*, Figure on page 29.

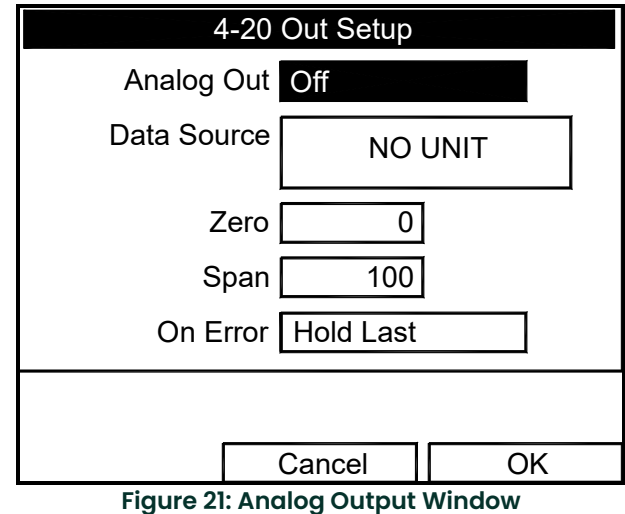

- **1.** The first prompt enables you to select a range to send a current signal to a recording device (see Figure 22 below).
	- **a.** Press **[ENTER]** to open the drop-down menu.
	- **b.** Scroll to the desired output from three choices: Off, 0-20 mA, and 4-20 mA.
	- **c.** Press **[ENTER]** to confirm your selection.
- *Note: If you select "Off," you will not be able to access any other parameters in this option.*

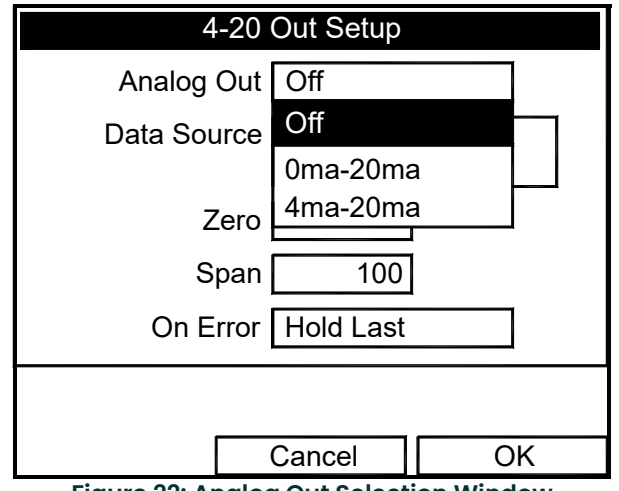

**Figure 22: Analog Out Selection Window**

- **2.** Scroll to the next prompt and select the Data Source measurement type from a list of choices (see Figure 23 on page 19).
	- **a.** Press **[ENTER]** to open the window.
	- **b.** Scroll to the desired output type.
	- **c.** Press **[SEL]** to confirm your selection.
	- **d.** The prompt then moves to a list of unit types. (The available units depend on the selection made at the Data Source prompt.) Scroll to the desired output unit.
	- **e.** Press **[F3]** (OK) to confirm your selection.
- **3.** The next prompt requests the zero (base) value for the analog output. This value represents the 0/4 mA output (in flow units).
	- **a.** Press **[ENTER]** to open the text box.
	- **b.** Use the numeric keys to enter the desired value.
	- **c.** Press **[ENTER]** to confirm your selection.

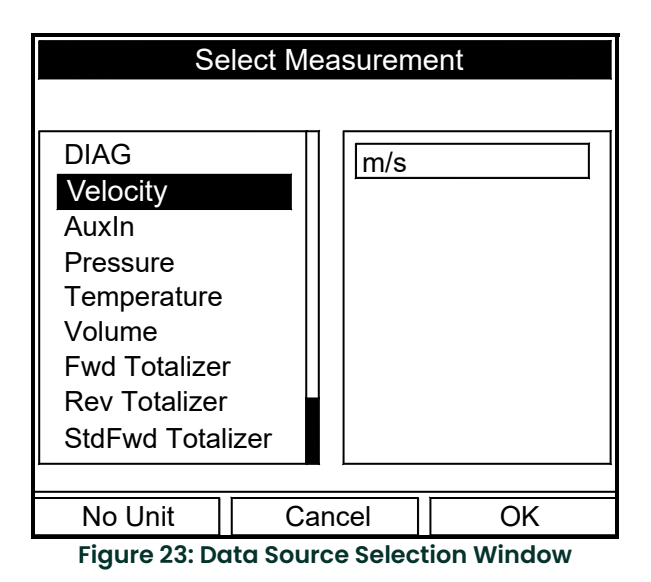

- **4.** The next prompt requests the span (full scale) value for the analog output. This value represents the 20 mA output (in flow units).
	- **a.** Press **[ENTER]** to open the text box.
	- **b.** Use the numeric keys to enter the desired value.
	- **c.** Press **[ENTER]** to confirm your selection.
- **5.** The last prompt, On Error, asks you to select how the CTF878 will handle the analog outputs in the event of a fault condition. The meter offers three alternatives:
	- *Hold Last Value (hold the last good reading)*
	- *Force Low (force the reading to 0 or 4 mA)*
	- *Force High (force the reading to 20 mA).*
	- **a.** Press **[ENTER]** to open the drop-down menu.
	- **b.** Scroll to the desired selection.
	- **c.** Press **[ENTER]** to confirm your selection.

You have completed entering data in the Analog Output option.

- To confirm the entries and return to Operate mode, press **[F3]** (OK). The CTF878 returns to Operate Mode.
- To leave the window without confirming the entries, press **[F2]** (Cancel) or the **[ESC]** key. The CTF878 returns to Operate Mode.

# <span id="page-25-0"></span>**1.11 Entering Digital Outputs**

While resembling the Analog Output option, the Digital Output option enables you to set up parameters necessary for a digital output. To enter the option, scroll to the Digital Output entry on the Program / IO / Freq/Tot Menu and press **[ENTER]**.

*Note: Input/Output Menu options may appear in a different order, depending on where each option card is installed. Cards are numbered from right to left.*

The screen appears similar to Figure 24 below. To step through each parameter, press the  $|\blacktriangledown|$  key. Refer to the *Program Menu Map*, Figure on page 29.

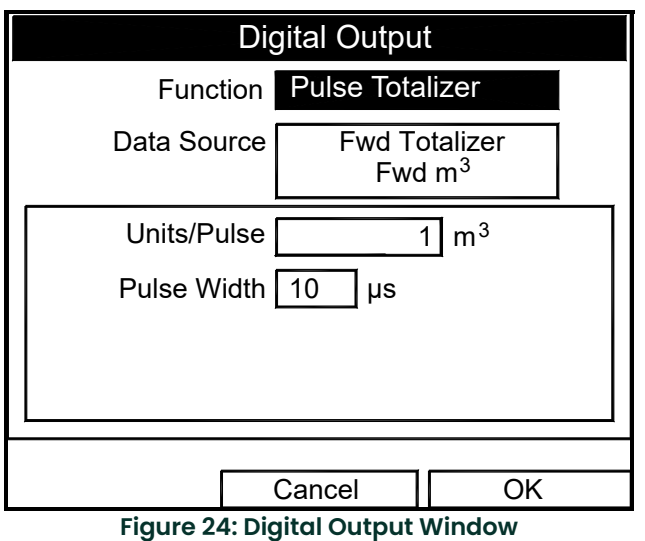

- **1.** The first prompt enables you to select the output function from three choices: Off, Pulse Totalizer, Frequency
	- **a.** Press **[ENTER]** to open the drop-down menu.
	- **b.** Scroll to the desired function.
	- **c.** Press **[ENTER]** to confirm your selection.

*Note: If you select* Off*, you will not be able to access any other parameters in this option.*

- **2.** The next prompt asks you to select the data source for the digital output. The choices vary with the function. For Pulse Totalizer (see Figure 24 on page 20), the available choices include:
	- *Forward Totalizer*
	- *Reverse Totalizer*
	- *Standard Forward Totalizer*
	- *Standard Reverse Totalizer*
	- **a.** Press **[ENTER]** to open the data source selection window.
	- **b.** Scroll to the desired source.
	- **c.** Press **[SEL]** to confirm your selection.
	- **d.** The prompt then moves to a list of unit types. (The available units depend on the selection made at the Data Source prompt.) Scroll to the desired output unit.
	- **e.** Press **[F3]** (OK) to confirm your selection.

**3.** The last set of parameters that appears depends on the selection you made at the Function prompt.

If you selected Pulse Totalizer:

The prompt asks for the units/pulse and the pulse width (in microseconds). (Figure 24 on page 20 illustrates a Digital Output window configured for the Pulse Totalizer function.) For the Units/Pulse and Pulse Width parameters:

- **a.** Press **[ENTER]** to open the text box.
- **b.** Use the numeric keys to enter the desired value.
- **c.** Press **[ENTER]** to confirm your selection.

If you selected Frequency:

The prompt asks for the minimum and maximum value for the category and units selected and the minimum and maximum frequency. For each parameter:

- **a.** Press **[ENTER]** to open the text box.
- **b.** Use the numeric keys to enter the desired value.
- **c.** Press **[ENTER]** to confirm your selection.

## <span id="page-26-0"></span>**1.12 Entering Alarm Parameters**

The Alarms option enables you to enter parameters necessary to set up alarms. To enter the option, scroll to the Alarms entry on the Program / IO Menu and press **[ENTER]**.

*Note: Input/Output Menu options may appear in a different order, depending on where each option card is installed. Cards are numbered from right to left.*

The screen appears similar to Figure 25 below. To step through each parameter, press the  $|\blacktriangledown|$  key. Refer to the *Program Menu Map*, Figure on page 29.

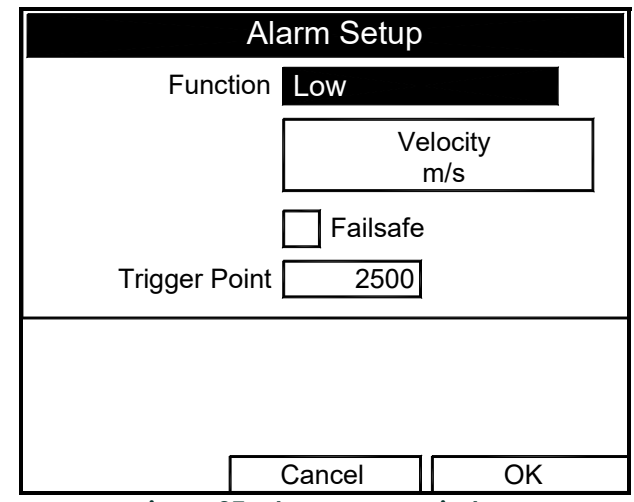

**Figure 25: Alarm Setup Window**

- **1.** The first prompt enables you to select the function from four choices: Disabled, High, Low, and All Faults.
	- **a.** Press **[ENTER]** to open the drop-down menu.
	- **b.** Scroll to the desired function.
	- **c.** Press **[ENTER]** to confirm your selection.
- **2.** Scroll to the next prompt and select the Data Source measurement type from a list of choices (see Figure 26 below).
	- **a.** Press **[ENTER]** to open the window.
	- **b.** Scroll to the desired output type.
	- **c.** Press **[SEL]** to confirm your selection.
	- **d.** The prompt then moves to a list of unit types. (The available units depend on the selection made at the Data Source prompt.) Scroll to the desired output unit.
	- **e.** Press **[F3]** (OK) to confirm your selection.

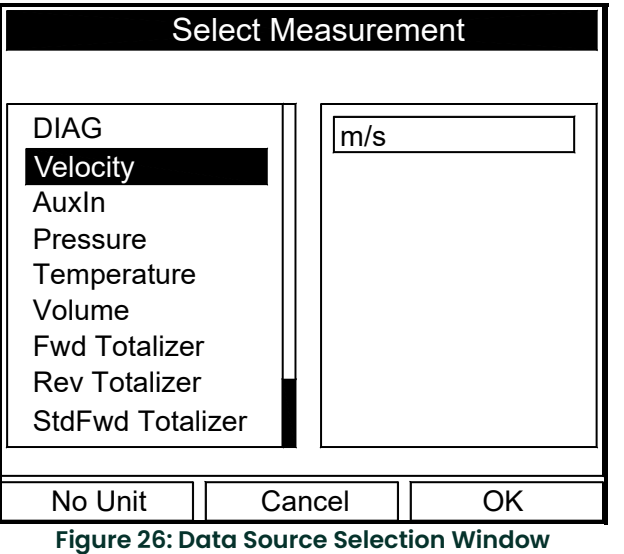

- **3.** Scroll to the next prompt and press [ENTER] to select or deselect the Failsafe option. If Failsafe is selected, an **X** will appear in the box.
- **4.** The next prompt asks for the Trigger Point frequency:
	- **a.** Press **[ENTER]** to open the text box.
	- **b.** Use the numeric keys to enter the desired value.
	- **c.** Press **[ENTER]** to confirm your selection.

# <span id="page-28-0"></span>**1.13 Entering Standard Volume Data**

The Standard Volume option enables you to set base measurements and specific values for pressure and temperature inputs and to select the corresponding option cards. To enter this option, scroll to Standard Volume on the Program Menu and press [ENTER].

#### <span id="page-28-1"></span>**1.13.1 Entering Settings**

The screen appears similar to Figure 27 below. To step through each parameter, press the  $|\blacktriangledown|$  key. Refer to the *Program Menu Map*, Figure on page 29.

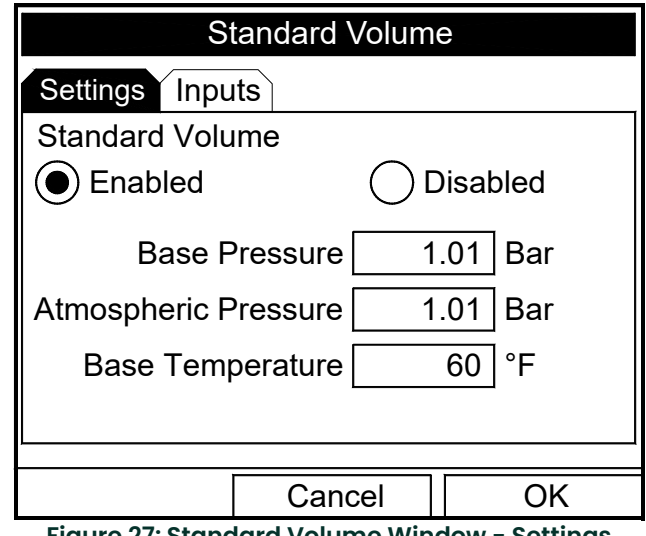

**Figure 27: Standard Volume Window - Settings**

- **1.** The first prompt allows you to enable or disable the Standard Volume settings.
	- **a.** Use the arrow keys to move to the appropriate choice.
	- **b.** Press [ENTER] to confirm your choice.
- *Note: If you selected* Enabled*, continue on to step 2 to enter values for the three categories. If you selected*  Disabled*, you will not be able to access the three boxes or the* Inputs *entry.*
- **2.** To enter numbers for the three categories:
	- **a.** Press the  $[\nabla]$  key to move from one box to the next.
	- **b.** Press [ENTER] and use the number keys to enter a value for each category.
	- **c.** Press [ENTER] to confirm each entry.

#### <span id="page-29-0"></span>**1.13.2 Entering Inputs**

*Note: You can access the Inputs entry only if you selected* Enabled *for Standard Volume under the Settings tab.*

Use the arrow keys to move to the Inputs tab and press [ENTER] to confirm your selection. The screen appears similar to Figure 28 below. Use the [] key to move from one line to the next. Refer to the *Program Menu Map*, Figure on page 29.

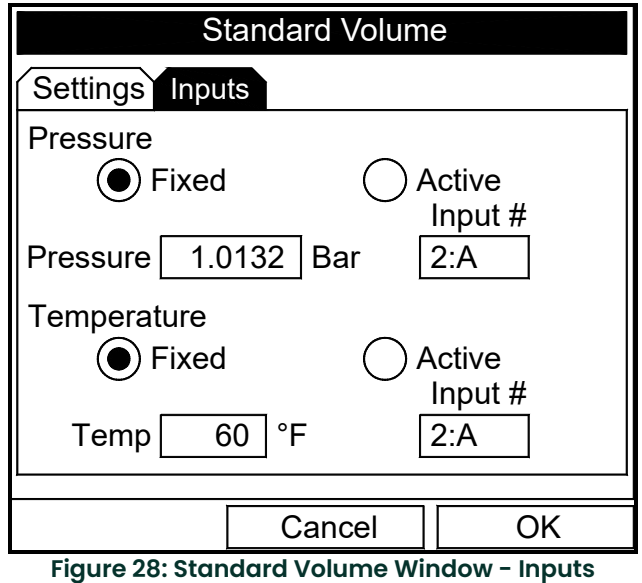

- **1.** The first prompt allows you to fix the Pressure value or to render it active.
	- **a.** Use the arrow keys to move to the appropriate choice.
	- **b.** Press [ENTER] to confirm your choice.
- *Note: If you selected* Fixed*, continue on to step 2 to enter a value for the pressure. If you selected* Active*, you will not be able to enter the* Pressure *box and must proceed to step 3.*
- **2.** To enter a value for the pressure:
	- **a.** Press the  $[\nabla]$  key to move to the Pressure box.
	- **b.** Press [ENTER] and use the number keys to enter a value for the pressure.
	- **c.** Press [ENTER] to confirm your entry.
- **3.** To designate an option card number:
	- **a.** Use the arrow keys to move to the Input # box.
	- **b.** Press [ENTER] to open a scroll-down menu.
	- **c.** Use the key to scroll to the appropriate value and press [ENTER] to select the appropriate option card number.
- **4.** The next prompt allows you to fix the Temperature value or to render it active.
	- **a.** Use the arrow keys to move to the appropriate choice.
	- **b.** Press [ENTER] to confirm your choice.
- *Note: If you selected* Fixed*, continue on to step 5 to enter a value for the temperature. If you selected* Active*, you will not be able to enter the* Temp *box and must proceed to step 6.*
- **5.** To enter a value for the temperature:
	- **a.** Press the  $[\nabla]$  key to move to the Temp box.
	- **b.** Press [ENTER] and use the number keys to enter a value for the temperature.
	- **c.** Press [ENTER] to confirm your entry.
- **6.** To designate an option card number:
	- **a.** Use the arrow keys to move to the Input # box.
	- **b.** Press [ENTER] to open a scroll-down menu.
	- **c.** Use the key to scroll to the appropriate value and press [ENTER] to select the appropriate option card number.

## <span id="page-30-0"></span>**1.14 Entering User Functions**

User functions enable you to program mathematical equations on each measurement. You can also use any parameter in the meter to calculate a different parameter. To enter the User Functions option, scroll to the User Functions entry on the Program Menu and press **[ENTER]**. The screen appears similar to Figure 29 below. To step through each parameter, press the [] key. Refer to the *Program Menu Map*, Figure on page 29.

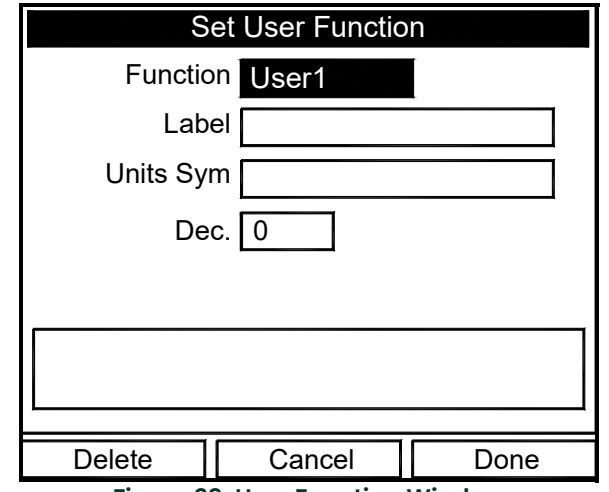

**Figure 29: User Function Window**

- **1.** The first prompt requests the function number, 1 through 8.
	- **a.** Press **[ENTER]** to open the drop-down menu.
	- **b.** Scroll to the desired function number (Userl, User2, etc.).
	- **c.** Press **[ENTER]** to confirm the entry.
- **2.** The next prompt asks you to create a label for the function.
- *Note: The label corresponds to the measurement type (i.e., velocity or temperature), the units symbol corresponds to the measurement units (i.e., feet/sec or degrees F), and the Dec. option elects the number of decimal places.*

**a.** Press **[ENTER]** to open the text creation window, which appears similar to Figure 30 below.

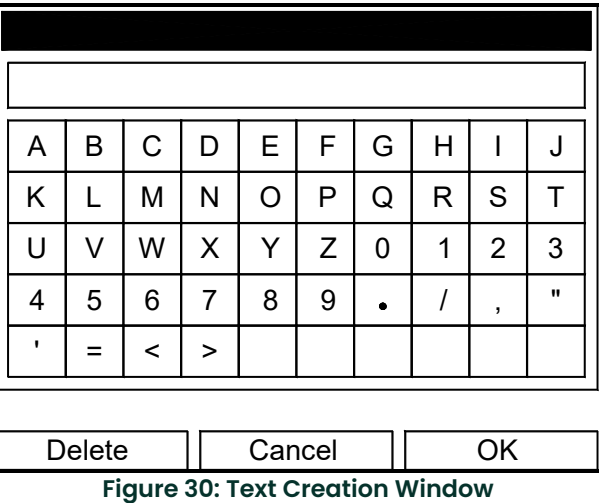

- **b.** Use the four arrow keys to scroll to the desired letter or symbol, and press **[ENTER]** to add the letter to the label.
- *Note: Pressing* **[SEL]** *causes the screen to alternate between upper-case (capital) letters, lower-case letters, and symbols. You may use any or all of the three screens to create a label.*
	- **c.** Repeat this procedure for each letter or symbol you wish to add to the label. If you wish to delete a letter, press **[F1]** (Delete) to erase each letter or symbol, from right to left on the label.
	- **d.** When you have completed the label, press **[F3]** (OK) to confirm the label, or **[F2]** (Cancel) to leave the window without adding the label.
- **3.** The next prompt asks for the Units Symbol.
	- **a.** Press **[ENTER]** to reopen the text creation window.
	- **b.** Repeat the procedure used for the Label (above) to create the Units Symbol.
	- **c.** When you have completed the entry, press **[F3]** (OK) to confirm the symbol, or **[F2]** (Cancel) to leave the window without adding the symbol.
- **4.** The next prompt asks you to select the number of decimal places.
	- **a.** Press **[ENTER]** to open the drop-down menu.
	- **b.** Scroll to the desired number of decimal places, ranging 0 to 4.
	- **c.** Press **[ENTER]** to confirm the entry.
- **5.** The final prompt asks for the function itself.
	- **a.** Press **[ENTER]** to open the function creation window, which appears similar to Figure 31 below.
	- **b.** Use the four arrow keys to scroll to the desired function or table, and press **[ENTER]** to confirm each entry. Use the numeric keys to enter numeric values. Press **[F1]** (Delete) to remove any mistaken or unwanted symbols or numbers.
- *Note: Pressing* **[SEL]** *causes the screen to alternate between a set of symbols and functions and a list of user functions. Use both screens to create the desired function.*

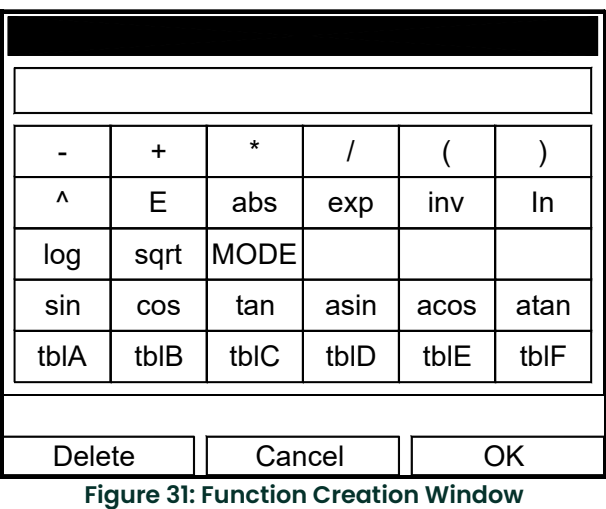

- **c.** To enter a particular measured parameter into the equation, click on the MODE symbol near the middle of the third row. The Select Measurement window (shown in Figure 23 on page 19) opens. Select the desired data source and unit (see [page 20\)](#page-25-0), and press **[F3]** (OK) to confirm the entry.
- **d.** When you have completed entering the function, press **[F3]** (OK) to confirm the entry and return to the User Function window.
- **6.** Panametrics recommends pressing **[F2]** (Check) to test the validity of the function. The CTF878 displays either "OK" or a message such as "Syntax Error."
	- Press **[F1]** to delete the entire function, or
	- Press **[F3]** (Done) to confirm the function and return to Operate Mode.

## <span id="page-32-0"></span>**1.15 Entering a Calibration Factor**

The final option in the Program Menu, Correction Factor, allows you to enter and modify the Calibration Factor. To enter the Correction Factors option, scroll to the Correction Factors entry on the Program Menu and press **[ENTER]**. The screen appears similar to Figure 32 below. To access the Calibration Factor, press the  $\blacktriangledown$  key. Refer to the *Program Menu Map,* Figure on page 29.

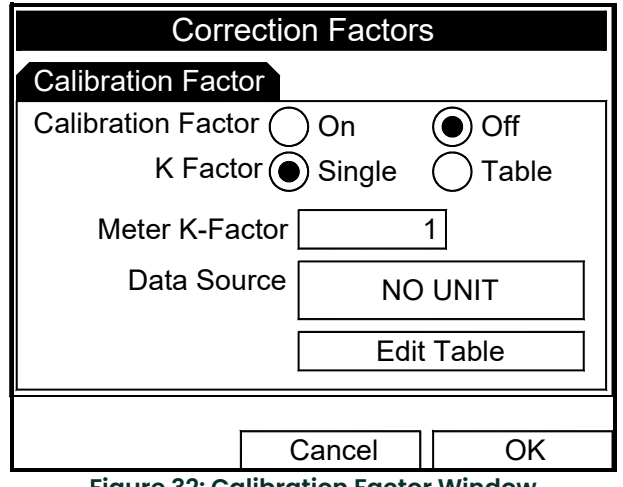

**Figure 32: Calibration Factor Window**

- **1.** To enable or disable the Calibration Factor, scroll down to the next line and select On or Off.
	- **a.** Use the  $\left[\blacktriangle\right]$  and  $\left[\blacktriangleright\right]$  keys to scroll to the appropriate option.
	- **b.** Press **[ENTER]** to confirm your selection.
- **2.** If On is selected for the Calibration Factor, scroll down to choose a Single K-Factor or a Table of K-Factors.
	- **a.** Use the  $\leq$  and  $\geq$  keys to scroll to the appropriate radio button.
	- **b.** Press **[ENTER]** to confirm your selection.

If you selected Single:

This feature enables a single multiplier to be applied to the flow rate reported by the CTF878.

- **1.** Scroll down to the Meter K-Factor box.
- **2.** Press **[ENTER]** to open the text box.
- **3.** Use the numeric keys to enter the desired value. The typical factor is between 0.5 and 2.00.
- **4.** Press **[ENTER]** to confirm your selection.

You have completed entering data for a single Calibration Factor.

- To confirm the entries and return to Operate mode, press **[F3]** (OK). The CTF878 returns to Operate Mode.
- To leave the window without confirming the entries, press **[F2]** (Cancel) or the **[ESC]** key. The CTF878 returns to Operate Mode.

*If you selected* Table:

The menu asks, first for the data source, and then for the entry of values into the Correction Factor table. This feature allows the user to "curve fit" velocity calibration multiple data points (from several different data sources or flow variables) to the flow rate reported by the CTF878.

*Note: You must select the desired measurement and unit before you can enter the data table in Edit Table.*

- **1.** Scroll down to the Data Source box.
- **2.** Press **[ENTER]** to open the Data Source window. The Select Measurement window (Figure 23 on page 19) appears.
- **3.** Enter the desired measurement and units as described on page 19.
- **4.** Press **[F3]** (OK) to confirm your selection.
- **5.** Scroll down to Edit Table.
- **6.** Press **[ENTER]** to open the table (similar to Figure 33 below).

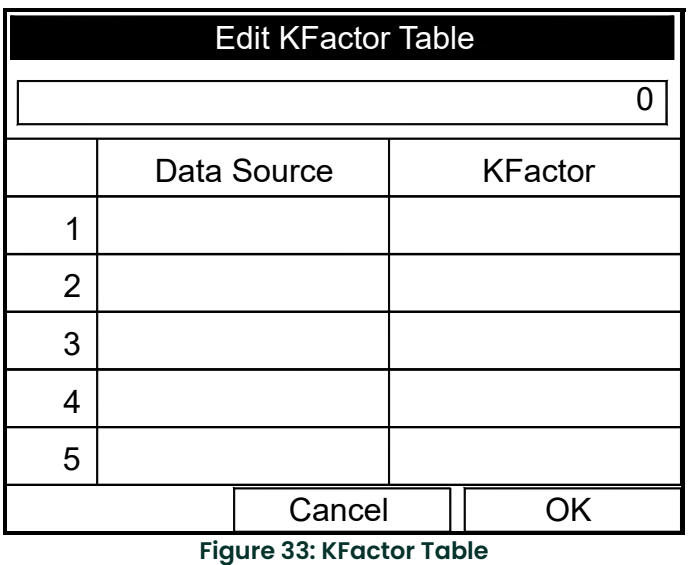

- **7.** Use the four arrow keys to move to the desired entry in the table.
- **8.** Use the numeric keys to enter the desired value for the data source, and press **[ENTER]** to confirm the entry.
- **9.** Press the  $[\blacktriangleright]$  key to move to the KFactor column. Use the numeric keys to enter the desired value, and press **[ENTER]** to confirm the entry.
- **10.** Repeat steps 7, 8 and 9 for the remainder of the table.
- **11.** When you have completed entering values, press **[F3]** (OK) to confirm the table and return to the Correction Factors window.

You have completed entering data for correction factors.

- To confirm the entries and return to Operate mode, press **[F3]** (OK). The CTF878 returns to Operate Mode.
- To leave the window without confirming the entries, press **[F2]** (Cancel) or the **[ESC]** key. The CTF878 returns to Operate Mode.

To aid in following the programming instructions, a complete menu map of the *User Program* is included in Figure on page 29, Figure on page 29 and Figure on page 29.

[no content intended for this page]
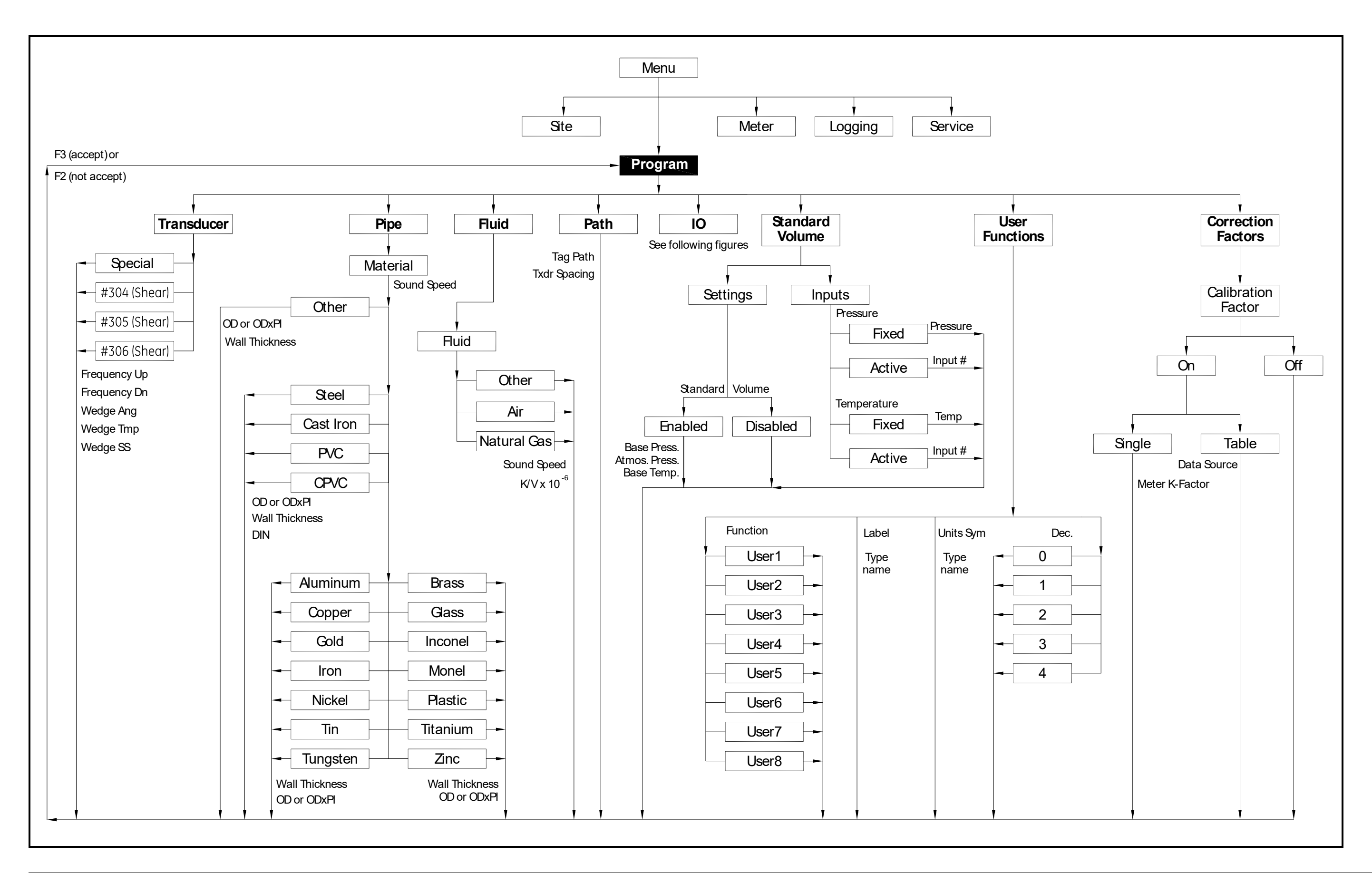

Figure 34: Program Menu Map - Initial Setup **Figure 34: Program Menu Map - Initial Setup**

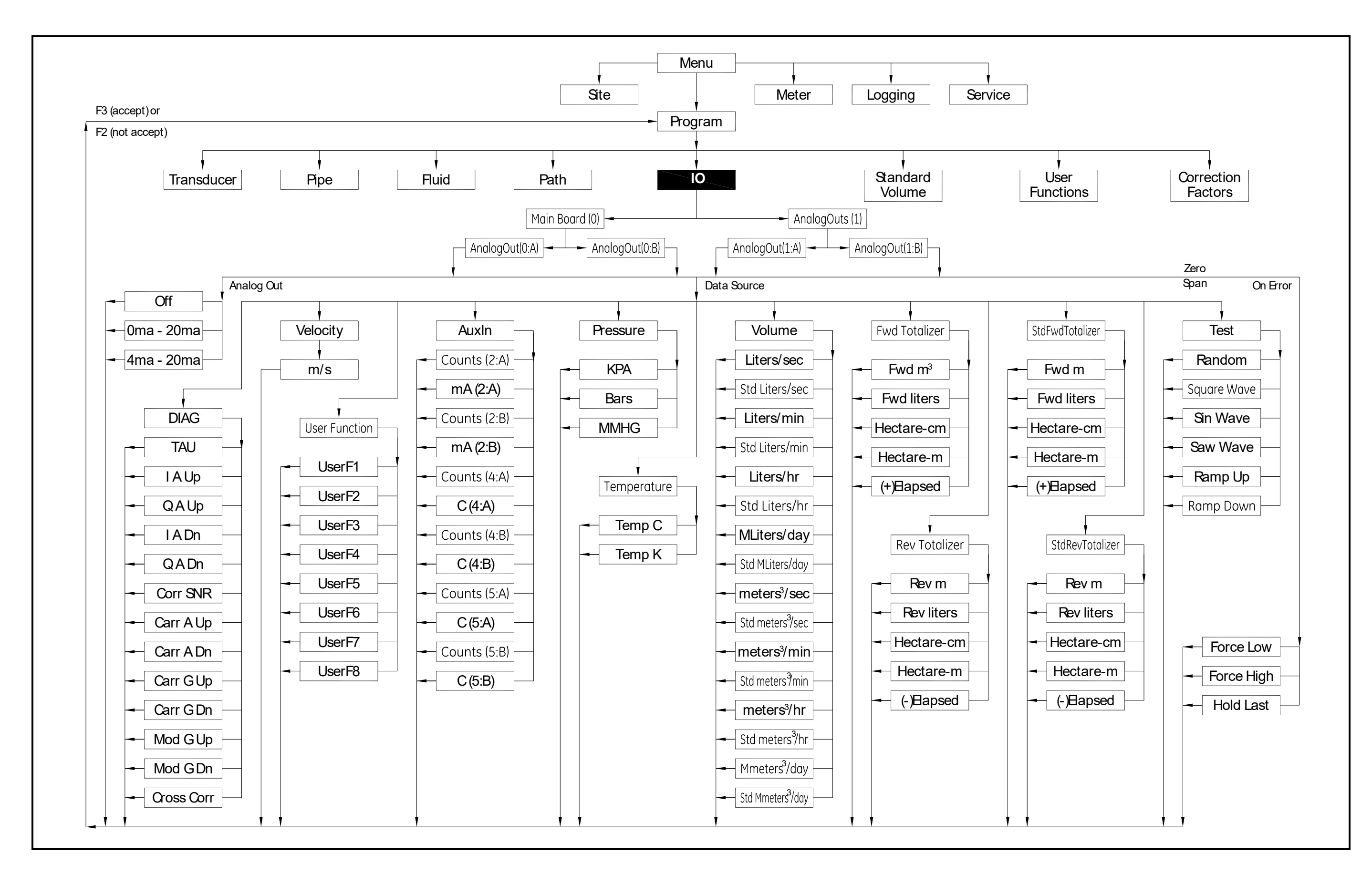

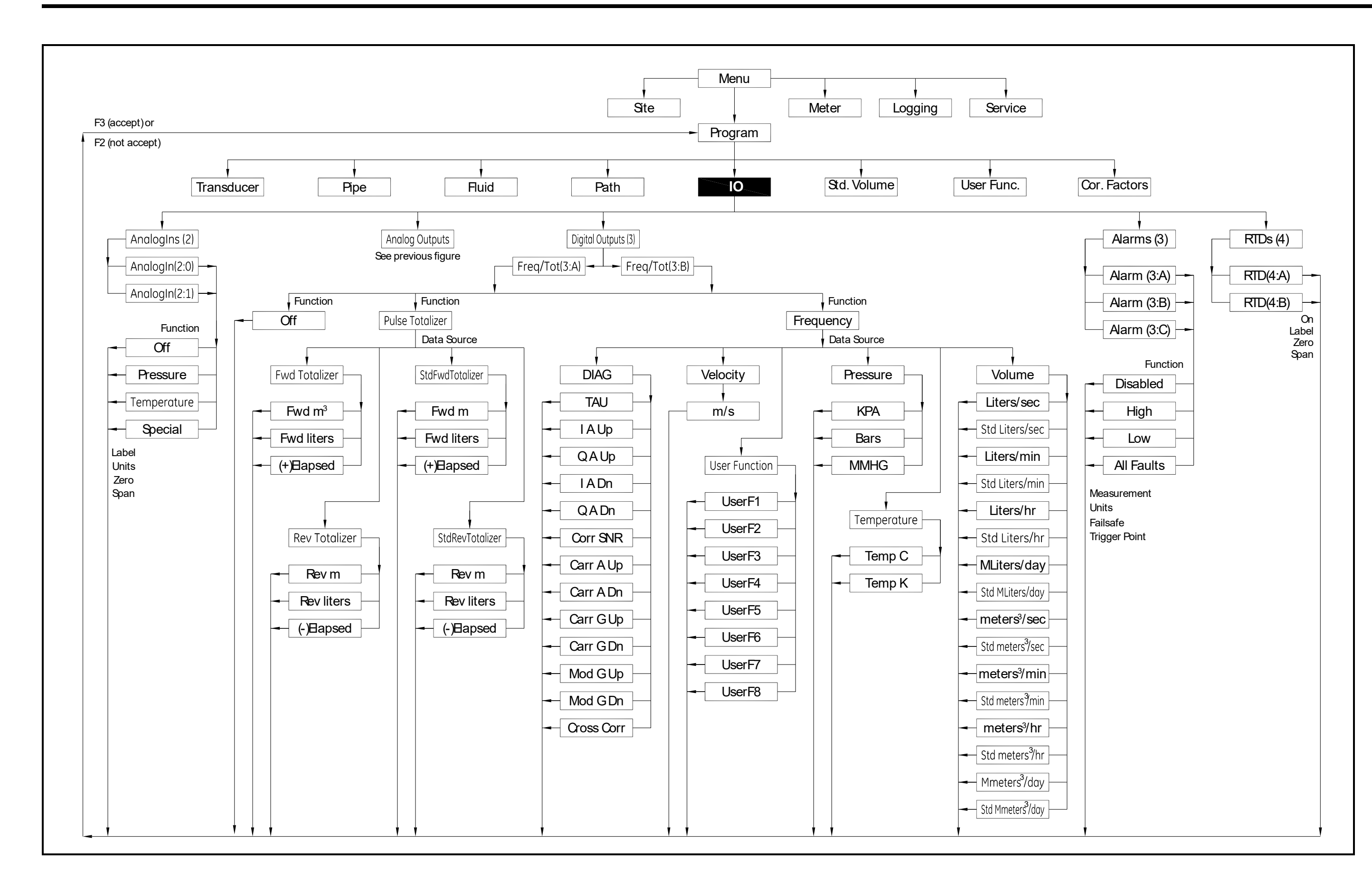

[no content intended for this page]

# **Chapter 2. Displaying and Configuring Data**

# **2.1 Introduction**

The CTF878 enables the viewing of from one to four different measurement parameters simultaneously. The screen can show these parameters not only in numeric format, but as line or bar graphs as well.

You can configure any given measurement for your particular requirements. To configure an individual measurement, press **[SEL]** from the Operate Mode window. A cursor appears next to the parameter closest to the upper left corner. Continuing to press **[SEL]** enables the cursor to scroll through the other displayed measurements. Once you have reached a particular window, pressing the **[ENTER]** button opens the menu for that window, as shown in Figure 37 below. To learn how to use the display window menu, go to *Format Option* on [page 35](#page-40-0), *View Option* on [page 36](#page-41-0), and/or *Limits Option* on [page 36.](#page-41-1)

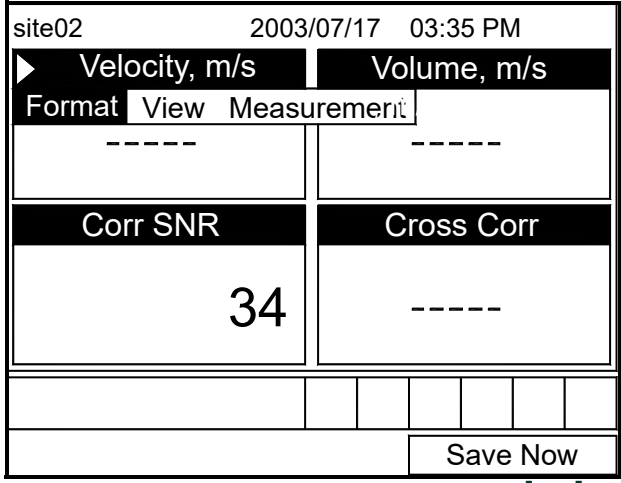

**Figure 37: Display Screen After Pressing [SEL]**

# <span id="page-40-0"></span>**2.2 Format Option**

Format, the first option on the menu, allows you to specify the type of notation and the number of decimal places for the measurement in that window. Press **[ENTER]** and the submenu shows two options: Format and Decimal Places. Press the  $[\nabla]$  or  $[\nabla]$  arrow keys to select either entry, and press  $[\text{ENTER}]$ . The screen appears similar to Figure 38 below. To scroll to a particular parameter or menu entry, press the  $\Box$  or  $\Box$  key.

*Note: If the window displays a line or bar graph, the* Measurement *option appears instead of* Format *in the menu.*

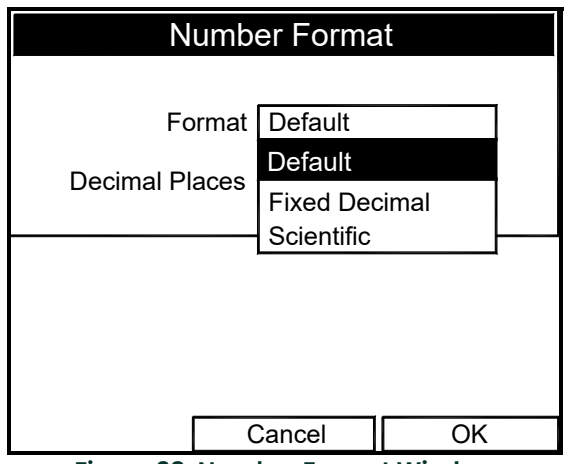

**Figure 38: Number Format Window**

- **1.** The first entry, Format, asks you to select the numeric format from three choices: default, fixed decimal and scientific. Default provides the default resolution, while Fixed Decimal allows users to override the standard resolution. Scientific format displays the value in mantissa and exponent format.
	- **a.** Press **[ENTER]** to open the drop-down list of format choices.
	- **b.** Scroll to the appropriate selection.
	- **c.** Press **[ENTER]** to confirm your choice.
- **2.** The second step asks you to choose the number of decimal places to be displayed. Available choices range from 0 to 4 places.
	- **a.** Press **[ENTER]** to open the drop-down list.
	- **b.** Scroll to the appropriate number.
	- **c.** Press **[ENTER]** to confirm your choice.
- **3.** To confirm the entries and return to Operate mode, press **[F3]** (OK). To leave the window without confirming the entries, press **[F2]** (Cancel) or the **[ESC]** key.

## <span id="page-41-0"></span>**2.3 View Option**

The second option, View, allows you to select the presentation of a parameter in one of three formats: numeric, bar graph or line graph.

- **1.** From the Display Menu, press the  $[\triangleright]$  key once to reach the View option, and then press **[ENTER**].
- **2.** A drop-down menu shows the three formats. Scroll to the appropriate selection.
- **3.** Press **[ENTER]** to confirm your selection.

The screen immediately displays any changes. For example, if you have changed the first parameter to a line graph, the screen appears similar to Figure 39 below.

| site <sub>02</sub>                                                                   | 2003/07/17 03:35 PM |                   |          |  |
|--------------------------------------------------------------------------------------|---------------------|-------------------|----------|--|
| Velocity, m/s                                                                        |                     | Volume, m/s       |          |  |
| 10000<br>n<br>$-10000$<br>$\begin{tabular}{c} + + + + + \end{tabular}$<br>10 Minutes |                     |                   |          |  |
| <b>Corr SNR</b>                                                                      |                     | <b>Cross Corr</b> |          |  |
|                                                                                      |                     |                   |          |  |
| 50<br>ŋ                                                                              | 100                 |                   |          |  |
|                                                                                      |                     |                   |          |  |
|                                                                                      |                     |                   | Save Now |  |

**Figure 39: Screen After Format Change**

# <span id="page-41-1"></span>**2.4 Limits Option**

Once you have configured a parameter as a line or bar graph, you might need to change its presentation or values. The Limits option (replacing the Format option for line and bar graphs) enables you to program the minimum or maximum values displayed, the time interval and the display of the average value.

To enter the Limits option:

- **1.** Press **[SEL]** from the Operate Mode window until you have reached the desired measurement.
- **2.** Press **[ENTER]** to open the Display Menu.
- **3.** Be sure the Limits option is highlighted, and press **[ENTER]**.
- **4.** A drop-down menu entry, Change, appears. Press **[ENTER]** again.

The screen appears similar to Figure 40 below.

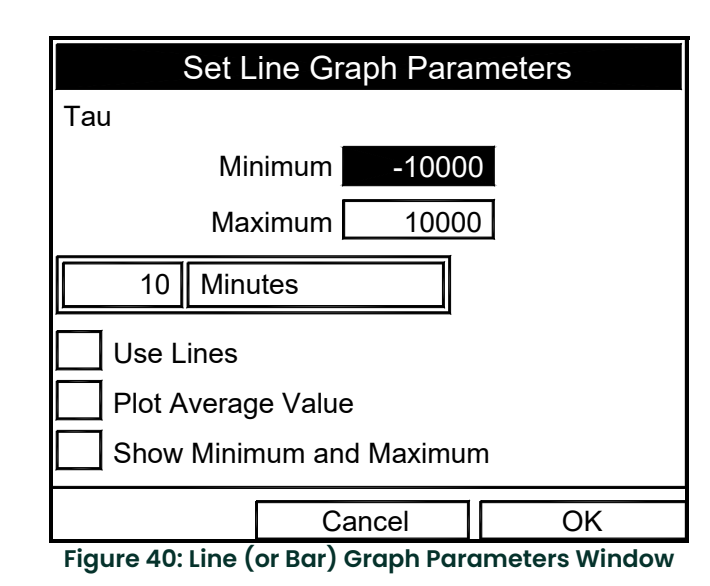

- **5.** The first prompt asks for the minimum value shown in the graph.
	- **a.** Press **[ENTER]** to open the text box.
	- **b.** Use the numeric keys to enter the desired value.
	- **c.** Press **[ENTER]** to confirm the value.
- **6.** Repeat the procedure in step 5 to enter the maximum value.

A line graph involves two more prompts.

- **7.** The next prompt asks for the display interval.
	- **a.** Press **[ENTER]** to open the text box. Use the numeric keys to enter the desired number. Press **[ENTER]** to confirm the value.
	- **b.** The second box asks for the interval in terms of seconds, minutes, hours, or days. Press **[ENTER]** to open the drop-down menu, and then press the  $[\blacktriangledown]$  or  $[\blacktriangle]$  keys to move to the desired parameter. Press **[ENTER**] to confirm the entry.
- **8.** The final three prompts ask for details of the graph configuration: if you want to use lines, plot the average value, or show the minimum and maximum values. Press the  $[\check{\blacktriangledown}]$  key to step through each value, and press **[ENTER]** to add a given detail as part of the graph.
- **9.** When you have configured the graph, press **[F3]** (OK) to confirm the graph settings, or press [F2] (Cancel) to cancel the changes.

The screen returns to Operate Mode, and displays any changes.

## **2.5 Measurement Option**

On occasion, you might need to change the actual parameter measured in a given window.The Measurement option enables you to reconfigure the window with one of several categories of data and appropriate English or metric measurement units.

To enter the Measurement option:

- **1.** Press **[SEL]** from the Operate Mode window until you have reached the measurement you want to replace.
- **2.** Press **[ENTER]** to open the Display Menu.
- **3.** Be sure the Measurement option is highlighted, and press **[ENTER]**.

The screen appears similar to Figure 41 below. The left column displays categories of data, while the right column displays English and metric measurement units (or, with the Diagnostics source shown, a list of diagnostics parameters).

- **4.** Use the  $[\nabla]$  and  $[\nabla]$  arrow keys to reach the desired category of data, and press  $[SEL]$ .
- **5.** Then use the  $[\mathbf{V}]$  or  $[\mathbf{\Delta}]$  arrow keys to select the desired measurement unit (or diagnostic parameter). Press **[F3]** (OK) to confirm the entry or press [F2] (Cancel) to cancel the changes.
- **6.** The screen returns to Operate Mode, and displays any changes.

| <b>Select Measurement</b>                                                                                            |  |                                                                                   |  |  |  |  |  |  |
|----------------------------------------------------------------------------------------------------|--|-----------------------------------------------------------------------------------|--|--|--|--|--|--|
| <b>DIAG</b><br>Velocity<br><b>UserFunction</b><br>Auxin<br>Pressure<br>Temperature<br>Volume<br><b>Fwd Totalizer</b> |  | TAU<br>I A Up<br>Q A Up<br>l A Dn<br>Q A Dn<br>Corr SNR<br>Carr A Up<br>Carr A Dn |  |  |  |  |  |  |
| <b>Rev Totalizer</b>                                                                                                 |  | Carr G Up                                                                         |  |  |  |  |  |  |
| No Unit                                                                                                    |  | Cancel                                                                            |  |  |  |  |  |  |
|                                                                                                    |  |                                                                                   |  |  |  |  |  |  |

**Figure 41: Measurement Menu Window**

# **2.6 Customizing the Display Screen**

You might wish to display one or two parameters, or customize the soft keys to quickly access particular menus. The Site Menu enables you to make more comprehensive changes in your display screen.

To enter the Site Menu, press the **[MENU]** key at the lower right of the CTF878 keypad. The Menu Bar replaces the Status Bar at the top of the screen. Scroll to the Site Menu using the  $\Box$  or  $\Box$  key. Press **[ENTER]** or the  $\Box$  arrow key. The screen now appears similar to Figure 42 below. While following the programming instructions, refer to [Figure 60 on page 51](#page-56-0)*.*

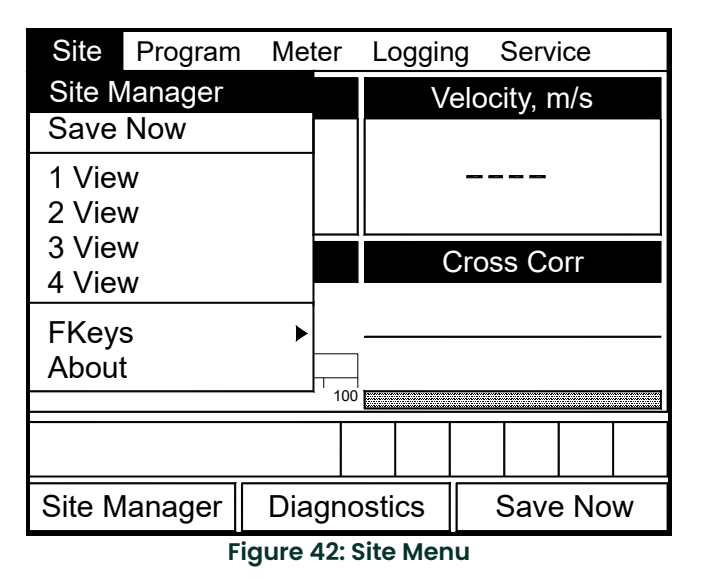

- To specify the number of parameters displayed, go to [page 39](#page-44-0).
- To customize or clear softkeys (FKeys), go to [page 40.](#page-45-0)

### <span id="page-44-0"></span>**2.6.1 Specifying the Number of Displayed Parameters**

As mentioned earlier, the CTF878 can display one to four different measurement parameters simultaneously. However, sometimes you might wish to display only one or two parameters. To change the number of open display windows from within the Site Menu (shown in Figure 42 on page 38), use the  $[\nabla]$ or  $[\nabla]$  arrow keys to move to the desired number of views (1 View, 2 Views, etc.). Press **[ENTER]**.

The screen displays the designated number of windows. For example, Figure 43 below shows the screen displayed in Figure 39 on page 36, reconfigured for a single view.

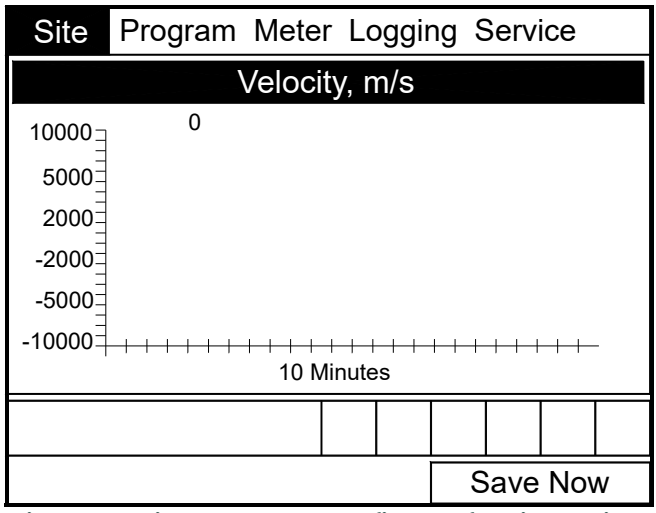

**Figure 43: Display Screen Configured for Single View**

*Note: The CTF878 opens display windows from left to right and from top to bottom, starting from the upper left; that is, if you press "1 View," the parameter displayed in the upper left window appears. If you press "2 Views," the parameters shown in the two top windows appear. The view for "3 Views" adds the window in the lower left, and that for "4 Views" adds the window in the lower right.*

## <span id="page-45-0"></span>**2.6.2 Customizing Softkeys**

When the screen is in Operate Mode, you might wish to access a particular submenu frequently without the trouble of scrolling through menus. Customizing the softkeys (**[F1]**, **[F2]** and **[F3]**) allows you to access up to three submenus by pressing the associated softkey. You can customize a softkey from the Site Menu or from within a particular menu.

- To customize a softkey from within the Site Menu:
- **1.** From the Site Menu (shown in Figure 42 on page 38), use the  $[\nabla]$  or  $[\triangle]$  arrow keys to move to the FKeys entry on the menu. Press **[ENTER]**. The screen now appears similar to Figure 44 below.

| Site         | Program           |  | Meter                            | Logging                                     |  | Service         |  |  |
|--------------|-------------------|--|----------------------------------|---------------------------------------------|--|-----------------|--|--|
| Site Manager |                   |  |                                  |                                             |  | Velocity, m/s   |  |  |
| Save Now     |                   |  |                                  |                                             |  |                 |  |  |
| 1 View       |                   |  |                                  |                                             |  |                 |  |  |
| 2 View       |                   |  |                                  |                                             |  |                 |  |  |
| 3 View       |                   |  |                                  | <b>Cross Corr</b>                           |  |                 |  |  |
| 4 View       |                   |  |                                  |                                             |  |                 |  |  |
| FKeys        |                   |  | F1                               |                                             |  |                 |  |  |
| About        |                   |  | F <sub>2</sub><br>F <sub>3</sub> |                                             |  |                 |  |  |
|              |                   |  |                                  |                                             |  |                 |  |  |
|              |                   |  |                                  | Clear <sub>F1</sub><br>Clear F <sub>2</sub> |  |                 |  |  |
|              | <b>Transducer</b> |  |                                  | Clear F <sub>3</sub>                        |  | <b>Save Now</b> |  |  |

**Figure 44: FKeys Menu**

**2.** Use the  $[\nabla]$  or  $[\nabla]$  arrow keys to move to the desired FKey (1, 2 or 3) entry on the menu. Press **[ENTER]**. The Configure FKey window opens, as shown in Figure 45 below.

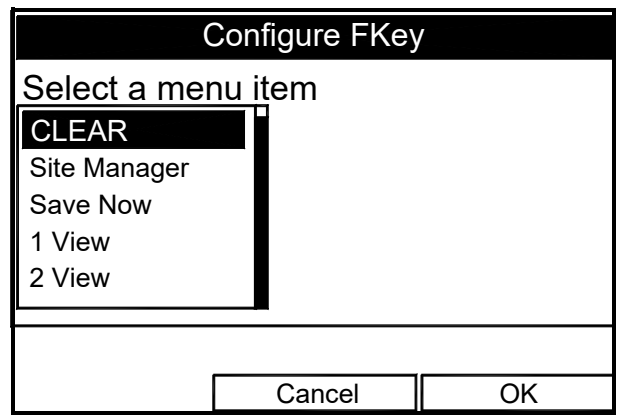

**Figure 45: Configure FKey Window**

- **3.** Use the  $[\nabla]$  or  $[\nabla]$  arrow keys to scroll to the desired submenu (for example, Site Manager).
- **4.** Press **[ENTER]** to confirm the entry, and press **[F3]** (OK) to confirm the entry and close the window. (Press **[F2]** (Cancel) to close the window without changing the key.)

The screen now appears similar to Figure 46 below, with the **[F1]** window displaying "Site Manager." Pressing **[F1]** opens the Site Manager window.

- To customize a softkey from a particular menu:
- **1.** Open the desired menu on the Menu Bar (see other chapters for details on particular menus) and scroll to the desired option.
- **2.** Press the desired softkey. A window appears with the question, "Assign current menu command to FKeyX?"

**3.** Press **[F3]** (Yes) to confirm the assignment and close the window. (Press **[F2]** (No) to close the window without changing the key.)

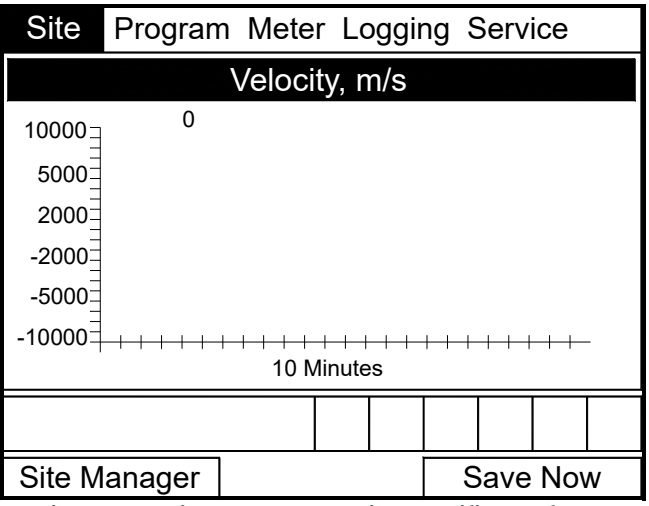

**Figure 46: Display Screen with Modified Softkey**

- To clear a softkey:
- **1.** From the Site Menu (shown in Figure 42 on page 38), use the  $[\nabla]$  or  $[\triangle]$  arrow keys to move to the FKeys entry on the menu. Press **[ENTER]**. The screen now appears similar to Figure 44 on page 40.
- **2.** Use the  $[\nabla]$  or  $[\nabla]$  arrow keys to move to the desired Clear FKey (1, 2 or 3) entry on the menu. Press **[ENTER**].

The softkey window clears. You can also clear the softkey through the Configure FKey window, by selecting (Clear) as an entry, pressing **[ENTER]** and then **[F3]** (OK).

*Note: Since the customized softkeys are saved globally, they will remain, even if you change site files.*

## **2.7 Accessing Meter Data —The About Option**

The About option displays useful information concerning the model number and software version of any given CTF878. While the window normally appears briefly at startup, users might want to access the information for a longer period. To open the About window, scroll to the About option on the Site Menu and press **[ENTER]**. The screen appears similar to Figure 47 below. To access data on your specific CTF878, press [F2] (Next).

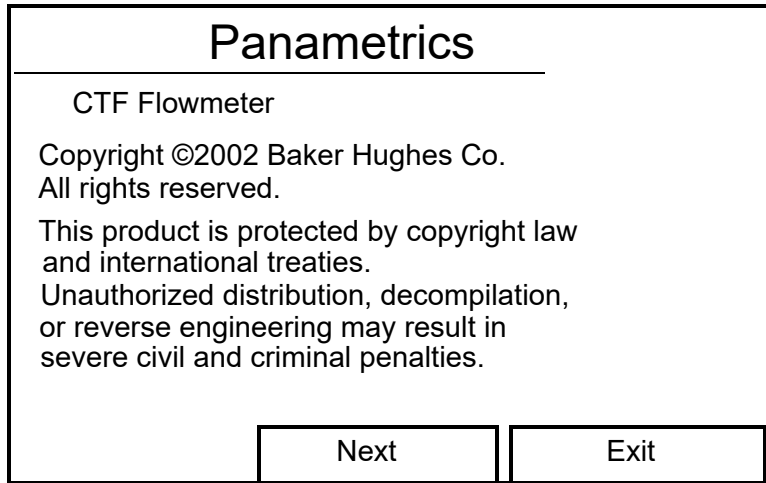

**Figure 47: The About Window**

To return to Operate Mode, press **[ESC]** or **[F3]** (Exit).

[no content intended for this page]

# **Chapter 3. Creating and Managing Sites**

# **3.1 Introduction**

As mentioned in Chapter 1, the CTF878 can store site data in files for current and future access. (To learn how to program setup data, refer to Chapter 1, *Programming Site Data*.) After you answer the necessary questions, simply save the information to a site file. The Site Manager option then enables you to recall, rename, revert to or delete site files as needed.

To open the Site Menu, press the **[MENU]** key at the lower right side of the CTF878 keypad. The Menu Bar replaces the Status Bar at the top of the screen. Scroll to the Site Menu using the  $\blacksquare$  or  $\blacktriangleright$  key. Then press  $\blacksquare$  ENTER]. The screen now appears similar to Figure 48 below. To manage the site files, use the following instructions and refer to Figure 60 on page 51.

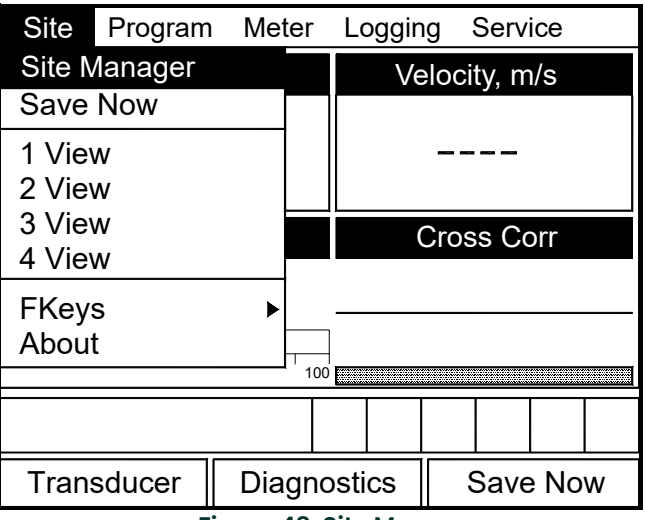

**Figure 48: Site Menu**

## **3.2 Site Manager**

To access the Site Manager, press [MENU]. Scroll to the Site Menu using the [] or [] key. Then press **[ENTER]**. The drop-down menu appears. At this point, the Site Manager should be highlighted. Press **[ENTER]** to open the Site Manager window. The screen appears similar to Figure 49 below.

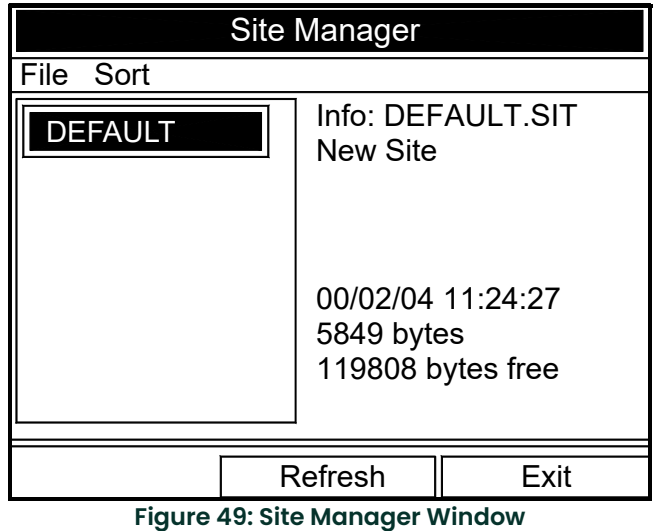

*Note: Each CTF878 comes preprogrammed with a basic site,* Default*, which serves as a basis for saving data and creating other sites.*

The right section of the screen supplies information for the site highlighted in the list on the left: its date, time and size, as well as the remaining amount of free memory. You can use the  $[\nabla]$  and  $[\nabla]$  arrow keys to scroll to a particular site and display information pertaining to that site.

To open the Site Manager menu, press **[MENU]** and then **[ENTER]**. The screen now appears similar to Figure 50 on page 44.

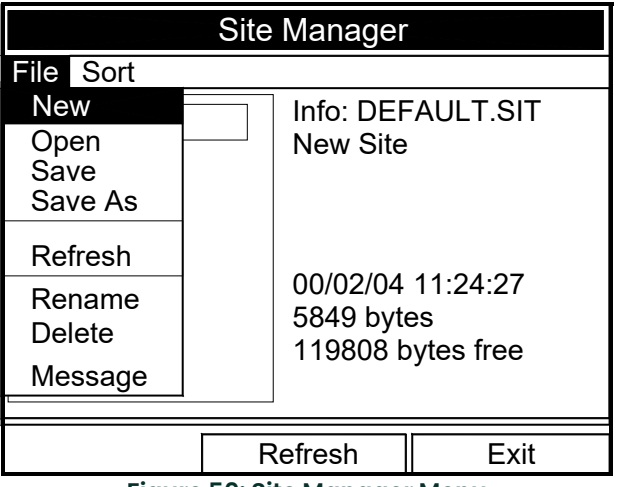

**Figure 50: Site Manager Menu**

Depending on the choice made, proceed to one of the following:

- Creating a New Site on [page 45](#page-50-0)
- Opening an Existing Site on [page 46](#page-51-0)
- Saving a Site on [page 47](#page-52-0)
- Saving a Site with a Different Name on [page 47](#page-52-1)
- Refreshing a Site on [page 48](#page-53-0)
- Renaming a Site on [page 48](#page-53-1)
- Deleting a Site on [page 49](#page-54-0)

Arrange files from the Sort submenu (see Figure 59 on page 50.)

- Listing Files by Name on [page 50](#page-55-0)
- Listing Files in Chronological Order on [page 50](#page-55-1)

#### <span id="page-50-0"></span>**3.2.1 Creating a New Site**

*Note:* Be sure you have entered the necessary setup data discussed in Chapter 3, Programming Site Data, before *creating and saving a new site.*

To create a new site within the Site Manager, press **[MENU]** to open the File Menu. Be sure the option New is highlighted, and then press **[ENTER]**. The screen appears similar to Figure 51 below.

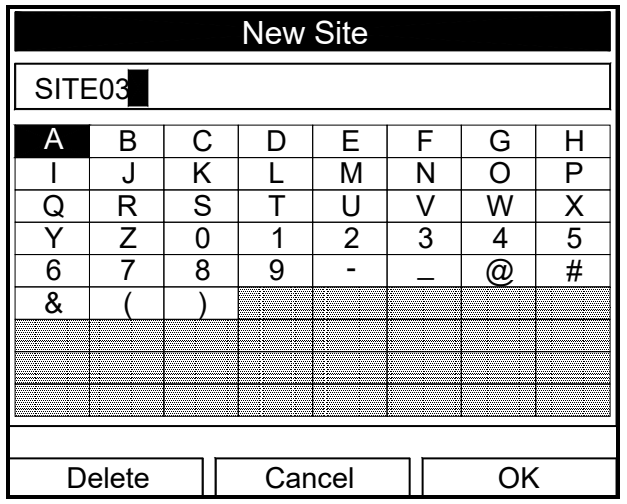

**Figure 51: Name Entry Window for a New Site**

- **1.** Use the four arrow keys to scroll to the desired letter or number, and press **[ENTER]**.
- **2.** Repeat this procedure until you have created the desired site name of up to eight characters. Press **[F1]** (Delete) to remove any unwanted letters or numbers.
- **3.** When you have finished, press **[F3]** (OK) to confirm the entry, or **[F2]** (Cancel) to leave the window without creating a site.

A second screen appears (see Figure 52 on page 46) asking if you want to use the currently highlighted site as a template, with the current display windows, measurements and programmed data. (To modify the display and measurements, refer to Chapter 2, *Displaying and Configuring Data*. To alter programming data, see Chapter 1, *Programming Site Data.*)

- Press **[F2]** (No) to reject it, or
- Press **[F3]** (Yes) to use it as a template.

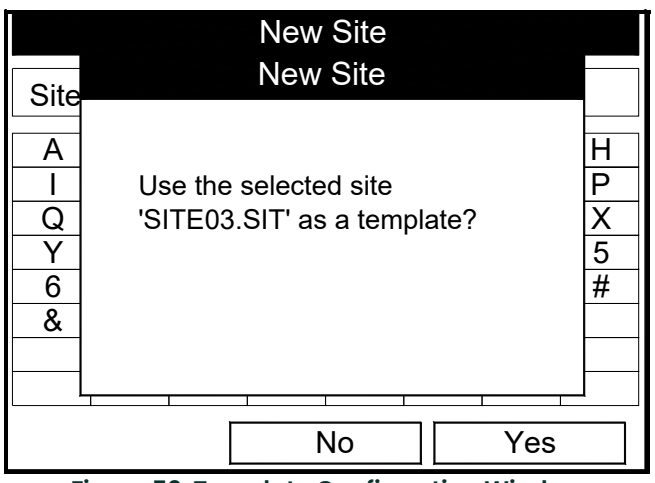

**Figure 52: Template Confirmation Window**

The meter returns to Operate Mode, with the new site name displayed in the upper left corner of the screen.

### <span id="page-51-0"></span>**3.2.2 Opening an Existing Site**

If you want to return to a site you have previously saved, first highlight the replacement site in the left window of the Site Manager. Then press **[MENU]** to open the File Menu. Scroll to the Open option, and press **[ENTER]**. The screen appears similar to Figure 53 below.

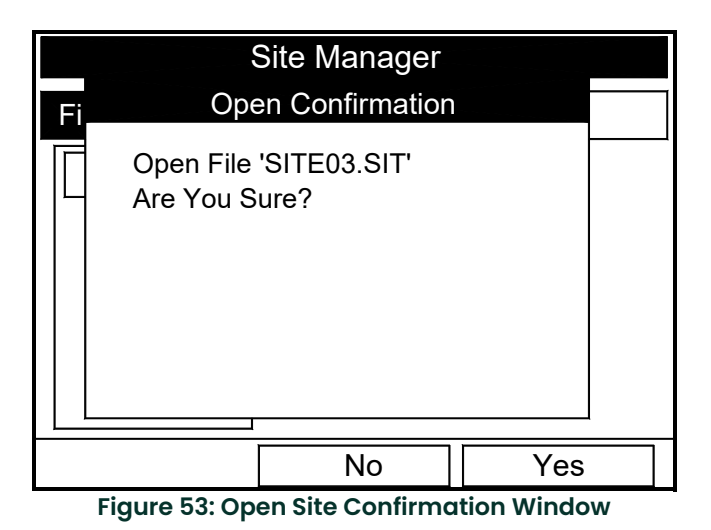

• Press **[F2]** (No) to cancel opening the site and return to the current site, or

• Press **[F3]** (Yes) to open the site.

If you have changed the current site, the CTF878 asks if you want to save the changes to the previously opened site.

- Press **[F2]** (No) to cancel the changes, or
- Press **[F3]** (Yes) to confirm and save the changes.

The CTF878 returns to Operate Mode, with the selected site displayed in the upper left corner of the screen.

## <span id="page-52-0"></span>**3.2.3 Saving a Site**

You can save the current site in one of two ways:

• From the Site Menu, you can scroll down to the Save option and press **[ENTER]**, or

• From within the Site Manager, press **[MENU]** to open the File Menu, scroll to the Save option, and press **[ENTER]**. In either case, the screen appears similar to Figure 54 below.

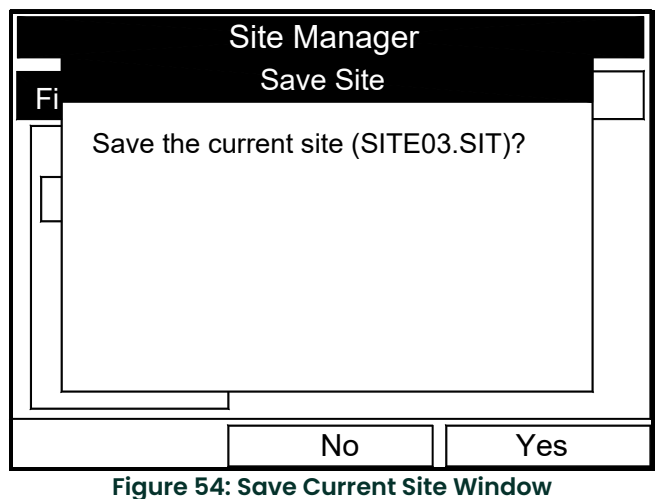

- Press **[F2]** (No) to cancel saving the site, or
- Press **[F3]** (Yes) to save the site.

The CTF878 remains in the current window (Operate Mode or Site Manager), with the current site saved.

### <span id="page-52-1"></span>**3.2.4 Saving a Site with a Different Name**

If you want to save the current site with a different name, open the Site Manager, press **[MENU]** to open the File Menu, scroll to the Save As option, and press **[ENTER]**. The screen appears similar to Figure 55 below.

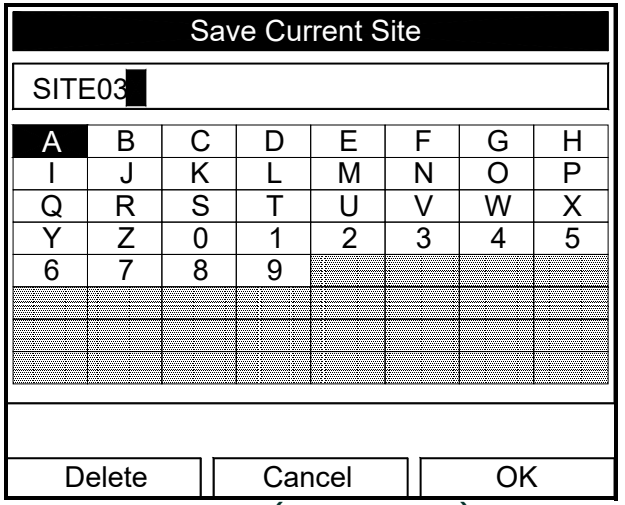

**Figure 55: Save As (Another Name) Window**

Use the four arrow keys to scroll to the desired letter or number, and press **[ENTER]**. Repeat this procedure until you have created the desired site name (up to eight characters long). Press **[F1]** (Delete) to remove any unwanted letters or numbers. When you have finished,

• Press **[F2]** (Cancel) to erase the entry, or

• Press **[F3]** (OK) to confirm the entry.

The Save Site window then appears.

- Press **[F2]** (No) to cancel saving the site, or
- Press **[F3]** (Yes) to save the site.

The CTF878 remains in Site Manager, with the current site saved under both the old and new names.

### <span id="page-53-0"></span>**3.2.5 Refreshing a Site**

You can refresh a site (updating the display with the most current information) in one of two ways:

- Press [F2] (Refresh) to refresh the highlighted file.
- From the File Menu, scroll to the Refresh option and press **[ENTER]**.

The updated information on the highlighted file appears in the window on the right. However, to save the file, use the Save option.

#### <span id="page-53-1"></span>**3.2.6 Renaming a Site**

If you want to rename a site, first be sure the site has been highlighted in the left window of the Site Manager. Then press **[MENU]** to enter the File Menu, scroll to the Rename option, and press **[ENTER]**. The screen appears similar to Figure 56 below.

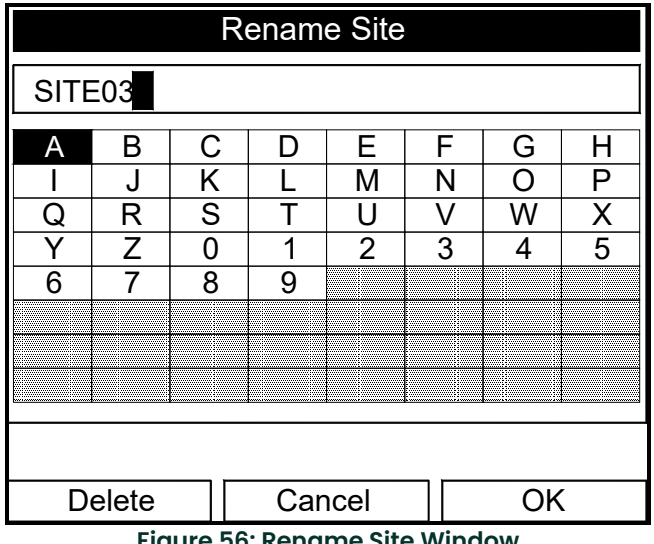

**Figure 56: Rename Site Window**

Use the four arrow keys to scroll to the desired letter or number, and press **[ENTER]**. Repeat this procedure until you have created the desired site name. (Press **[F1]**, Delete, to remove any unwanted letters or numbers.) When you have finished,

- Press **[F2]** (Cancel) to erase the entry, or
- Press **[F3]** (OK) to confirm the entry.

The CTF878 remains in Site Manager, with the site listed under the new name.

## <span id="page-54-0"></span>**3.2.7 Deleting a Site**

To delete a site in the Site Manager, first highlight that site in the left window of the Site Manager. Then press **[MENU]** to open the File Menu, scroll to the Delete option, and press **[ENTER]**. You cannot delete the current (open) site. If you try, the following display appears (see Figure 57 below). Press [F3] (OK) to return to the File Menu.

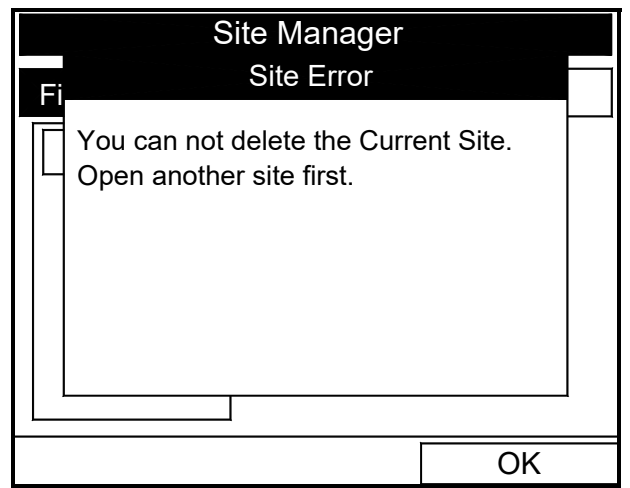

**Figure 57: Site Error Window**

Otherwise, the screen appears similar to Figure 58 below.

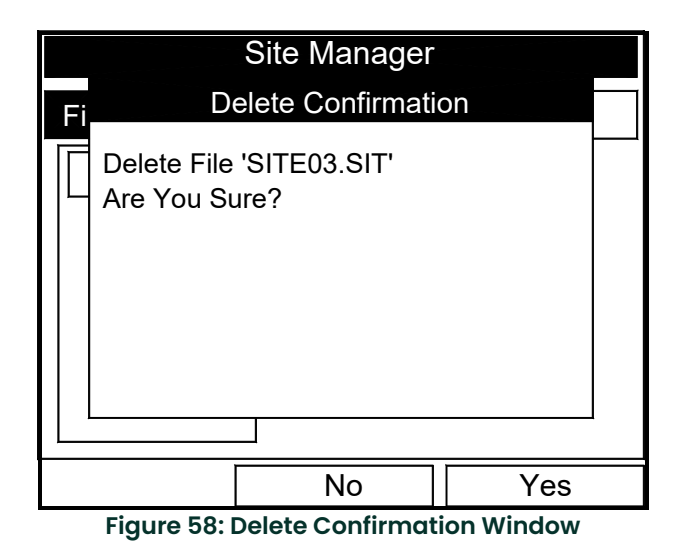

- Press **[F2]** (No) to cancel the deletion and return to the Site Manager, or
- Press **[F3]** (Yes) to delete the site.

The Site Manager appears and deletes the highlighted site.

## <span id="page-55-0"></span>**3.2.8 Listing Files by Name**

If you want to list your files alphabetically by site name within the Site Manager, press **[MENU]** to open the File Menu. Then press the [] arrow key to scroll to the Sort Menu (see Figure 59 below). Press **[ENTER]**. The Site Manager screen refreshes, with the sites listed in alphabetical order.

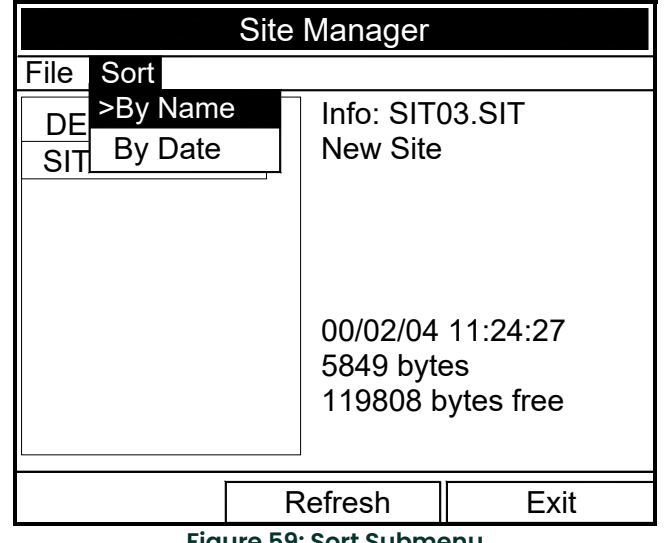

**Figure 59: Sort Submenu**

## <span id="page-55-1"></span>**3.2.9 Listing Files in Chronological Order**

To list your files chronologically by time of creation within the Site Manager, press **[MENU]** to open the File Menu. Press the [] arrow key to scroll to the Sort Menu, then scroll to the By Date option. Press **[ENTER]**. The Site Manager screen refreshes, with the sites listed in chronological order, from the most recent to the earliest.

<span id="page-56-0"></span>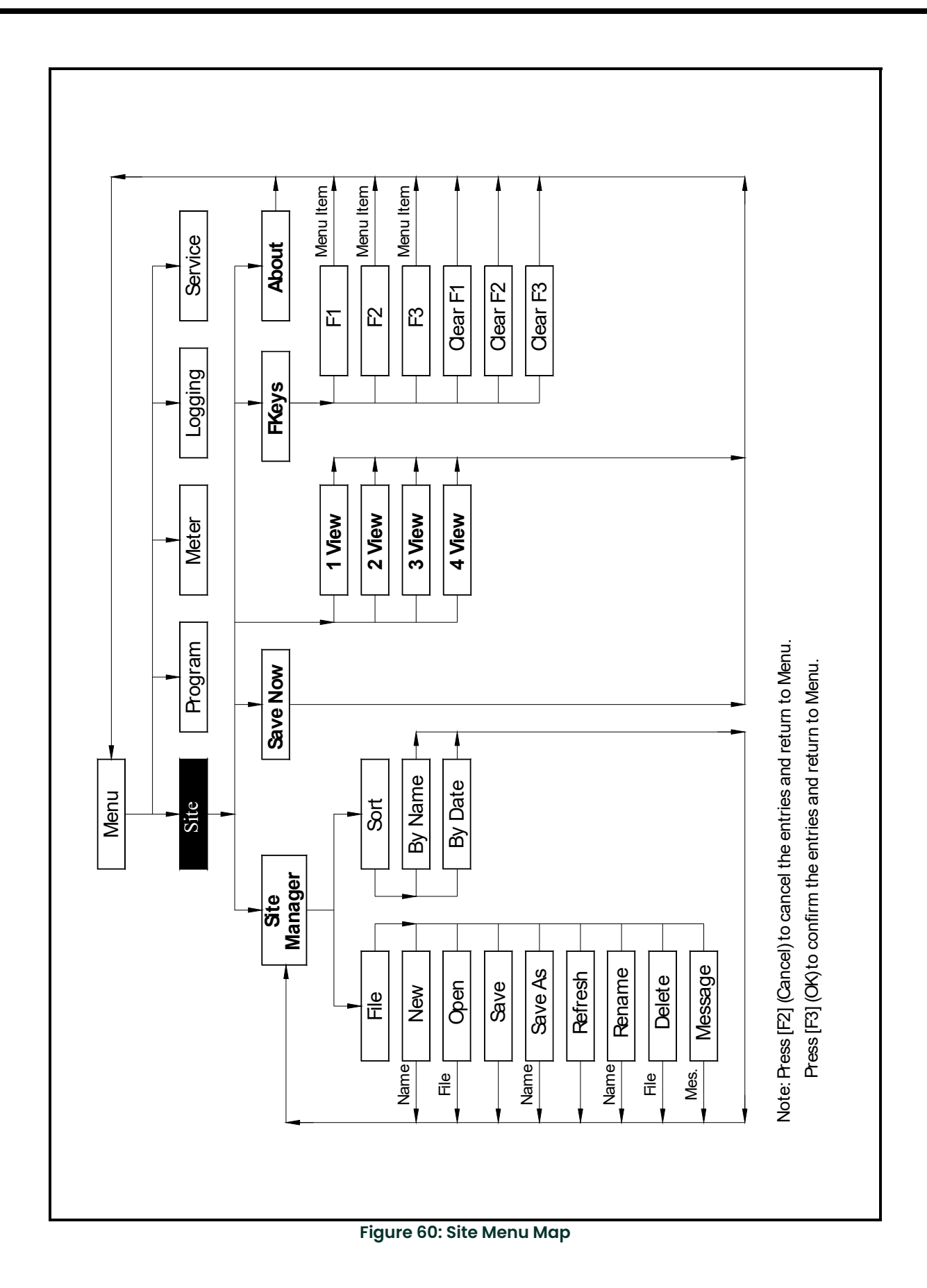

[no content intended for this page]

# **Chapter 4. Programming Meter Settings**

# **4.1 Introduction**

Along with display formats and site data, CTF878 users can program global settings for the meter that suit their individual preferences. The global settings include:

- English or Metric measurement units
- Date and time parameters and appearance (locale)
- Screen contrast
- Backlight timeout
- Resetting forward and reverse totals
- User tables

## **4.2 Entering the Meter Menu**

To enter the Meter Menu, press the **[MENU]** key at the lower right of the CTF878 keypad. The Main Menu replaces the Status Bar at the top of the screen. Press the  $[\blacktriangleright]$  arrow key twice to scroll from the Site Menu to the Meter Menu. At the Meter Menu, press **[ENTER]**. The screen appears similar to Figure 61 below. While programming, refer to the *Meter Menu Map*, Figure 70 on page 61*.*

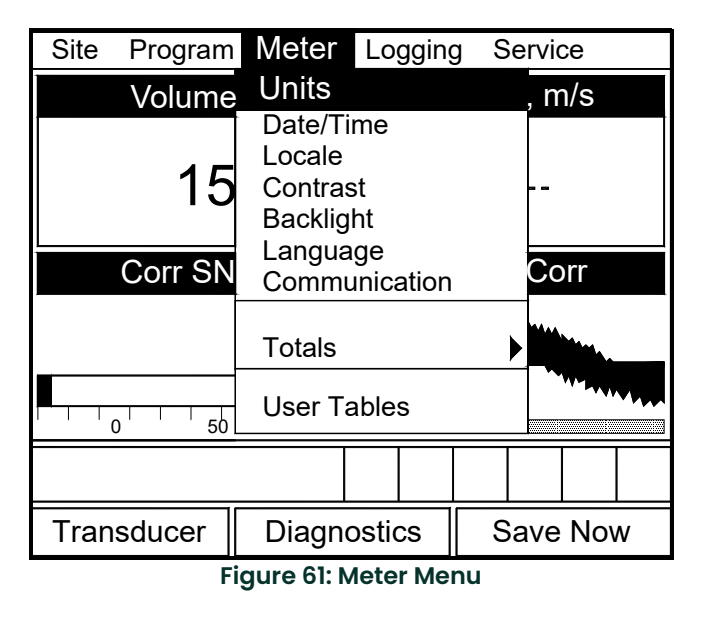

To scroll to a particular option, press the  $\lceil \bigvee \rceil$  or  $\lceil \bigtriangleup \rceil$  arrow keys until you reach the option. Then press **[ENTER]** to open the option window.

When entering parameters in an option, press:

- The  $[\nabla]$  key to step through the available parameters
- The  $[\triangle]$  key to scroll back to a previously entered parameter
- The **[F2]** key (Cancel) or the **[ESC]** key to exit an option at any time and return to Operate Mode without changing the parameters.

## **4.3 Selecting Measurement Units**

The first option, Units, enables you to select either English or Metric units as global measurement units for the CTF878. The selected units then become the default settings for every measurement that has the option for metric/English units. To select the units, scroll to the Units entry on the Meter menu and press **[ENTER]**. The Meter Settings window opens, as shown in Figure 62 below.

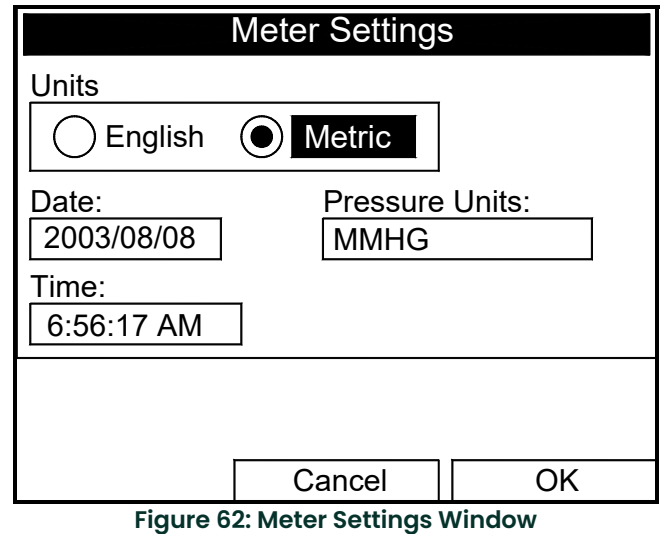

- **1.** Use the  $[\blacktriangle]$  and  $[\blacktriangleright]$  keys to scroll between English and Metric units.
- **2.** Press **[ENTER]** to confirm the choice.

## **4.4 Entering Date and Time**

In Operate mode, the Status Bar displays the current date and time above the measurements in the upper right corner of the screen. The Date/Time option allows you to set the date or time, which are required for correct data logging operation.

To set the time:

- **1.** From the Meter menu, scroll to the Date/Time entry and press **[ENTER]**. The Meter Settings window reopens (see Figure 62 on page 54).
- **2.** From the Units option, press the  $[\nabla]$  key once to reach the date text box. This box displays the current meter date.
- **3.** Press  $[ENTER]$  to enter the text window. The meter highlights the center number. Use the  $[3]$  and  $[3]$  keys to scroll to any number you wish to change.
- **4.** Two alternatives are available to change a highlighted number:
	- Use the numeric keys to enter the desired number.
	- Use the  $[\nabla]$  or  $[\nabla]$  arrow keys to scroll, in 1-digit increments, to the desired number. (For example, if the text box highlights 09, pressing the  $[\nabla]$  key twice changes the number to 07. You can scroll from 01 to 12 for the month and from 01 to 31 for the day (depending on the number you have selected for the month.)

In either case, press **[ENTER]** to confirm the entry.

To enter or change the time:

- From the time text box, press the  $[\mathbf{V}]$  key once to scroll to the time text box. This box displays the current meter time.
- **2.** Press  $[ENTER]$  to enter the text box. The meter highlights the first number. Use the  $[]$  and  $[]$  keys to scroll to any number you wish to change.
- **3.** Two alternatives are available to change a highlighted number:
	- Use the numeric keys to enter the desired number.
	- Use the  $[\nabla]$  or  $[\nabla]$  arrow keys to scroll, in 1-digit increments, to the desired number. (For example, if the text box highlights 09, pressing the  $[\nabla]$  key twice changes the number to 07.) You can scroll from 01 to 12 for the hour and from 01 to 59 for the minute and second inputs.

**4.** In either case, press **[ENTER]** to confirm the entry.

Pressing the  $|\nabla|$  or  $|\blacktriangle|$  arrow keys causes the meter to scroll within the Meter Settings options.

- To confirm the entries and return to Operate mode, press **[F3]** (OK). The CTF878 returns to Operate Mode.
- To leave the window without confirming the entries, press **[F2]** (Cancel) or the **[ESC]** key. The CTF878 returns to Operate Mode.

## **4.5 Changing Date and Time Appearance**

In addition to setting the correct date and time, you can also change its presentation to suit local preferences. You can select a time display of AM/PM or 24-hour time.

To alter the time and date display:

**1.** From the Meter menu, scroll to the Locale tab and press **[ENTER]**. The Display Options window opens on the Locale tab, as shown in Figure 63 below. To step through each parameter, press the  $\blacktriangledown$  key.

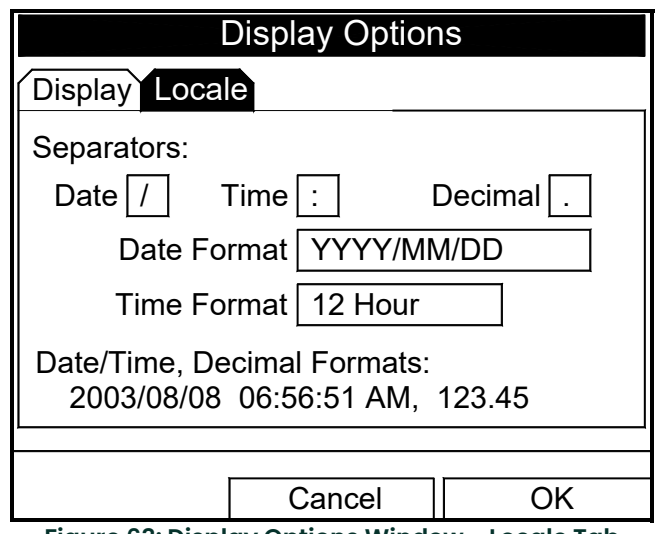

**Figure 63: Display Options Window - Locale Tab**

- **2.** The first series of prompts asks you to select separator symbols for the date, time and decimal. You can choose from a dash, comma and slash (*/*) for the date; from a period and colon for the time: and from a period or comma for the decimal place. For each symbol type:
	- **a.** Press **[ENTER]** to open the drop-down menu.
	- **b.** Use the  $[\nabla]$  or  $[\nabla]$  arrow keys to scroll to the desired format.
	- **c.** Press **[ENTER]** to confirm your entry.
- **3.** The next prompt asks you to select the date format.
	- **a.** Press **[ENTER]** to open the drop-down menu. Three options are available:
	- YYYY/MM/DD (year/month/day)
	- MM/DD/YYYY (month/day/year)
	- DD/MM/YYYY (day/month/year)
	- **b.** Use the  $[\nabla]$  or  $[\nabla]$  arrow keys to scroll to the desired format.
- **c.** Press **[ENTER]** to confirm your entry.
- **4.** The CTF878 now asks you to select whether you want the time presented in a 12-hour format (for example, 11:53:23 PM) or in a 24-hour format (23:53:23).
	- **a.** Press **[ENTER]** to open the drop-down menu.
	- **b.** Use the  $[\nabla]$  or  $[\nabla]$  arrow keys to scroll to the 12-hour or 24-hour entry.
	- **c.** Press **[ENTER]** to confirm your entry.

A line at the bottom, the Date/Time, Decimal Formats, displays how the format and separator selections will appear on the screen.

Pressing the  $[\nabla]$  arrow key returns the CTF878 to the Locale tab.

- To confirm the entries and return to Operate mode, press **[F3]** (OK). The CTF878 returns to Operate Mode.
- To leave the window without confirming the entries, press **[F2]** (Cancel) or the **[ESC]** key. The CTF878 returns to Operate Mode.

# **4.6 Adjusting Contrast**

For more comfortable viewing in a particular environment, the CTF878 enables you to adjust the screen contrast. To adjust the screen contrast:

**1.** From the Meter menu, scroll to the Contrast entry and press **[ENTER]**. The Display Options window opens on the Display tab, as shown in Figure 64 below. (From the Format tab, press the  $\Box$ ) key to move to the Display tab.) To step through each parameter, press the  $[\nabla]$  key.

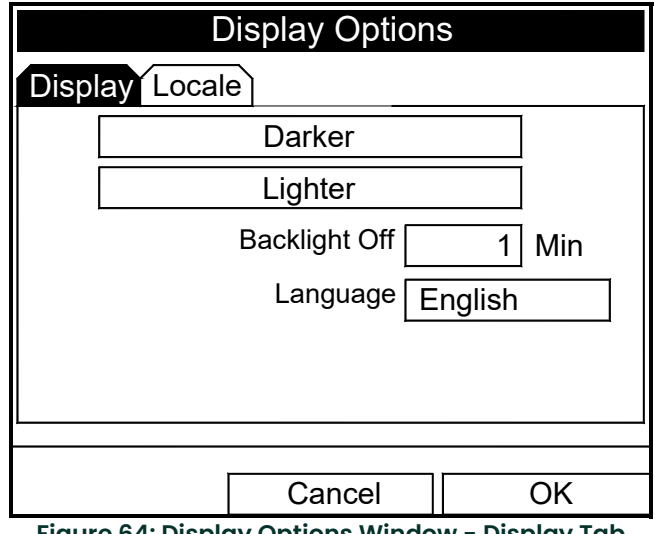

**Figure 64: Display Options Window - Display Tab**

- **2.** Scroll to the Darker or Lighter box as desired.
- **3.** Press the **[ENTER]** button repeatedly until the screen has the desired contrast.
- *Note: If you find the screen has become too light or too dark, scroll to the other box and press* **[ENTER]** *until you have adjusted the screen to your satisfaction.*
- To confirm the entries and return to Operate Mode, press **[F3]** (OK). The CTF878 returns to Operate Mode.
- To leave the window without confirming the entries, press **[F2]** (Cancel) or the **[ESC]** key. The CTF878 returns to Operate Mode.

# **4.7 Setting Backlight Timeout**

By using the Backlight Timeout option, you can set a specified time that the CTF878 backlight will remain on before turning itself off.

To set the backlight timeout:

- **1.** From the Meter menu, scroll to the Backlight entry and press **[ENTER]**. The Display Options window opens on the Display tab, as shown in Figure 64 on page 56.
- **2.** Press the  $[\nabla]$  key three times to reach the Backlight Off text box.
- **3.** Then press **[ENTER]** to enter the box.
- **4.** Use the numeric keys to enter the number of minutes that the backlight remains on (from 0 to 99).
- **5.** Press **[ENTER]** to confirm the entry.
- To confirm the entries and return to Operate mode, press **[F3]** (OK). The CTF878 returns to Operate Mode.
- To leave the window without confirming the entries, press **[F2]** (Cancel) or the **[ESC]** key. The CTF878 returns to Operate Mode.

*Note: You can turn the backlight on or off at any time by pressing the power switch for 1 second.*

## **4.8 Changing Communications Parameters**

On occasion, you might need to change the parameters by which the CTF878 communicates with a PC. While programming, refer to the *Meter Menu Map*, Figure 70 on page 61.

**IMPORTANT:** The parameters set here MUST agree with those set on the PC, or the devices cannot communicate.

To check or change these parameters:

**1.** From the Meter menu, scroll to the Communication entry and press **[ENTER]**. The Communications window appears similar to Figure 65 below.

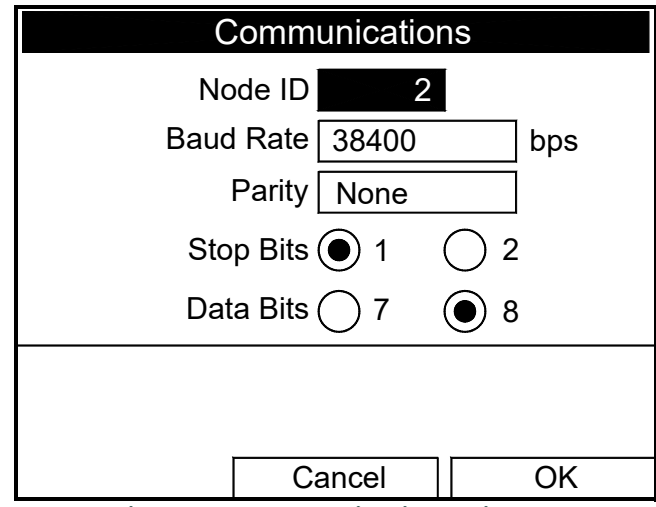

**Figure 65: Communications Window**

**2.** The first prompt asks for the node identification number, which can be any number from 1 to 240. **IMPORTANT:** Do NOT change the node ID unless instructed by the factory.

- **a.** Press **[ENTER]** to open the text box.
- **b.** Use the numeric keys to enter the node ID.
- **c.** Press **[ENTER]** to confirm the entry.

**3.** The program now asks for the baud rate. The default rate is 38400 bps.

*Note: Although numbers from 300 to 115,200 are available, baud rates higher than 38,400 are not recommended.*

- **a.** Press **[ENTER]** to open the drop-down menu.
- **b.** Use the  $[\nabla]$  or  $[\nabla]$  arrow keys to scroll to the desired rate.
- **c.** Press **[ENTER]** to confirm the entry.
- **4.** The next prompt asks for the parity from five options: None, Even, Odd, Mark, Space. The default parity is None.
	- **a.** Press **[ENTER]** to open the drop-down menu.
	- **b.** Use the  $[\nabla]$  or  $[\nabla]$  arrow keys to scroll to the desired parity.
	- **c.** Press **[ENTER]** to confirm the entry.
- **5.** The next prompt asks you to select either one or two stop bits. The default number is 1. Use the  $\lceil \blacktriangle \rceil$  and  $\lceil \blacktriangleright \rceil$  keys to scroll to the desired number, and press **[ENTER]**.
- **6.** The final prompt asks you to select either seven or eight data bits. The default number is 8. Use the  $\lceil \blacktriangle \rceil$  and  $\lceil \blacktriangleright \rceil$ keys to scroll to the desired number, and press **[ENTER]**.

**IMPORTANT:** Using RS-232 requires the following parameters:

- Baud Rate -- the number selected in Step 3 above
- Parity -- None
- Stop Bits -- 1
- Data Bits -- 8
- To confirm the entries and return to Operate Mode, press **[F3]** (OK). The CTF878 returns to Operate Mode.
- To leave the window without confirming the entries, press **[F2]** (Cancel) or the **[ESC]** key. The CTF878 returns to Operate Mode.

## **4.9 Resetting Forward and Reverse Totals**

On occasion, it might be necessary to clear and reset the forward and reverse totals computed by the Forward and Reverse Totalizers. To reset the totals:

**1.** From the Meter menu, scroll to the Totals entry and press **[ENTER]**. The window now appears similar to Figure 66 below.

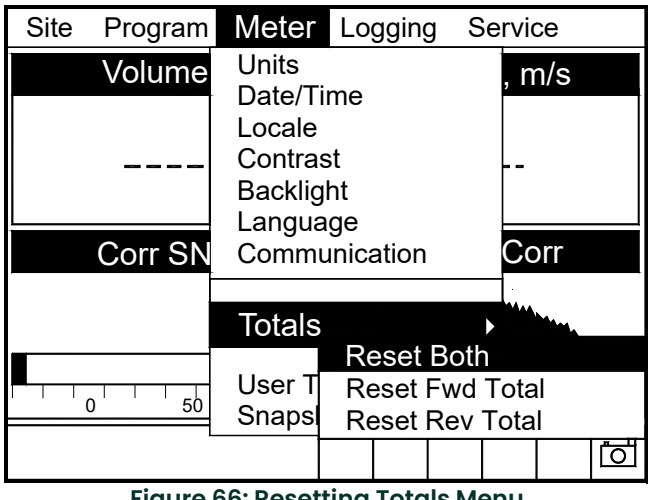

**Figure 66: Resetting Totals Menu**

- **2.** Use the  $[\nabla]$  or  $[\nabla]$  arrow keys to choose the total to be reset.
- **3.** Press **[ENTER]** to reset the total(s).

The meter resets the selected total(s) to 0.0 and returns to Operate Mode.

## **4.10 Setting Up User Tables**

When you program user functions (see [page 25\)](#page-30-0), you can also support them with up to six user tables of non-linear or empirical data. To program one or more user tables:

**1.** From the Meter menu, scroll to the User Tables entry and press **[ENTER]**. The window now appears similar to Figure 67 below.

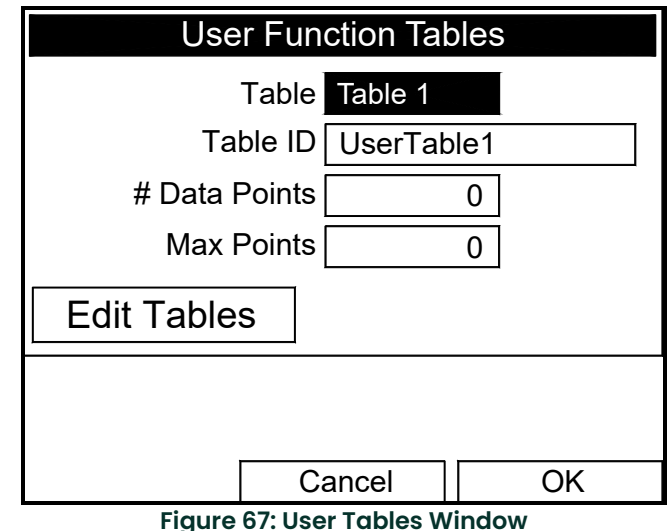

- **2.** The first prompt asks you to select the table to be programmed.
	- **a.** Press **[ENTER]** to open the drop-down menu.
	- **b.** Use the  $[\nabla]$  or  $[\nabla]$  arrow keys to scroll to the table you wish to program.
	- **c.** Press **[ENTER]** to confirm the entry.
- **3.** The next step is to create a Table ID.
	- **a.** Press **[ENTER]** to open the window. The screen now appears similar to Figure 68 below.

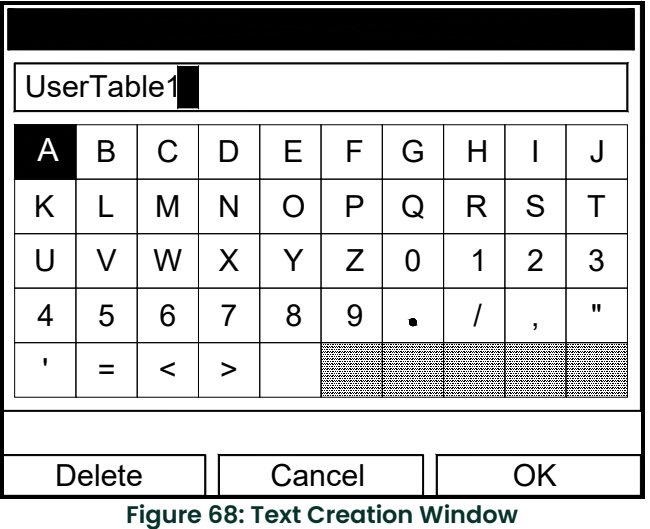

**b.** Use the four arrow keys to scroll to the desired letter or symbol, and press **[ENTER]** to add the letter to the label.

- *Note: Pressing* **[SEL]** *causes the screen to alternate between a set of upper-case (capital) letters and a set of symbols. Use both screens to create the desired label.*
	- **c.** Repeat this procedure for each letter or symbol you wish to add to the label (up to a total of fourteen characters). If you wish to delete a letter, press **[F1]** (Delete) to erase each letter or symbol, from right to left on the label.
	- **d.** When you have completed the label, press **[F3]** (OK) to confirm the label, or **[F2]** (Cancel) to leave the window without adding the label.
- *Note: It is not necessary to enter the "# Data Points" or "Max Points" text boxes.*
- **4.** The final prompt asks you to enter or change data in the user table.
	- **a.** Press **[ENTER]** to open the window. The screen appears similar to Figure 69 below.

| <b>Edit User Table 1</b> |                                                                            |    |  |  |  |  |
|--------------------------|----------------------------------------------------------------------------|----|--|--|--|--|
|                          |                                                                            |    |  |  |  |  |
|                          | UserTable1                                                                 |    |  |  |  |  |
|                          |                                                                            |    |  |  |  |  |
| $\overline{2}$           |                                                                            |    |  |  |  |  |
| 3                        |                                                                            |    |  |  |  |  |
| 4                        |                                                                            |    |  |  |  |  |
| 5                        |                                                                            |    |  |  |  |  |
|                          | Cancel<br>et announce A.A. en Britain and en explicit a literature of a co | OK |  |  |  |  |

**Figure 69: Edit User Table Window**

- **b.** Use the four arrow keys to move to the desired entry in the table.
- **c.** Press **[ENTER]**. Then use the numeric keys to enter the desired data, which appears in the right corner of the window above the table.
- **d.** Press **[ENTER]** to confirm the data, which then appears in the appropriate cell in the table.
- **e.** Repeat steps b, c and d until you have completed entering data for the table.
- **f.** When you have finished, press **[F3]** (OK) to confirm the entries or **[F2]** (Cancel) to leave the window without confirming the table.

The program returns to the User Functions Tables window.

- To confirm the entries and return to Operate Mode, press **[F3]** (OK). The CTF878 returns to Operate Mode.
- To leave the window without confirming the entries, press **[F2]** (Cancel) or the **[ESC]** key. The CTF878 returns to Operate Mode.

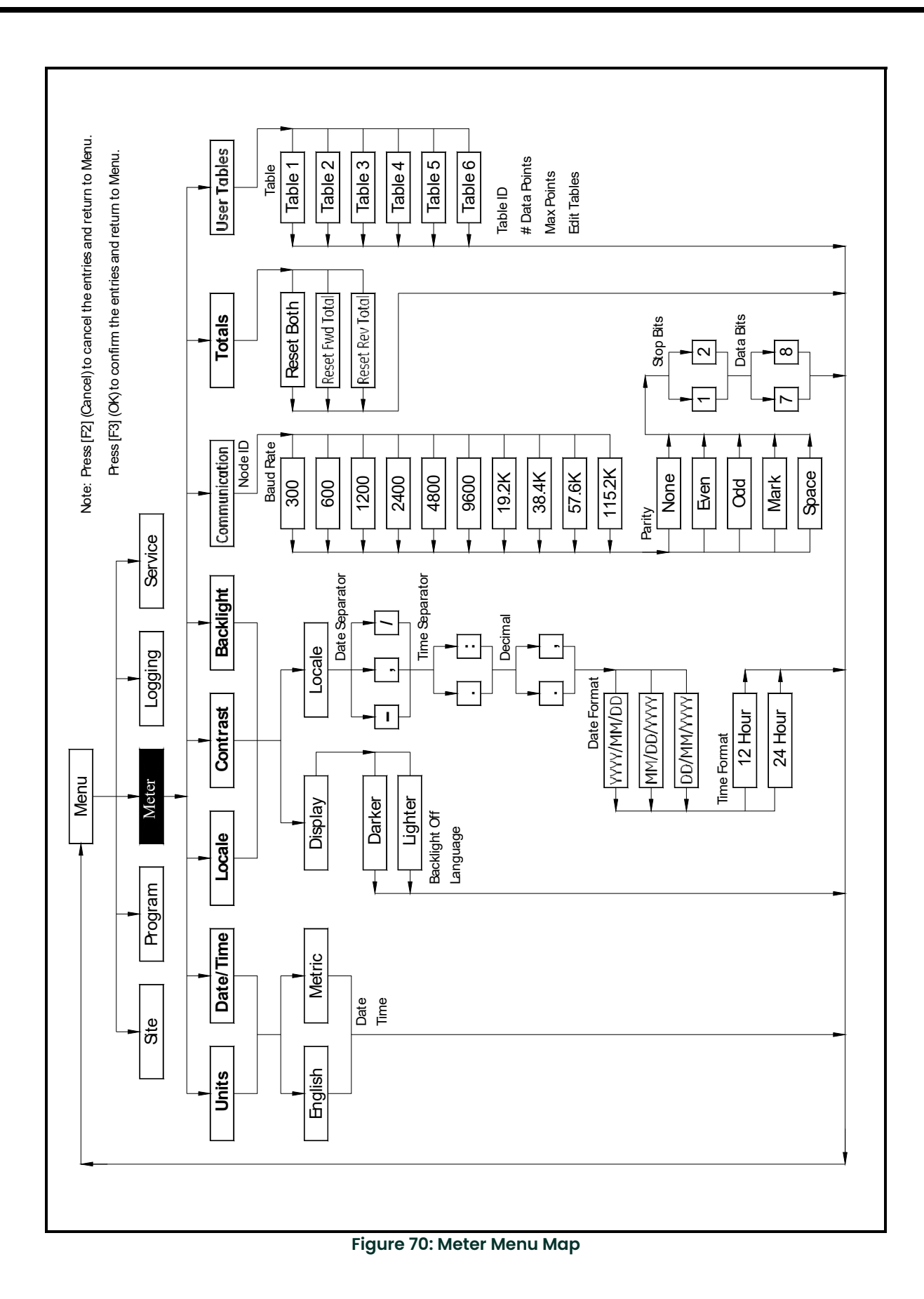

[no content intended for this page]

# **Chapter 5. Logging Data**

## **5.1 Introduction**

A powerful and flexible feature of the CTF878 is data logging. The meter enables you to choose up to 12 parameters to log. You can also select the start time and date, end time and date, and time interval. Logs can run one at a time or simultaneously. Error and circular logs are also available. The logged data is internally stored in battery-backed-up memory. A fixed amount of memory is assigned to data logging. The frequency of the time interval, the length of the log run, and the number of logs affect the amount of memory required for a particular log. For example, a log that records every 5 seconds will use up more memory than a log that records every 5 minutes for a given amount of time. Once you make your data logging selections, the CTF878 enables you to view the amount of memory left. You may also stop logging or view logged data while or after data is logged.

This chapter describes:

- How to enter the Logging Menu.
- How to set up a new log.
- How to view the data logger memory.
- How to start, stop or pause logging

## **5.2 Entering the Logging Menu**

To enter the Logging Menu, press the **[MENU]** key at the lower right of the CTF878 keypad. The Main Menu replaces the Status Bar at the top of the screen. Use the [December 2011] arrow key to scroll to the Logging Menu. At the Logging Menu, press **[ENTER]**. The screen appears similar to Figure 71 below. Refer to the *Logging Menu Map*, Figure 88 on page 76*.*

| Site | Program Meter   |     |  | Logging Service   |  |  |  |  |
|------|-----------------|-----|--|-------------------|--|--|--|--|
|      | Volume, m/s     |     |  | Log Manager s     |  |  |  |  |
|      |                 |     |  | New Log           |  |  |  |  |
|      |                 |     |  |                   |  |  |  |  |
|      | <b>Corr SNR</b> |     |  | <b>Cross Corr</b> |  |  |  |  |
|      | 5               |     |  |                   |  |  |  |  |
|      | 50              | 100 |  |                   |  |  |  |  |
|      |                 |     |  |                   |  |  |  |  |

**Figure 71: Logging Menu**

To scroll to a particular option, press the  $[\nabla]$  or  $[\nabla]$  arrow key until you reach the option. Then press **[ENTER]** to open the option window.

When entering parameters in an option, press:

- The  $\lceil \blacktriangledown \rceil$  key to step through the available parameters
- The  $[\triangle]$  key to scroll back to a previously entered parameter
- The **[F2]** key (Cancel) or the **[ESC]** key to exit an option at any time and return to Operate Mode without changing the parameters.

## **5.3 Log Manager**

The Log Manager offers users a way to check the status and memory size of all the logs currently pending, running or finished. To select Log Manager, scroll to the Log Manager entry on the Logging Menu and press **[ENTER]**. If no logs have been entered, the screen appears similar to Figure 72 below. If logs have been entered, the right section of the screen supplies information for a log highlighted on the left. Use the  $[\nabla]$  and  $[\nabla]$  arrow keys to scroll to a particular log and display information pertaining to that log.

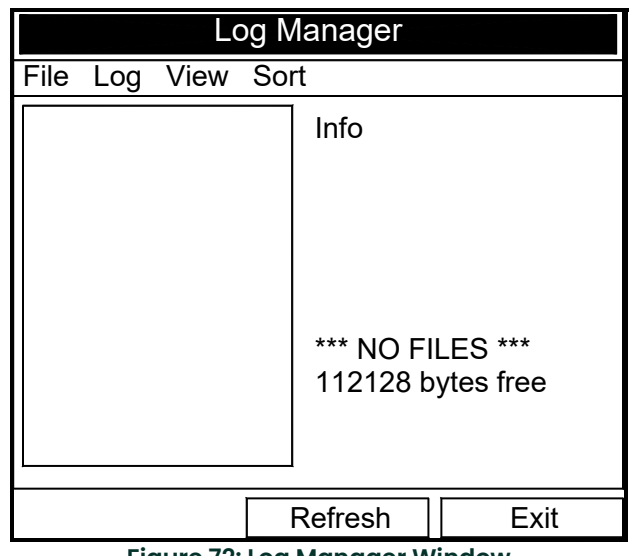

**Figure 72: Log Manager Window**

To access the menu for the Log Manager, press the **[MENU]** key. The cursor highlights the File Menu in the upper left corner. Use the  $\leq$  and  $\geq$  and  $\leq$  keys to scroll to the desired menu, and press **[ENTER]** to open the menu.

## **5.4 File Menu**

The File menu enables you not only to create new logs, but also to clone, rename, delete, refresh, or print existing logs. To open the File Menu from the Log Manager, press the **[MENU]** key and then **[ENTER]**. The screen appears similar to Figure 73 below.

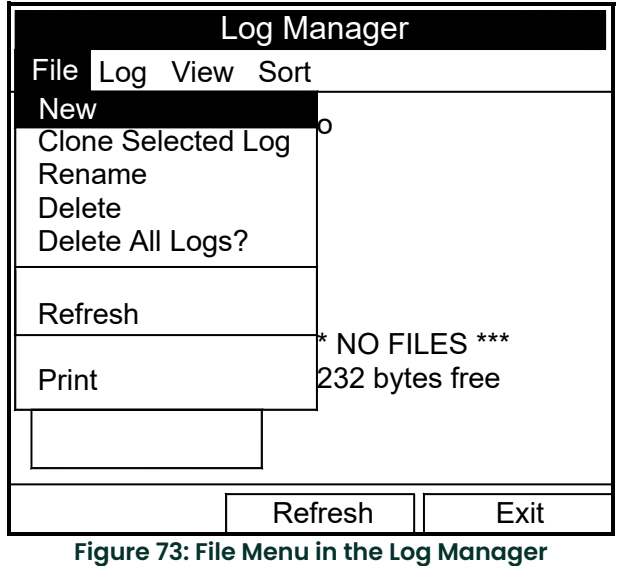

## **5.4.1 Setting up a New Log**

The New Log option enables you to create and set up parameters for a new log. You can access this option in two ways:

- by scrolling to the New Log option in the Logging Menu (as shown in Figure 71 on page 63) and pressing **[ENTER]**, or
- by scrolling to the New option in the File Menu of the Log Manager (see Figure 73 on page 64) and pressing **[ENTER]**.

In either case, the Create New Log screen appears similar to

Figure 74 below. Use the four arrow keys to scroll to the desired letter or number, and press **[ENTER]**. Repeat this procedure until you have created the desired log name (up to a total of eight characters). Press **[F1]** (Delete) to remove any unwanted letters or numbers. When you have finished, press **[F3]** (OK) to confirm the entry.

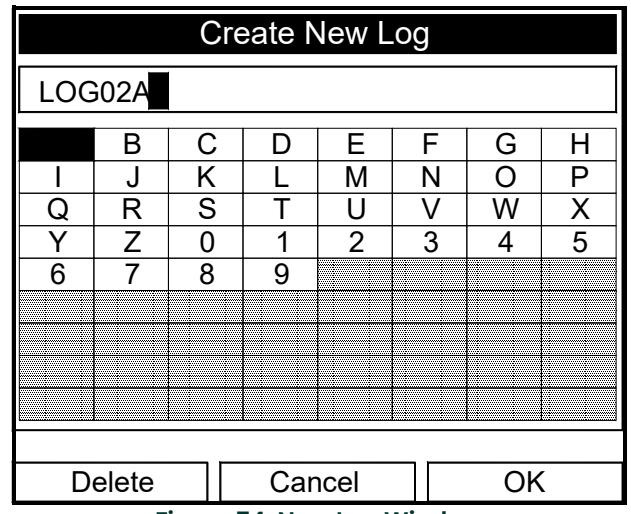

The CTF878 now asks for log formatting and measurements. The screen appears similar to Figure 75 on page 65.

#### **5.4.1.1 Entering General Information**

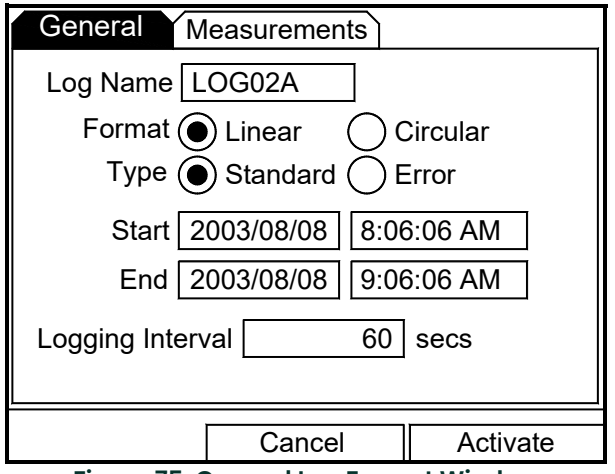

**Figure 75: General Log Format Window**

To step through each parameter, press the  $[\nabla]$  key.

**1.** The first prompt asks you to choose between a linear or circular format for the log.

**Figure 74: New Log Window**

- *Note:* A linear log automatically stops when the meter runs out of memory or the specified *End* time is reached. A *circular log runs continuously until manually stopped, but only the data from the most recent log cycle is saved.*
	- **a.** Use the  $\leq$  and  $\geq$  keys to scroll to the appropriate radio button.
	- **b.** Press **[ENTER]** to confirm your selection.
- **2.** The next prompt asks you to choose whether the log is to be a standard or error log.
- *Note: A standard log is used to log up to three of the available measurement data parameters. An error log is used to log any generated error messages.*
	- **a.** Use the  $\lfloor \blacktriangleleft \rfloor$  and  $\lfloor \blacktriangleright \rfloor$  keys to scroll to the appropriate radio button.
	- **b.** Press **[ENTER]** to confirm your selection.
- **3.** The next prompt asks for the starting date and time.
	- **a.** Press  $[ENTER]$  to enter the text box. The meter highlights the first number. Use the  $[ \blacktriangleleft]$  and  $[ \blacktriangleright]$  keys to scroll to any number you wish to change, or the  $[\blacktriangleright]$  key to scroll to the time box.
	- **b.** Use the numeric keys to enter the desired number.

Use the  $[\nabla]$  or  $[\nabla]$  arrow keys to scroll, in 1-digit increments, to the desired number. (For example, if the text box displays 09, pressing the  $|\nabla|$  key twice changes the number to 07.) Scroll from 01 to 12 for the month and from 01 to 31 for the day (depending on the number selected for the month).

- **c.** In either case, press **[ENTER]** to confirm the entry.
- **4.** Follow the same procedure to enter the end date and time.
- *Note: A circular log does not have an end time, but a number of records. If you select a circular log,* Number of Records *replaces* End*. To edit the number of records, scroll to* Number of Records *and press* [ENTER]*. Type the value for that parameter and press* [ENTER] *again.*
- **5.** The final prompt in this window asks for the logging interval.
	- **a.** Press **[ENTER]** to open the text box.

or and the state of the state of the state of the state of the state of the state of the state of the state of

- **b.** Use the numeric keys to enter the desired interval in seconds.
- **c.** Press **[ENTER]** to confirm the entry.
- **6.** You have completed entering parameters in this window. To select the measurements,
	- **a.** Press the  $[\nabla]$  key to return to the Format prompt.
	- **b.** Then press the  $[\triangle]$  key to return to the General tab.
	- **c.** Finally, press the [] key to move to the Measurements tab, and press **[ENTER]**. The Measurements window appears similar to Figure 77 on page 67.

To step through each entry, press the  $[\nabla]$  key.
#### **5.4.1.2 Entering Measurements**

**1.** Press **[ENTER]** to open the first entry. The Select Measurement window opens, as shown in Figure 76 below.

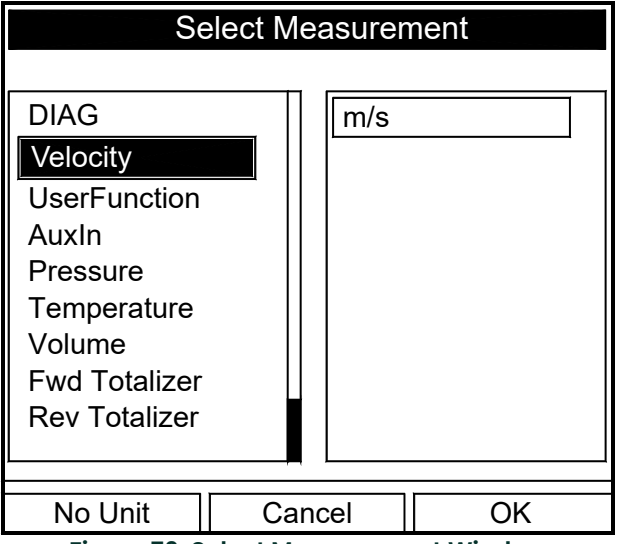

**Figure 76: Select Measurement Window**

- **2.** Scroll to the desired output type.
- **3.** Press **[SEL]** to confirm your selection.
- **4.** The prompt then moves to a list of unit types or to a list of diagnostic parameters if the DIAG category is shown. Scroll to the desired output unit or diagnostic parameter.
- **5.** Press **[F3]** (OK) to confirm your selection. A screen similar to Figure 77 appears.

| Measurements<br>General |                |  |  |  |  |
|-------------------------|----------------|--|--|--|--|
| Velocity<br>m/s         | <b>NO UNIT</b> |  |  |  |  |
| <b>NO UNIT</b>          | <b>NO UNIT</b> |  |  |  |  |
| <b>NO UNIT</b>          | <b>NO UNIT</b> |  |  |  |  |
| <b>NO UNIT</b>          | <b>NO UNIT</b> |  |  |  |  |
| <b>NO UNIT</b>          | <b>NO UNIT</b> |  |  |  |  |
| <b>NO UNIT</b>          | <b>NO UNIT</b> |  |  |  |  |
|                         |                |  |  |  |  |
| Cancel                  | Activate       |  |  |  |  |

**Figure 77: Measurements and Units Selected**

- **6.** You can repeat this procedure for up to 12 different parameters.
- **7.** When you have finished, press **[F2]** (Cancel) to cancel the entries, or **[F3]** (Activate) to confirm the entries and start the log.

If you started the log from the New Log option, the CTF878 returns to Operate Mode, with a Pencil icon (with marks) in the System Tray (see Figure 78 below). If you started it from within the Log Manager, the meter returns to the Log Manager.

| Site<br>Program                      | Meter | <b>Logging</b> Service |  |                 |  |  |
|--------------------------------------|-------|------------------------|--|-----------------|--|--|
| Volume, m/s                          |       | Velocity, m/s          |  |                 |  |  |
| 10000<br>ŋ<br>$-10000$<br>10 Minutes |       |                        |  |                 |  |  |
| <b>Corr SNR</b>                      |       | <b>Cross Corr</b>      |  |                 |  |  |
| 50                                   | 100   |                        |  |                 |  |  |
|                                      |       |                        |  |                 |  |  |
|                                      |       |                        |  |                 |  |  |
|                                      |       |                        |  | <b>Save Now</b> |  |  |

<span id="page-73-0"></span>**Figure 78: Operate Mode After New Log Entry**

## **5.4.2 Copying (Cloning) a Selected Log**

In the Clone Selected Log option, you can copy the parameters of a particular log, modify the parameters, and start the copy. To copy a log:

- **1.** First, select the log you wish to copy in the Log Manager (see Figure 72 on page 64).
- **2.** Then press [MENU], open the File Menu, scroll to the Clone Selected Log option, and press **[ENTER]**.
- **3.** The Create New Log window (shown in Figure 74 on page 65) opens. Follow the procedure discussed on [page 65](#page-70-0)  to create a log name, and press **[F3]** (OK) to confirm the name.
- **4.** The General Log Format window (see Figure 75 on page 65) opens. Follow the procedure which begins on page 65 to change any settings.
- *Note: Unless otherwise specified, the cloned log always begins at the current date and time, and ends after the period of time used by the original log.*
- **5.** If you wish, scroll to the Select Measurements window (see Figure 76 on page 67) and follow the procedure discussed on page 67 to modify any parameters.
- **6.** When you have completed modifying the log parameters, press **[F2]** (Cancel) to cancel the log or **[F3]** (Activate) to confirm and start the new log.

The CTF878 returns to the Log Manager, which now displays the status of the cloned log.

## <span id="page-73-1"></span>**5.4.3 Renaming a Log**

To rename a log:

- **1.** First, select the log you wish to rename in the Log Manager (shown in Figure 72 on page 64).
- **2.** Then open the File Menu, scroll to the Rename option, and press **[ENTER]**.
- **3.** The Rename Log window opens. (Except for the heading, the window is identical to the Create New Log window shown in Figure 74 on page 65.) Follow the procedure discussed on [page 65](#page-70-0) to create a log name, and press **[F3]** (OK) to confirm the name.

The CTF878 returns to the Log Manager, which highlights the renamed log.

## <span id="page-74-0"></span>**5.4.4 Deleting a Log**

To delete a log:

- **1.** First, select the log you wish to delete in the Log Manager (shown in Figure 72 on page 64).
- **2.** Then open the File Menu, scroll to the Delete option, and press **[ENTER]**.
- **3.** A delete confirmation window opens, as shown in Figure 79 below. Press **[F2]** (No) to stop the deletion, or **[F3]** (Yes) to delete the log.

The Log Manager reappears, with the specified log deleted.

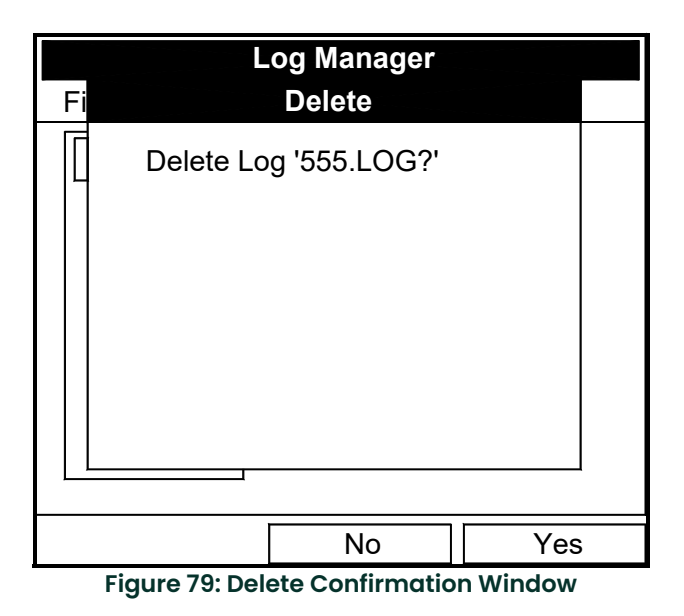

#### <span id="page-74-1"></span>**5.4.5 Deleting All Logs**

To clear the Log Manager and memory of all logs, open the File menu, scroll to the Delete All Logs option, and press **[ENTER]**. A window opens, asking, "Delete All Logs?"

- Press **[F2]** (No) to stop the deletion, or
- Press **[F3]** (Yes) to delete the logs. A blank Log Manager appears. All logs have been deleted.

#### **5.4.6 Refreshing the Log Manager Screen**

To refresh the Log Manager screen and view the most recent information on a given log, select the log you wish to view in the Log Manager. Then open the File Menu, scroll to the Refresh option, and press **[ENTER]**. The screen momentarily blanks, and then reappears with the most current information on the highlighted log.

# <span id="page-75-1"></span>**5.5 Log Menu**

<span id="page-75-5"></span>The Log Menu allows you to pause, restart or end any or all logs that are currently pending or running. (However, you cannot restart any finished logs, even if they were finished before the programmed end time.) To open the Log Menu in the Log Manager, press **[MENU]**. Scroll to the Log option, and press **[ENTER]**. The window appears similar to Figure 80 below.

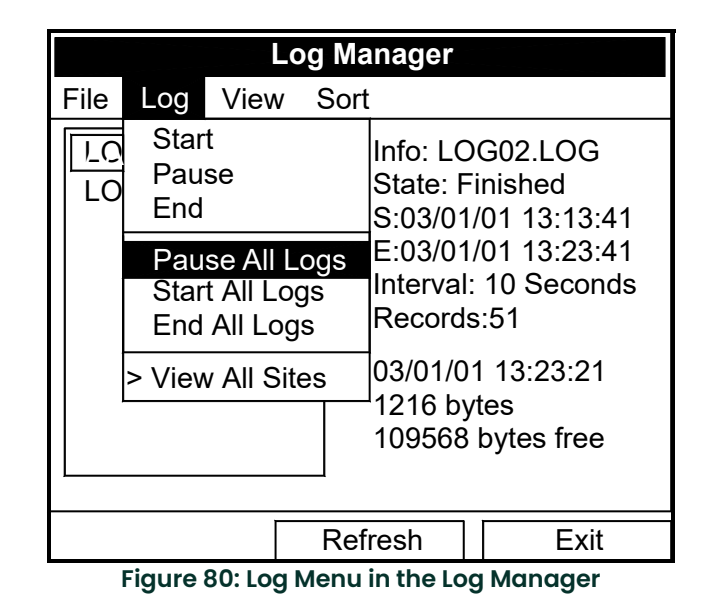

## <span id="page-75-3"></span>**5.5.1 Stopping (Pausing) a Log**

To stop a log that is currently pending or running,

- **1.** First, select the log you wish to pause in the Log Manager (shown in Figure 72 on page 64).
- **2.** Then open the Log Menu, scroll to the Pause option, and press **[ENTER]**.

The CTF878 returns to the Log Manager, which displays the highlighted log with "Paused" in the State line.

## <span id="page-75-2"></span>**5.5.2 Restarting a Log**

To restart a paused log:

- **1.** First, select the log you wish to restart in the Log Manager (shown in Figure 72 on page 64).
- **2.** Then open the Log Menu, scroll to the Start option, and press **[ENTER]**.

The CTF878 returns to the Log Manager, which displays the highlighted log with a status of "Pending" or "Running."

#### <span id="page-75-0"></span>**5.5.3 Ending a Log**

To end a log:

- **1.** First, select the log you wish to end in the Log Manager (shown in Figure 72 on page 64).
- **2.** Then open the Log Menu, scroll to the End option, and press **[ENTER]**.

The CTF878 returns to the Log Manager, which displays the highlighted log with a status of "Finished." The space not used by the finished log is freed for reuse.

*Note: You cannot restart a finished log. You must create a new log with the same parameters.*

#### <span id="page-75-4"></span>**5.5.4 Stopping All Logs**

To stop all logs that are currently pending or running, open the Log Menu, scroll to the Pause All Logs option, and press **[ENTER]**. The CTF878 returns to the Log Manager, which displays all logs programmed to run now or in the future with a status of "Paused."

### <span id="page-76-2"></span>**5.5.5 Restarting All Logs**

To restart all paused logs, open the Log Menu, scroll to the Start All Logs option, and press **[ENTER]**. The CTF878 returns to the Log Manager, which displays the logs with a status of "Pending" or "Running."

### <span id="page-76-1"></span>**5.5.6 Ending All Logs**

To end all currently pending or running logs, open the Log Menu, scroll to the End All Logs option, and press **[ENTER]**.The CTF878 returns to the Log Manager, which displays the running logs with a status of "Finished."

#### <span id="page-76-3"></span>**5.5.7 View All Sites**

To check on all logs, open the Log Menu, scroll to the View All Sites option, and press **[ENTER]**. Logs are associated with the site in use at the time the log is created. Thus, when another site is in use, the CTF878 automatically starts different logs. By default, the Log Manager only displays the logs created with the current site. View All Sites allows the Manager to list logs for all sites.

## <span id="page-76-4"></span>**5.6 View Menu**

Through the View menu, you can view the data of individual logs in graphical or spreadsheet formats. To open the View menu from the Log Manager, press **[MENU]**. Scroll to the View menu, and press **[ENTER]**. The screen appears similar to Figure 81 below.

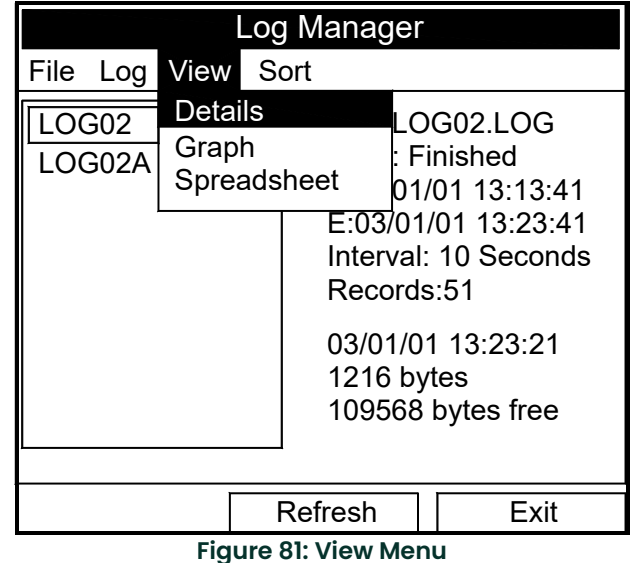

#### <span id="page-76-0"></span>**5.6.1 Displaying Log Details**

To view details of a given log, be sure the log is highlighted in the left window of the Log Manager. Then scroll to the View menu and press **[ENTER]**. Scroll to the Details option and press **[ENTER]**. The screen now appears similar to Figure 82 below.

| Log Info                               |  |
|----------------------------------------|--|
| State: Finished<br>S:03/01/01 13:13:41 |  |
| E:03/01/01 13:23:41                    |  |
| Interval: 10 Seconds<br>Records:51     |  |
| Precision: 8 Error: No (Basic)         |  |
|                                        |  |
|                                        |  |
| Velocity:m/s                           |  |
| Temperature: Temp C                    |  |
|                                        |  |
|                                        |  |

**Figure 82: Log Details Display Window**

Press **[F2]** (Cancel) or **[F3]** (OK) to return to the Log Manager.

## **5.6.2 Displaying Log Data in Graphical Form**

To view a log in graphical format, be sure the log is highlighted in the left window of the Log Manager. Then scroll to the View menu and press **[ENTER]**. Scroll to the Graph option and press **[ENTER]**.

<span id="page-77-0"></span>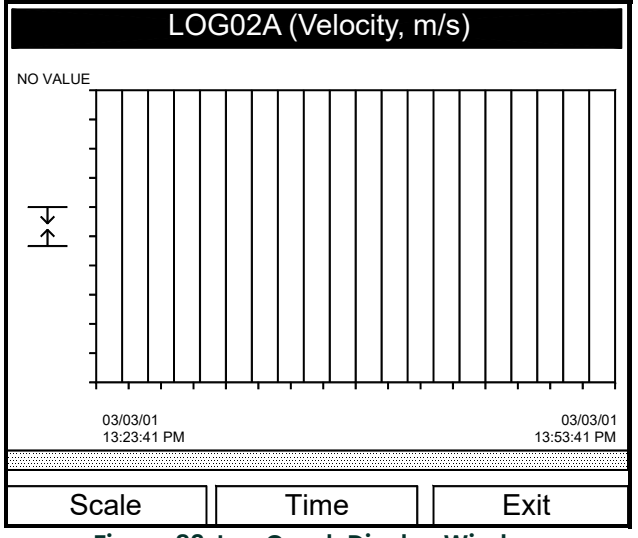

**Figure 83: Log Graph Display Window**

The Select Measurement window opens and lists the log measurement parameters. If a log contains more than one measurement, you must select which measurement to plot from the list displayed. Once you have chosen the measurement parameter, press **[F3]** (View). The screen now appears similar to Figure 83 above. Press **[F2]** (Cancel) to leave the window without viewing the graph.

- If you wish to alter the graph scale, press **[F1]** (Scale) and go to [page 73.](#page-78-0)
- If you wish to alter the time scale, press **[F2]** (Time) and go to [page 73.](#page-78-1)
- To leave the window, press **[F3]** (Exit).

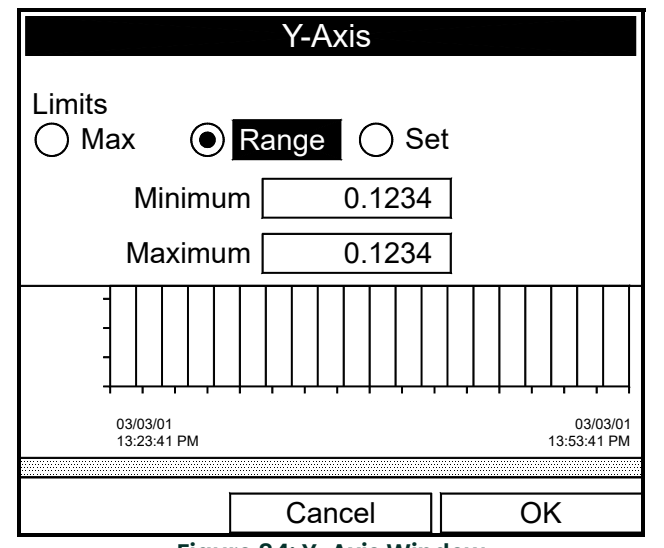

**Figure 84: Y-Axis Window**

<span id="page-78-0"></span>The Y-Axis window (shown in Figure 84 above) allows you to specify whether the Y axis on the graph extends to the maximum value (Max), over the entire range (Range) or between certain specified values (Set).

**1.** Use the  $\Box$  and  $\Box$  keys to scroll to the desired limit type. Press  $\Box$  **ENTER** $\Box$  to confirm the entry.

If you select Max or Range for limits, you have finished entering data in this form. But if you select Set, the CTF878 asks for minimum and maximum limits.

- **2.** Press the  $[\nabla]$  key to reach the Minimum text box.
	- **a.** Press **[ENTER]** to open the text box.
	- **b.** Use the numeric keys to enter the desired value.
	- **c.** Press **[ENTER]** to confirm the entry.
- **3.** Repeat step 2 to enter the Maximum value.
- **4.** When you have finished, press **[F2]** (Cancel) to cancel the entries, or **[F3]** (OK) to confirm the entries and change the graph.

<span id="page-78-1"></span>If you wish to alter the time scale, press **[F2]** (Time). The Enter Time window appears similar to Figure 85 below.

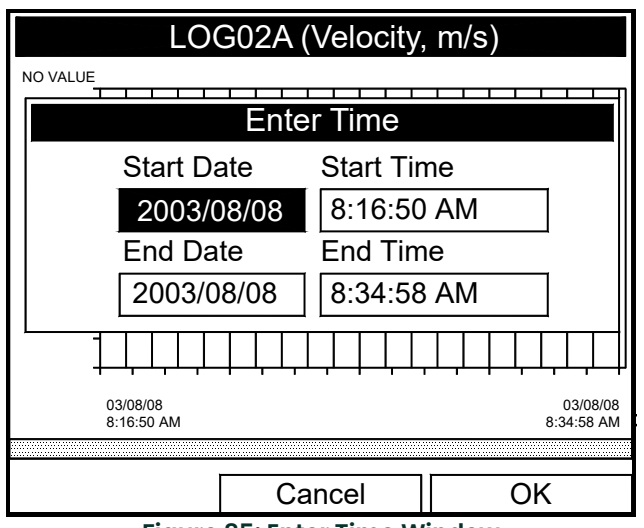

**Figure 85: Enter Time Window**

- **1.** Use the arrow keys to scroll to the desired text box. Press **[ENTER]** to open the box.
- **2.** Use the numeric keys to enter the desired number.

or and the contract of the contract of the contract of the contract of the contract of the contract of the con Use the  $[\nabla]$  or  $[\nabla]$  arrow keys to scroll, in 1-digit increments, to the desired number. (For example, if the text box displays 09, pressing the  $[\nabla]$  key twice changes the number to 07.) Scroll from 01 to 12 for the month, from 01 to 31 for the day (depending on the number selected for the month), and from 0 to 59 for minutes and seconds.

- **3.** In either case, press **[ENTER]** to confirm the entry.
- **4.** Repeat step 2 for any other entries you wish to change.

When you have finished, press **[F3]** (OK) to confirm the entries and close the window, or press **[F2]** (Cancel) to leave the window without changing the entries.

## **5.6.3 Displaying Log Data in Spreadsheet Form**

To view a log in spreadsheet form, be sure the log is highlighted in the left window of the Log Manager. Then scroll to the View menu and press **[ENTER]**. Scroll to the Spreadsheet option and press **[ENTER]**. The screen now appears similar to Figure 86 below.

<span id="page-79-0"></span>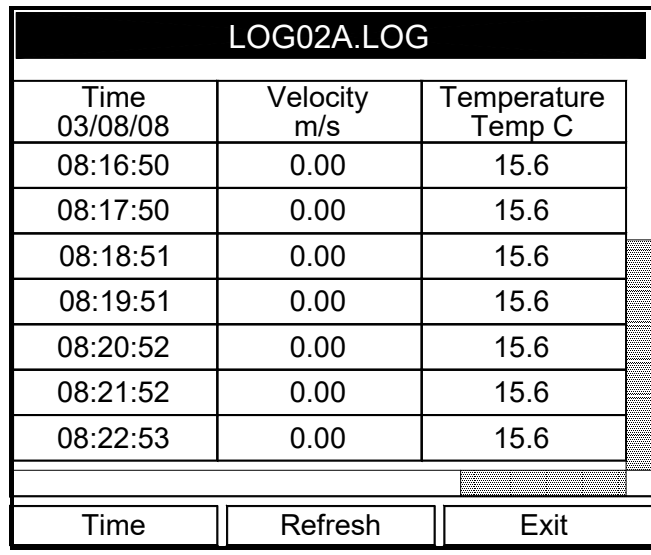

**Figure 86: Log Spreadsheet Window**

Use the  $[\blacktriangle]$  and  $[\blacktriangleright]$  keys to scroll to other columns, or the  $[\blacktriangledown]$  or  $[\blacktriangle]$  keys to scroll backward or forward in time.

- To alter the times displayed, press **[F1]** (Time). The Enter Time window (shown on the previous page) opens. Follow the instructions on the previous page to change the date or time.
- To refresh the display, press **[F2]** (Refresh). The display shows the most current data.
- Press [F3] (Exit) to return to the Log Manager.

# **5.7 Sort Menu**

<span id="page-80-0"></span>The Sort Menu within the Log Manager allows you to arrange your log list either alphabetically (By Name) or chronologically (By Date).

| Log Manager      |                                                                                                    |  |  |
|------------------|----------------------------------------------------------------------------------------------------|--|--|
| View<br>File Log | Sort                                                                                                    |  |  |
| LOG02<br>LOG02A  | > By Name<br>2.LOG<br>By Date<br>hished<br>E:03/01/01 13:13:41<br>E:03/01/01 13:23:41<br>Interval: 10 Seconds<br>Records:51<br>03/01/01 13:23:21<br>1216 bytes<br>109568 bytes free |  |  |
|                  | Refresh<br>Fxit                                                                                                    |  |  |

**Figure 87: Sort Menu in the Log Manager**

### **5.7.1 Listing Logs by Name**

If you want to list your logs alphabetically by log name within the Log Manager, press **[MENU]** to open the File Menu. Then scroll from the File Menu to the Sort Menu, scroll to the By Name option (see Figure 87 above), and press **[ENTER]**. The Log Manager screen refreshes, with the sites listed in alphabetical order.

#### **5.7.2 Listing Logs in Chronological Order**

If you prefer to list your logs chronologically by time of creation within the Log Manager, press **[MENU]** to open the File Menu. Then scroll from the File Menu to the Sort Menu, scroll to the By Date option, and press **[ENTER]**. The Log Manager screen refreshes, with the sites listed in chronological order, from the most recent to the earliest.

<span id="page-81-0"></span>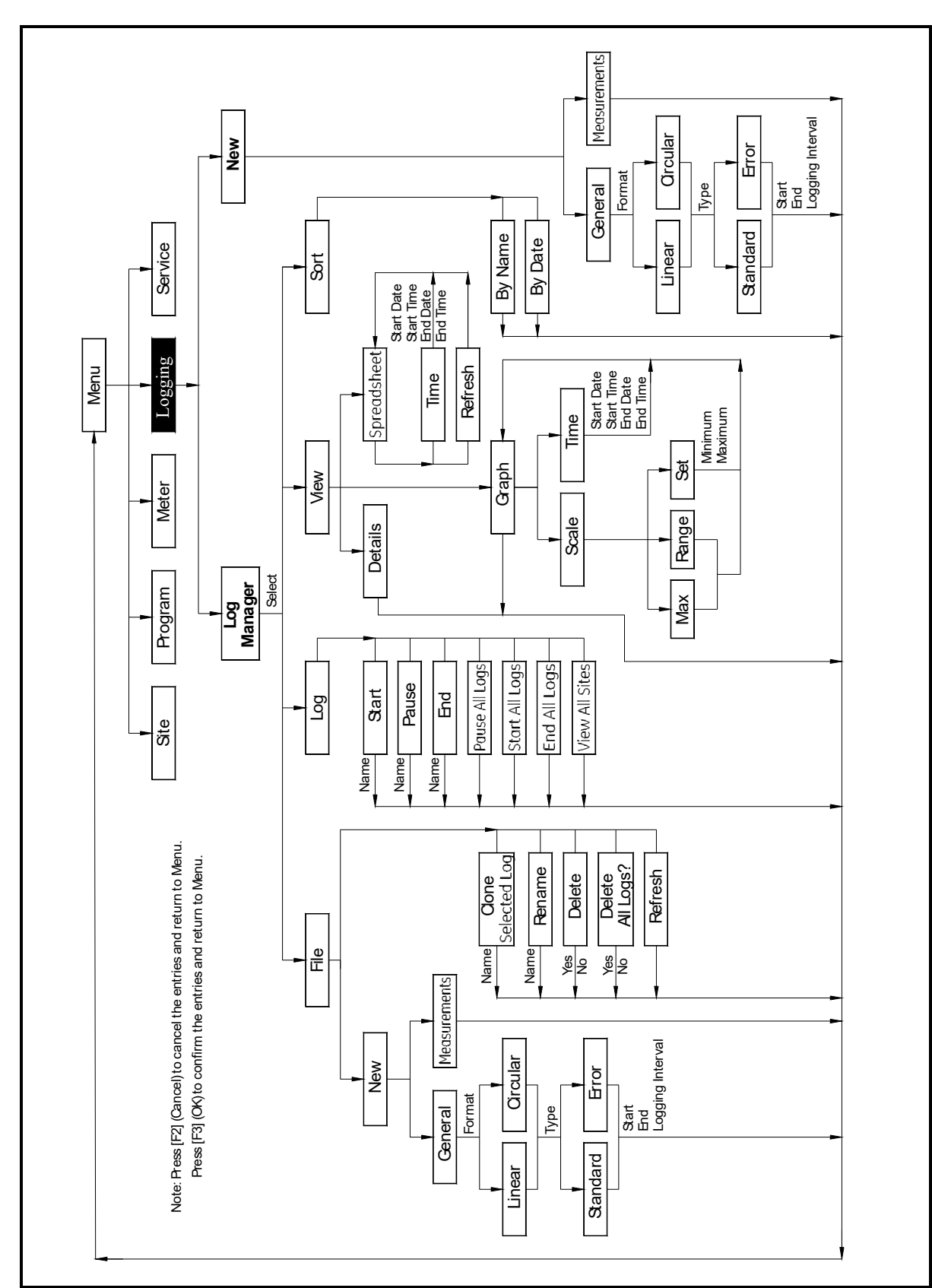

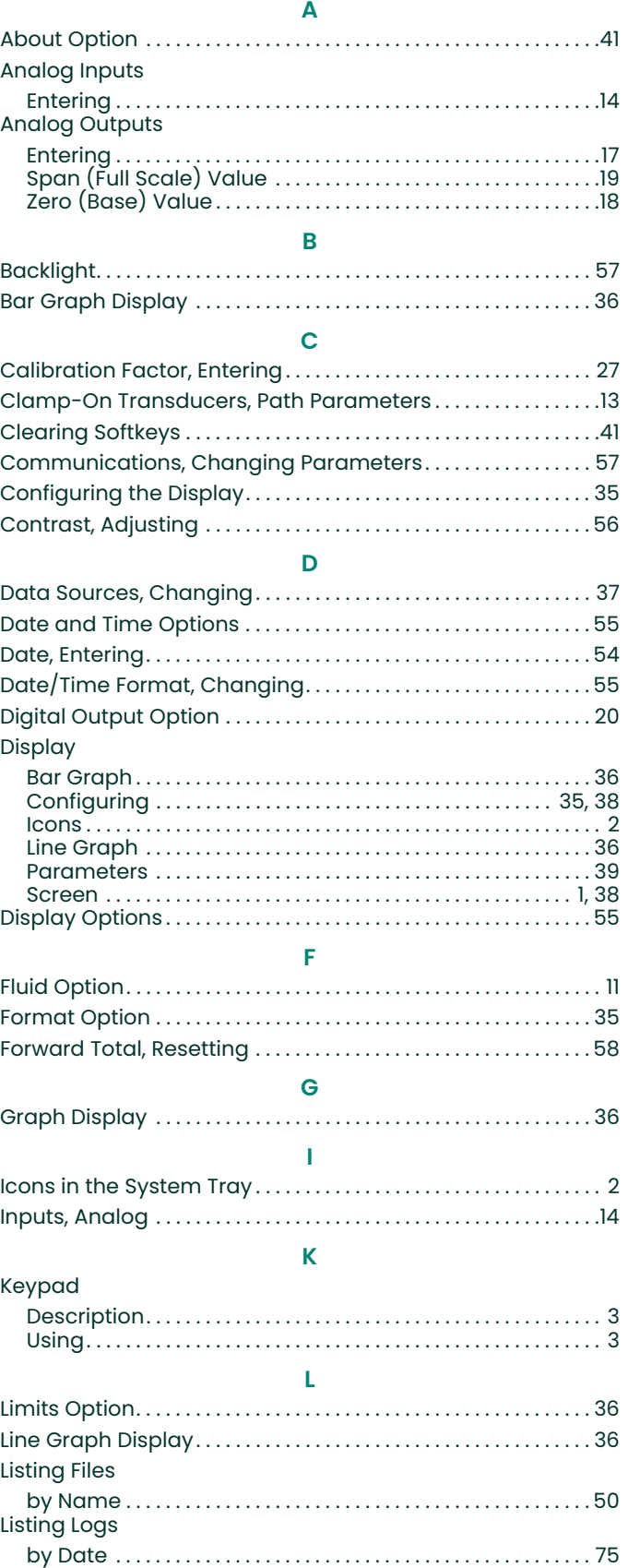

[by Name . . . . . . . . . . . . . . . . . . . . . . . . . . . . . . . . . . . . . . . . . . . . . . . 75](#page-80-0)

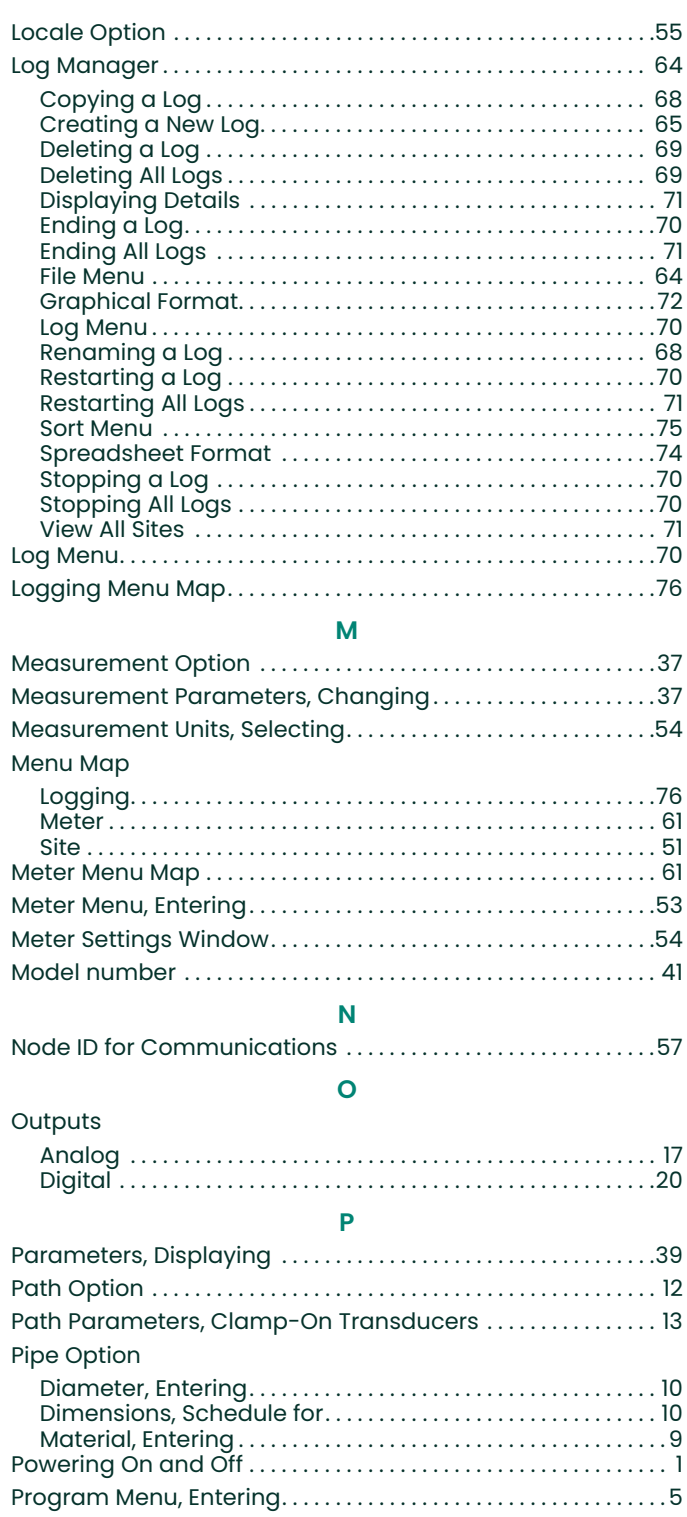

## **R**

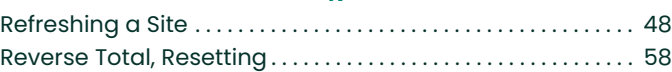

# S

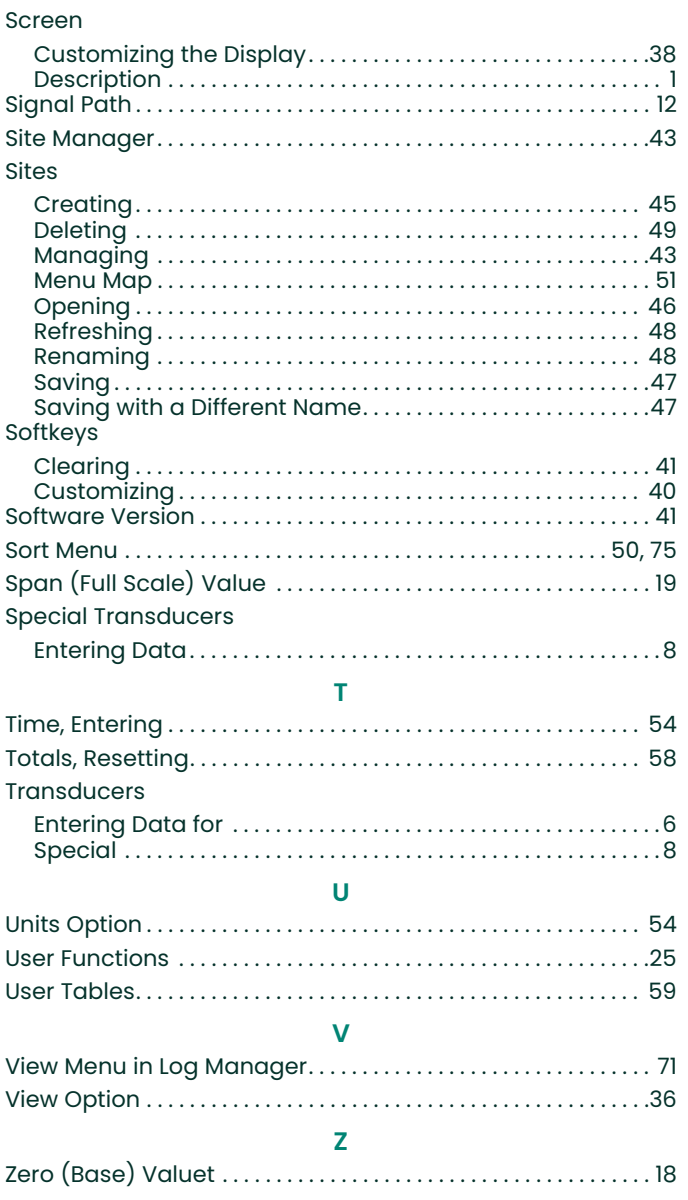

# **Warranty**

Each instrument manufactured by Panametrics is warranted to be free from defects in material and workmanship. Liability under this warranty is limited to restoring the instrument to normal operation or replacing the instrument, at the sole discretion of Panametrics. Fuses and batteries are specifically excluded from any liability. This warranty is effective from the date of delivery to the original purchaser. If Panametrics determines that the equipment was defective, the warranty period is:

- **•** one year for general electronic failures of the instrument
- **•** one year for mechanical failures of the sensor

If Panametrics determines that the equipment was damaged by misuse, improper installation, the use of unauthorized replacement parts, or operating conditions outside the guidelines specified by Panametrics, the repairs are not covered under this warranty.

**The warranties set forth herein are exclusive and are in lieu of all other warranties whether statutory, express or implied (including warranties of merchantability and fitness for a particular purpose, and warranties arising from course of dealing or usage or trade).**

# **Return Policy**

If a Panametrics instrument malfunctions within the warranty period, the following procedure must be completed:

- **1.** Notify Panametrics, giving full details of the problem, and provide the model number and serial number of the instrument. If the nature of the problem indicates the need for factory service, Panametrics will issue a RETURN AUTHORIZATION number (RA), and shipping instructions for the return of the instrument to a service center will be provided.
- **2.** If Panametrics instructs you to send your instrument to a service center, it must be shipped prepaid to the authorized repair station indicated in the shipping instructions.
- **3.** Upon receipt, Panametrics will evaluate the instrument to determine the cause of the malfunction.

Then, one of the following courses of action will then be taken:

- **•** If the damage is covered under the terms of the warranty, the instrument will be repaired at no cost to the owner and returned.
- **•** If Panametrics determines that the damage is not covered under the terms of the warranty, or if the warranty has expired, an estimate for the cost of the repairs at standard rates will be provided. Upon receipt of the owner's approval to proceed, the instrument will be repaired and returned.

[no content intended for this page]

# **Customer Support Centers**

#### **U.S.A.**

The Boston Center 1100 Technology Park Drive Billerica, MA 01821 U.S.A. Tel: 800 833 9438 (toll-free) 978 437 1000 E-mail[: panametricstechsupport@bakerhughes.com](panametricstechsupport@bakerhughes.com)

#### **Ireland**

Sensing House Shannon Free Zone East Shannon, County Clare Ireland Tel: +353 61 470200 E-mail[: panametricstechsupport@bakerhughes.com](panametricstechsupport@bakerhughes.com)

Copyright 2023 Baker Hughes company.

This material contains one or more registered trademarks of Baker Hughes Company and its subsidiaries in one or more countries. All third-party product and company names are trademarks of their respective holders.

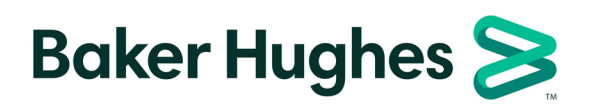

BH010C31 EN C (05/2023)